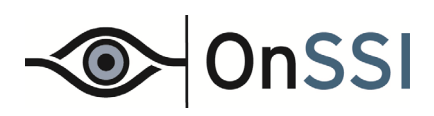

# **Ocularis Client**

# User Manual

© 2015 On-Net Surveillance Systems Inc.

### **On-Net Surveillance Systems, Inc.**

One Blue Hill Plaza, 7<sup>th</sup> Floor, PO Box 1555 Pearl River, NY 10965 Phone: (845) 732-7900 | Fax: (845) 732-7999 Web: [www.onssi.com](http://www.onssi.com/) 

*Ocularis 4.2* 

*000003062015-0926-4.2-.4.2.0.285* 

### **Legal Notice**

This product manual is intended for general information purposes only, and due care has been taken in its preparation.

Any risk arising from the use of this information rests with the recipient, and nothing herein should be construed as constituting any kind of warranty.

© 2002-2015 On-Net Surveillance Systems, Inc. All rights reserved. OnSSI and the 'Eye' logo are registered trademarks of On-Net Surveillance Systems, Inc. Ocularis, Ocularis Client, Ocularis Client Lite, Ocularis Video Synopsis, NetEVS, NetDVMS, NetDVR, ProSight, NetGuard, NetGuard-EVS, NetSwitcher, NetMatrix, NetCentral, NetTransact, NetPDA and NetCell are trademarks of On-Net Surveillance Systems, Inc. All other trademarks are property of their respective owners.

On-Net Surveillance Systems, Inc. reserves the right to change product specifications without prior notice.

US patent # 8,390.684 B2 for Ocularis Client

Patents Applied For in the U.S. and Abroad

# **Table of Contents**

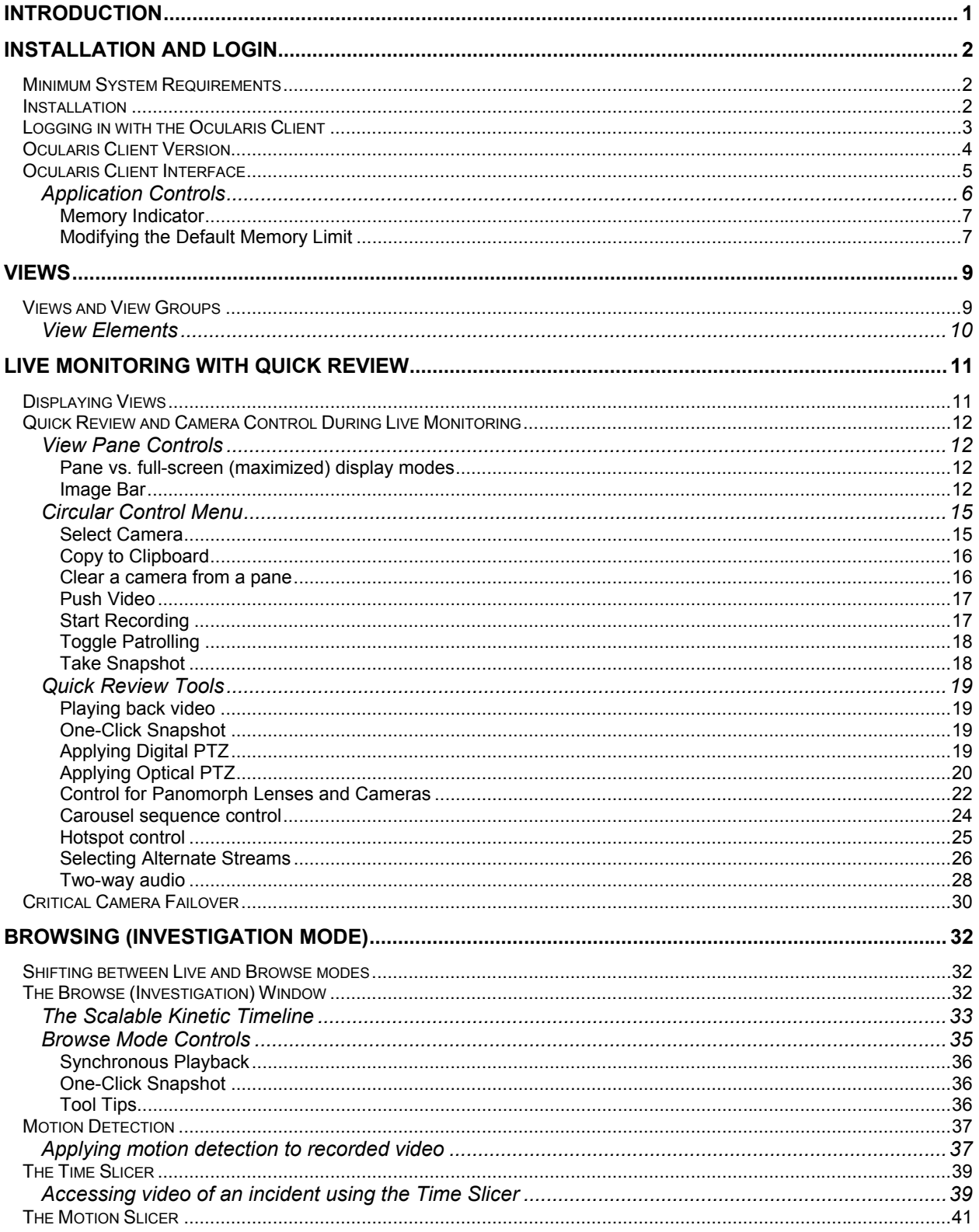

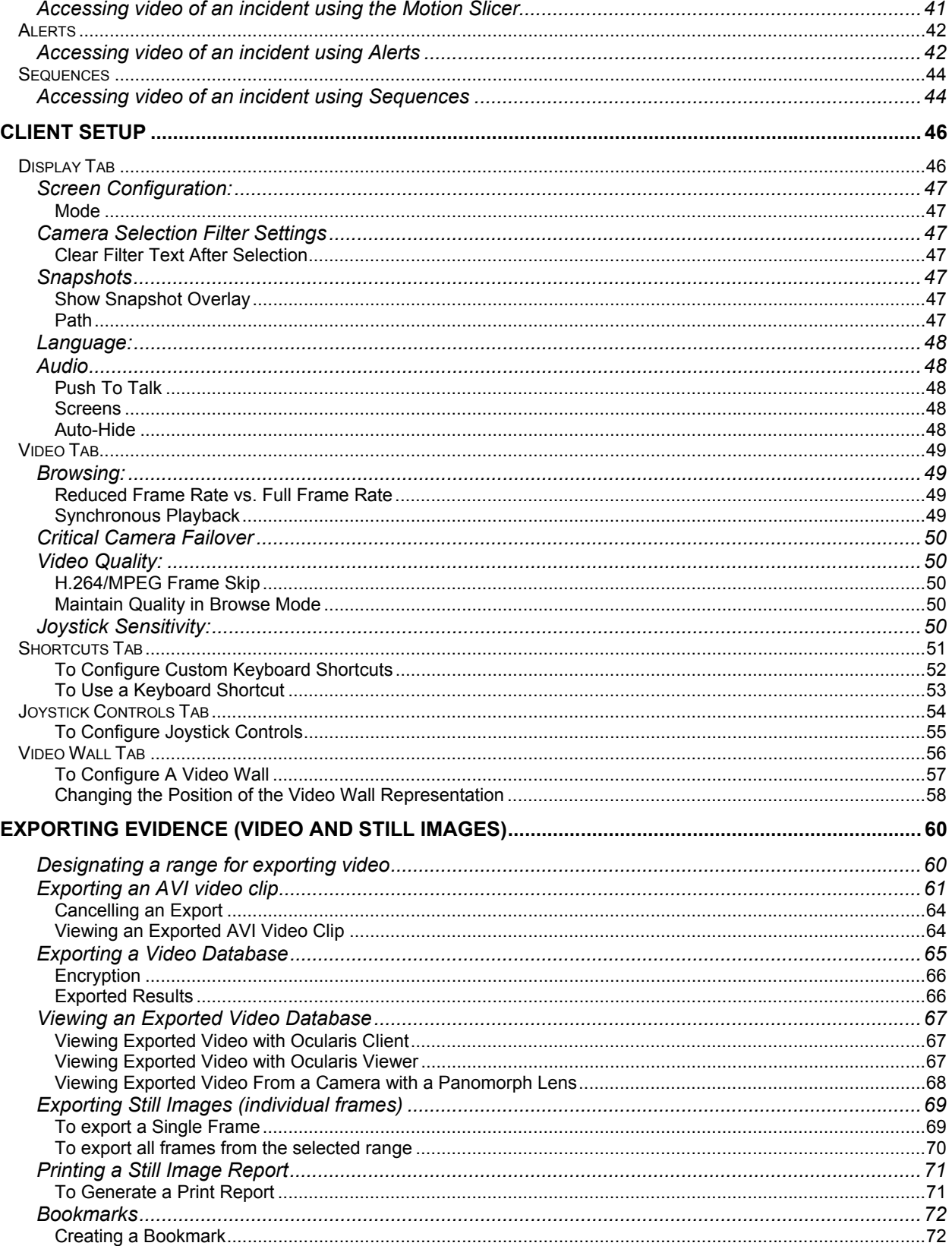

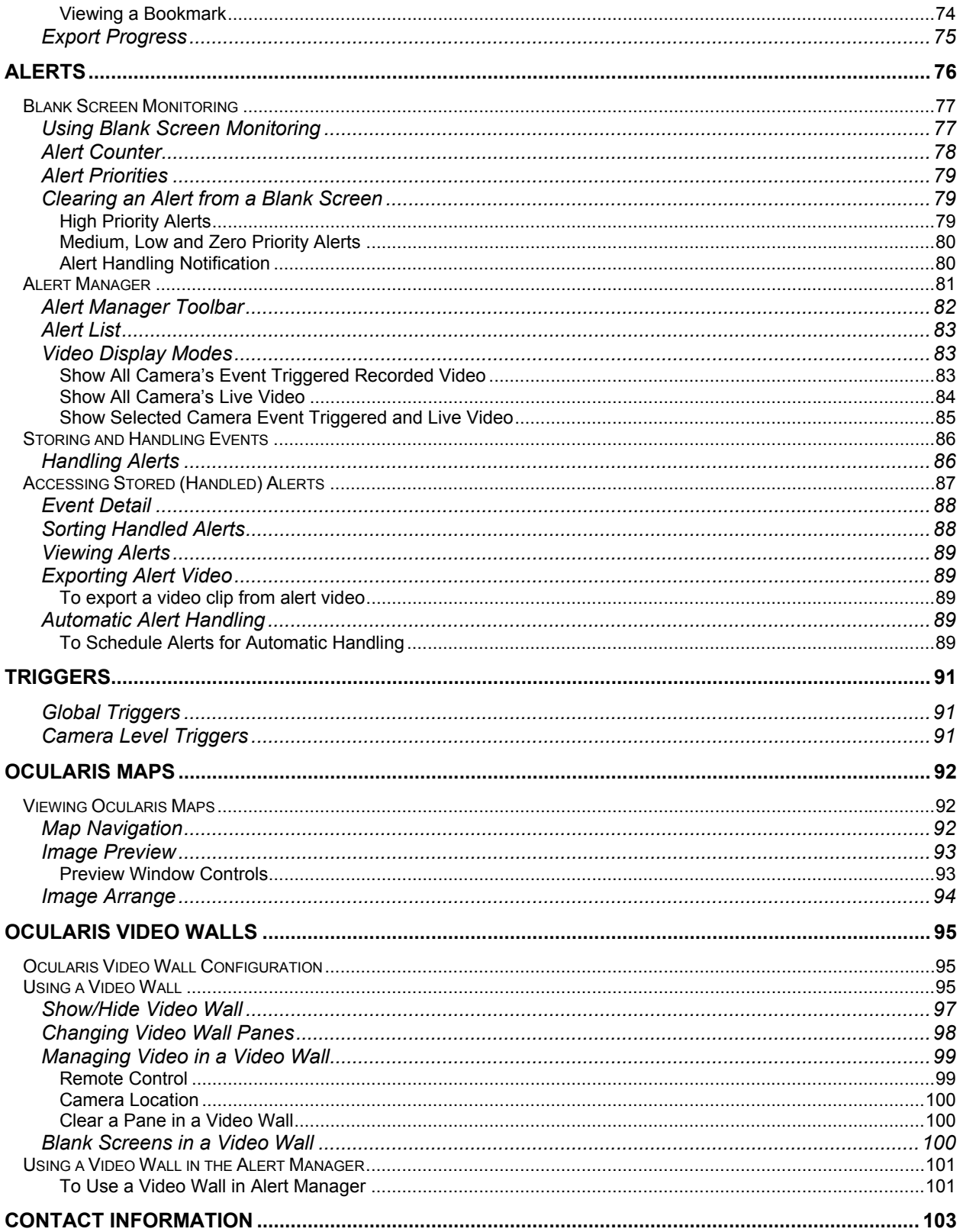

# <span id="page-6-0"></span>**Introduction**

Ocularis Client is a feature-rich IP video client/controller that allows users to:

- **Monitor live video from an unlimited number of cameras at multiple sites, with instant-investigation** capabilities.
- **Easily access and investigate alerts, generated by both motion detection and external systems.**
- **Send and receive automated push-live-video of alerts.**
- **Export video clips and still images for further event handling or as court evidence.**
- **To handle alerts received and organize into incident cases using a graphical Alert Manager interface**
- **Be alerted to events with Blank Screen Monitoring**
- **Bookmark exported video clips for sharing and easy retrieval**
- **Use Map displays to visibly manage campus and security environments**
- **Monitor the surveillance system in command centers with Video Wall support**
- Never lose sight of a scene with Critical Camera Failover

*Ocularis Client* supports the following languages:

English Arabic-Modern Standard Simplified Chinese Dutch Finnish French German Hebrew Italian Korean Portuguese Russian Spanish Swedish

# <span id="page-7-0"></span>**Installation and Login**

## <span id="page-7-1"></span>**Minimum System Requirements**

- Operating System: Microsoft <sup>®</sup> Windows <sup>®</sup> XP Professional, Microsoft <sup>®</sup> Windows ® Vista, Microsoft ® Windows® 7, Microsoft® Windows® 8 -- all 32-bit or 64-bit
- CPU: Intel® Core™ i5 or better, Intel® Core™ i7 for 20+ Megapixel Streams
- RAM: 4 GB minimum (8 GB for 64-bit OS)
- Graphics Adapter: PCI-Express, minimum 256 RAM, Direct 3D supported

Guidelines for Video RAM Requirements:

- 20+ simultaneous Video Channels: 256 MB
- 50+ simultaneous Video Channels: 512 MB or better

### *Note:*

*Be sure to take into consideration the stream type, resolution and number of streams when designing a client workstation.* 

*Ocularis Client cannot run on a virtual machine. It can, however, connect to other virtualized components.* 

# <span id="page-7-2"></span>**Installation**

Typically, you install the Ocularis Client software on each operator computer by accessing an installation web page on the Ocularis Base server. The Ocularis Client may be installed on any number of computers as it is free of charge. Refer to the *Ocularis Installation and Licensing Guide* for detailed instructions on installing Ocularis Client.

# <span id="page-8-0"></span>**Logging in with the Ocularis Client**

The login procedure to gain access to *Ocularis* is very simple.

- 1. Launch the *Ocularis Client* application from the desktop icon.
- 2. Alternatively, you may choose *Start All Programs OnSSI Ocularis Client*. A login window will appear.
- 3. Enter your login information, as follows:

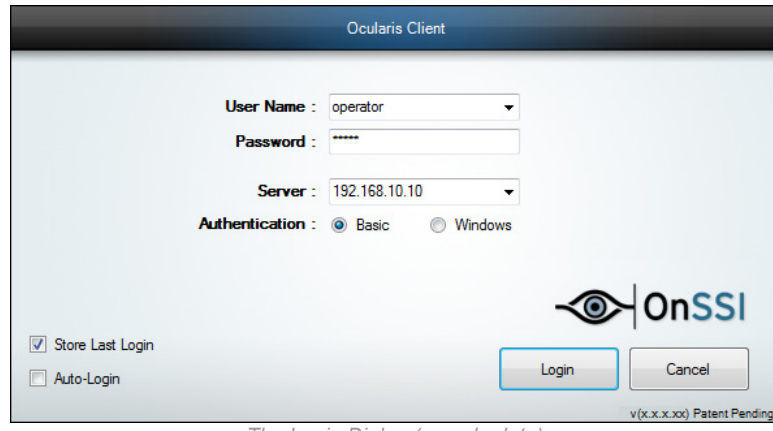

*The Login Dialog (sample data)*

### **User Name and Password**:

Obtain a user name and password from your system administrator. A user account and password is required to gain access to system video.

**Server**:

Enter the Server IP address or hostname for the Ocularis Base server as provided to you by your system administrator.

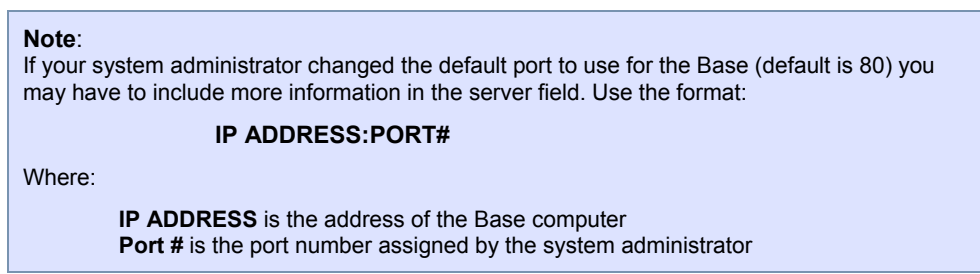

### **Authentication**:

Choose Basic or Windows, as instructed by your system administrator.

**Store Last Login**:

All fields on the login page (User Name, Password, Server IP address and Authentication method) will be saved to facilitate easy entry upon subsequent logins.

### **Auto-Login**:

When the application is launched, this checkbox allows the system to automatically launch the *Ocularis Client* and logs in to the preconfigured server.

To disable Auto-Login, once you successfully launch the *Ocularis Client*, select 'Log off' from the menu bar and choose 'Log off'. The login screen will appear; uncheck the Auto-Login box and log in again. You will be prompted to log in the next time the application is started.

### **Version of software**

The lower right portion of the login dialog displays the version and build of the Ocularis Client application.

### <span id="page-9-0"></span>**Ocularis Client Version**

In addition to the login screen, you may also obtain the build and version number from inside the application.

To view the version number of the installed Ocularis Client software, from the menu bar, select *Views*

*About Ocularis Client*.

# <span id="page-10-0"></span>**Ocularis Client Interface**

When you successfully log in, you will see the screen from the prior log in session. The following is a typical view:

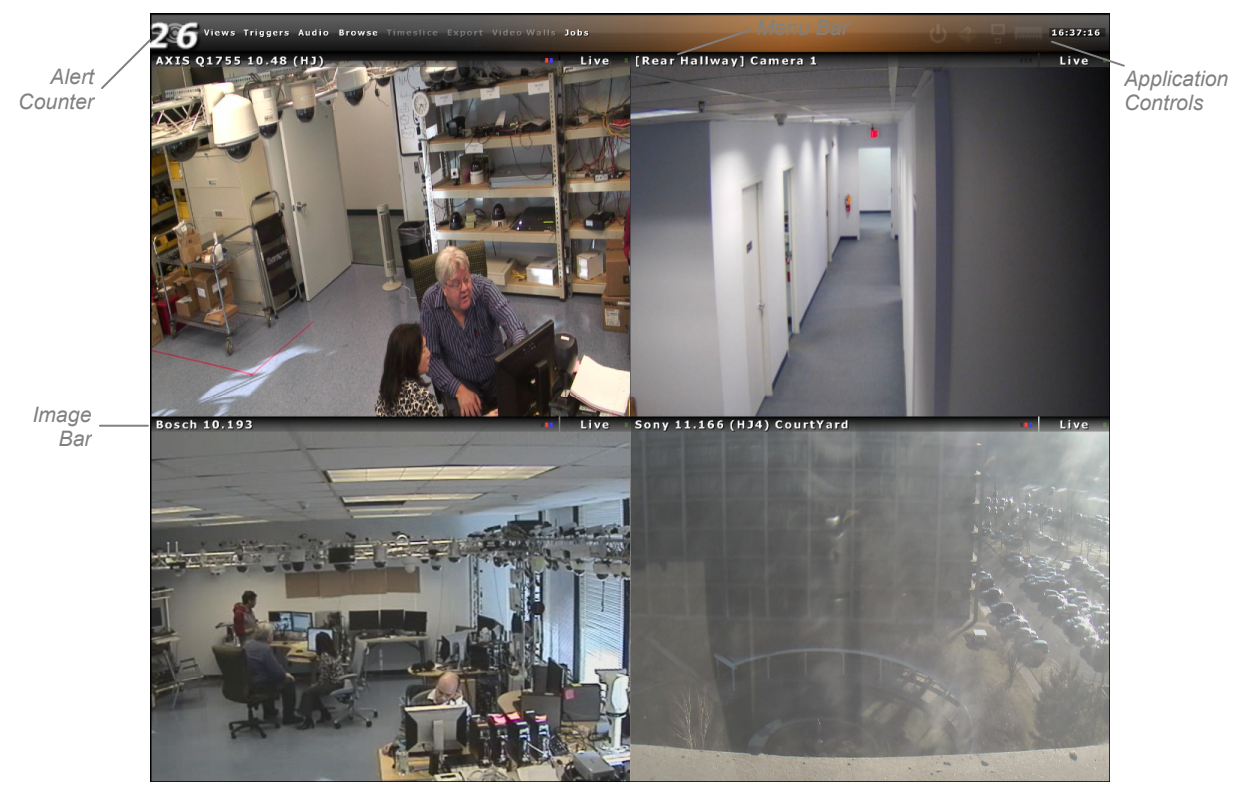

*Sample 2 x 2 view in Ocularis Client* 

The items shown on the screen above apply to most installations. Differences and descriptions are noted throughout this document.

Moving clockwise from the upper left is the ['Alert Counter](#page-83-0)'. This feature displays the number of configured events that have occurred since the last login.

At the top of the screen is the 'Menu Bar' containing the primary menu functions of Ocularis Client. This bar will dynamically change based upon the mode of the application. If '[Auto-Hide'](#page-53-4) is enabled, and the mouse is positioned over content in the section below it, the 'Menu Bar' will disappear, providing more screen real estate for camera views. When the mouse pointer is moved to the top of the screen, the 'Menu Bar' reappears.

The right-most portion of the Menu Bar is devoted to the '[Application Controls'](#page-11-0). These functions control various aspects of *Ocularis Client*. More information on Application Controls can be found below.

In the case of a view, the top portion of the 'view pane' is called the 'Image Bar'. This bar displays information specific to the video stream shown within it. More information on the Image Bar can be found on page [12.](#page-17-3)

# <span id="page-11-0"></span>**Application Controls**

The upper right portion of the Menu Bar contains functions known as 'Application Controls'. These functions are defined as follows:

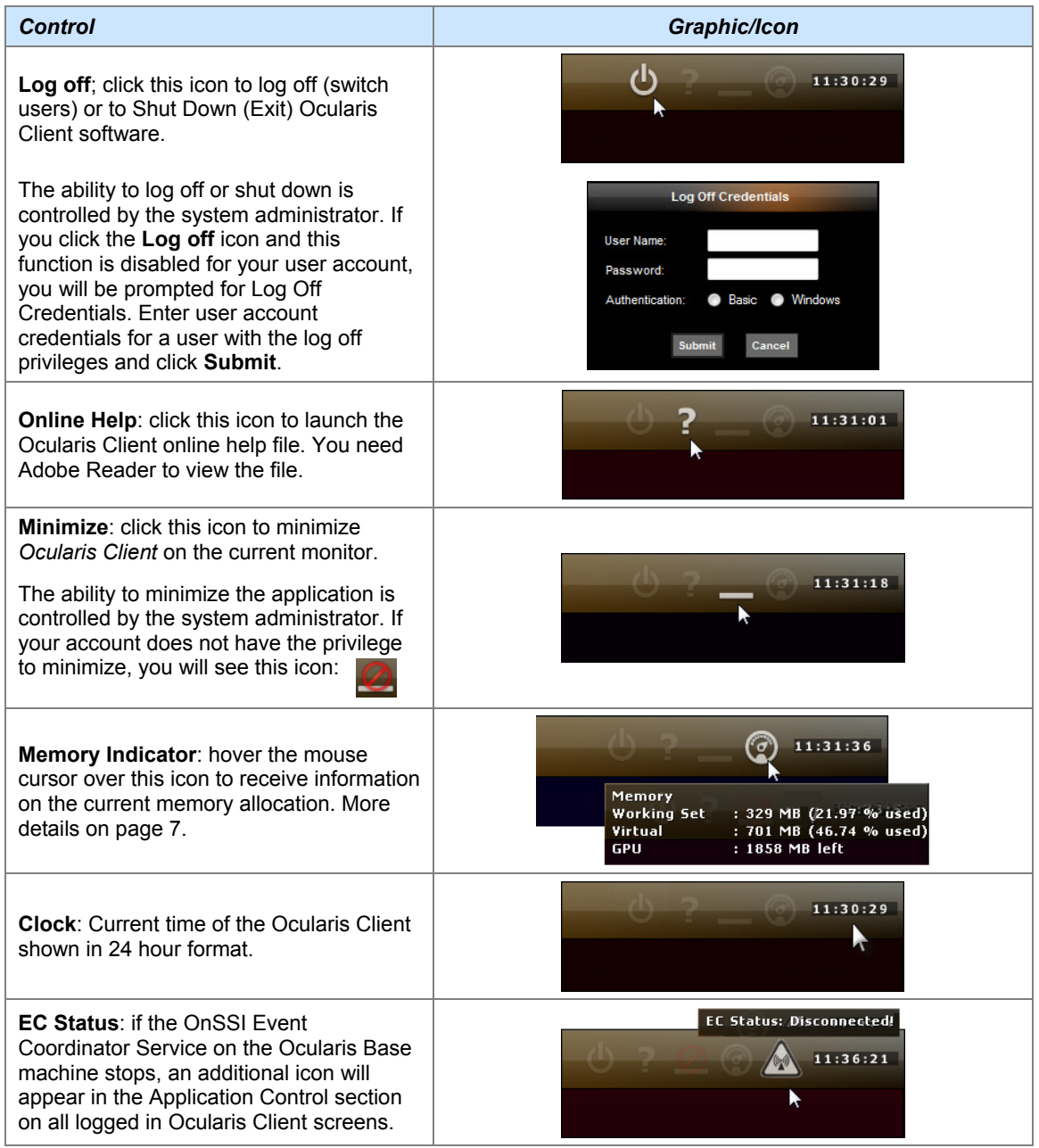

### <span id="page-12-0"></span>*Memory Indicator*

You can determine the amount of memory that Ocularis Client is using by positioning the mouse pointer over the 'Memory Indicator' icon. For instance, an 8 x 8 view streaming high resolution video will use significantly more memory than a 2 x 2 view. Items shown are defined as:

- Working Set: The amount of RAM memory that is being used by Ocularis Client. A warning message will appear when a set limit of memory used is reached. The default for 32-bit operating systems is 1.9GB (1,945 MB). For 64-bit operating systems the default is 3 GB (3,072 MB).
- Virtual Memory: The total amount of memory that Ocularis is accessing at the current moment (includes memory that is shared with other parts of the system). A warning message will appear when a set limit of memory used is reached. The default for 32-bit operating systems is 1.9GB (1,945 MB). For 64-bit operating systems the default is 3 GB (3,072 MB).
- GPU: Graphical Processing Units or Texture Memory that is left; GPUs are a measure of the graphics accelerator found on the video card. A warning message will appear when 80% GPU is reached.

Should a memory warning message appear, click 'OK'. The warning message should remain dormant for at least 5 minutes to allow you to modify the view. If desired, click the 'Do not show this message again' checkbox to prevent further message notices for the current session.

### <span id="page-12-1"></span>*Modifying the Default Memory Limit*

To modify the upper limits of the working set and GPUs, create an ASCII file on the c: drive called: c:\onssimem.txt

Add one line which includes the working set limit following by a comma and then the GPU limit. The units are in MB (megabytes).

For example:

1536,100

where the 1536 represents 1.5 GB (or 1,536 MB) limit for the working set memory and 100 represents 100 MB of Texture Memory.

You can disable the warning completely by entering a number above 3000 (like 4000).

### *Recommended for 32-bit Operating Systems*

Microsoft Windows 32-bit operating systems can address 3 GB of virtual memory. The operating system kernel reserves 2 GB for itself, and each individual running process is allowed to address another 2 GB. You can optimize the computer's memory usage by configuring a 32-bit Windows operating system so that it restricts the kernel to 1 GB of memory, leaving 3 GB of address space for processes used by Ocularis. Configuring 32-bit Windows varies depending on the type of Windows operating system.

The following outlines Microsoft's recommended procedure for increasing the per-process memory limit to 3 GB.

Modifying the Operating System to support 3 GB

#### **If Running Windows 2008 Server, Windows Vista, or Windows 7**

**IMPORTANT: Improper modification of the operating system boot entry can render the operating system inoperable. Use caution before making changes to the boot.ini file.** 

- 1. Right-click *Command Prompt (*from *Start* > *All Programs* > *Accessories) and* select *Run as administrator*
- 2. Enter the following command to add the 3 GB switch to the current operating system boot entry:

bcdedit /set IncreaseUserVA 3072

where:

IncreaseUserVA specifies an alternate amount of user-mode virtual address space for operating systems.

3072 Specifies 3 GB (3072 MB).

A reboot is required after editing the boot configuration data store for the changes to take effect.

#### **If Running Windows XP Professional or Windows Server 2003**

**IMPORTANT: Improper modification of boot.ini can render the operating system inoperable. Use caution before making changes to the boot.ini file.** 

From a command prompt, enter the following to the end of the first line of the operating system section in the boot.ini file (requires administrative privileges) to add the 3 GB switch:

BOOTCFG /RAW "/3GB" /A /ID 1

where:

/RAW specifies the operating system options for the boot entry. The previous OS options will be modified.

"/3GB" specifies the 3 GB switch.

/A specifies that the operating system options entered with the /RAW switch will be appended to the existing operating system options.

/ID specifies the boot entry ID in the OS Load Options section of the boot.ini file to add the operating system options to. The boot entry ID number can be obtained from performing the command: BOOTCFG

/QUERY (this displays the contents of the boot.ini file) at the command prompt.

A reboot is required after editing the boot.ini file for the changes to take effect.

### *Removing the /3GB Switch*

- 1. Right-click *Command Prompt (*from *Start* > *All Programs* > *Accessories) and* select *Run as administrator*
- 2. Enter the following command to remove the 3 GB switch from the current operating system boot entry:

bcdedit /deletevalue IncreaseUserVA

A reboot is required after editing the boot configuration data store for the changes to take effect.

### <span id="page-14-0"></span>**Views**

## <span id="page-14-1"></span>**Views and View Groups**

In *Ocularis Client*, cameras are displayed within Views. A view can contain up to 64 cameras. Multiple views can be configured, and displayed simultaneously across multiple monitors.

Operators have access to views created by an administrator. These views are organized by user group and are configured in the *Ocularis Administrator* application. Views may be shared among multiple operator groups.

### <span id="page-15-0"></span>**View Elements**

Different panes within a view can be set to display video in one of the following modes:

### **Camera panes**:

Any camera from a connected image server can be displayed within a camera pane. Upon interaction, Interactive Overlay Controls will appear, including controls for playback and optical and digital PTZ (when applicable).

### **Carousel panes**:

Cameras can be displayed in sequence, configured by order and dwell time. Carousel views also display all playback and PTZ controls, as well as controls for previous/next camera and pause/resume carousel.

### **Web pages and images**:

Web pages and images can be included in views as auxiliary resources.

### **Push Video panes**:

One or more Push Video panes can be configured to allow for peer-to-peer push video.

### **Blank Screen panes** (not shown):

Supported when using Ocularis Base, one or more panes can be configured to receive event driven alert video.

### **Hotspot pane** (not shown):

Usually configured in a large pane, the hotspot will display video by clicking on a camera, alert or carousel pane. Once sent to the hotspot, the original and the hotspot displays can be controlled independently.

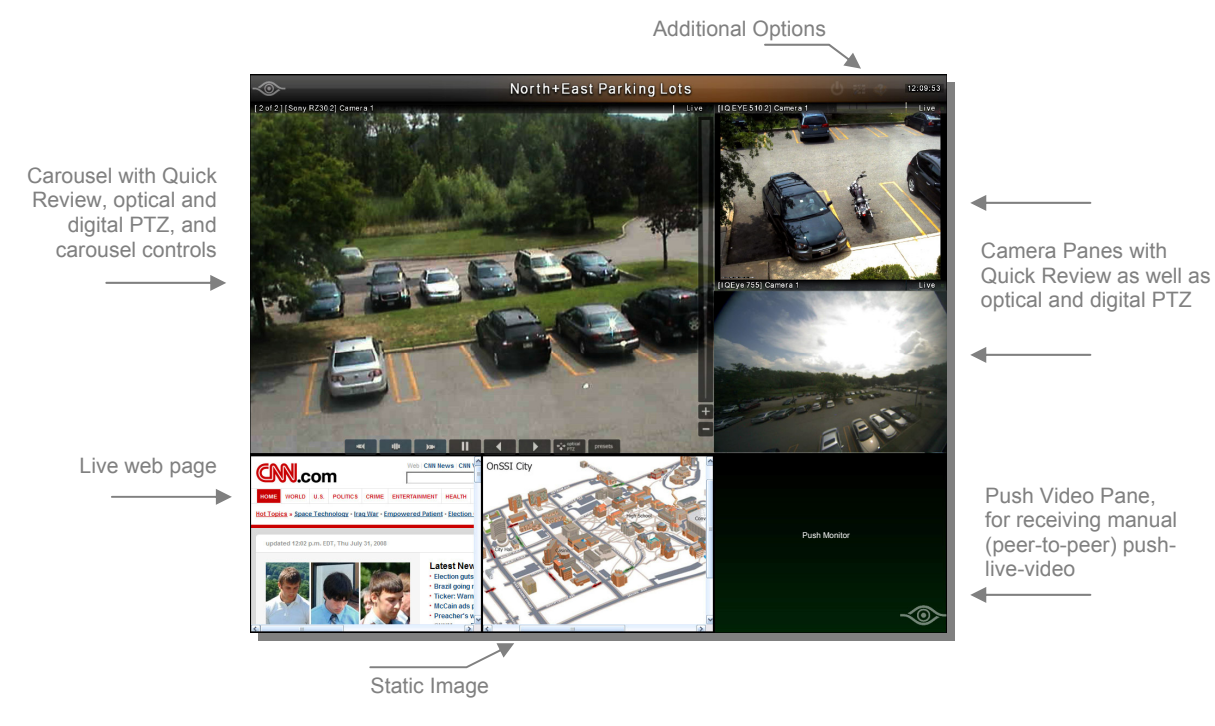

# <span id="page-16-0"></span>**Live Monitoring with Quick Review**

# <span id="page-16-1"></span>**Displaying Views**

To display a view in *Ocularis Client*:

- 1. Click 'Views' on the menu bar.
- 2. Select the desired View Group / Folder to expand the list of views; continue to expand folders and subfolders until you reach the desired view.
- 3. Click the desired view. Depending on your system's settings, it may take a few seconds until all panes are populated.

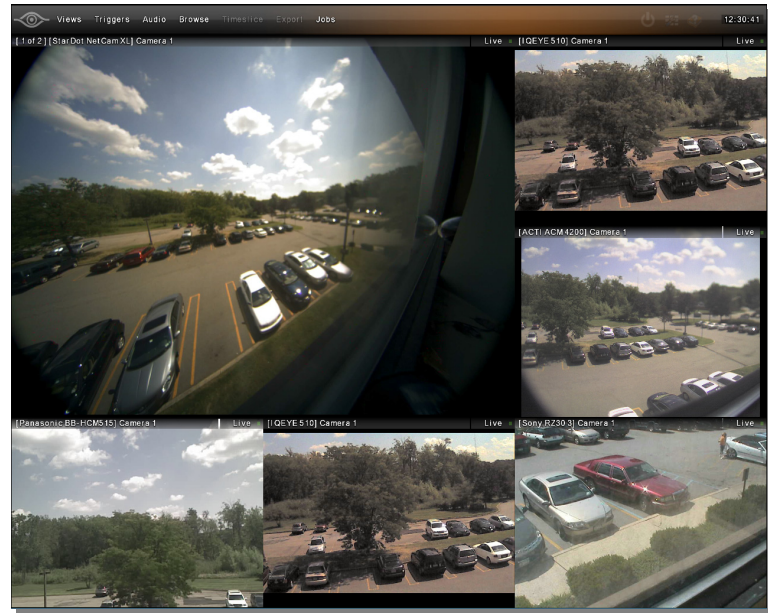

*The Live Monitoring window*

# <span id="page-17-0"></span>**Quick Review and Camera Control During Live Monitoring**

*Ocularis Client* provides multiple tools for adjusting the contents of view panes, sending video alerts, and on-the-fly investigation of the video displayed.

### *WARNING:*

*If you have trouble seeing the display of video, make sure that the camera name does not have any special characters in it including: < > & ' " \ / : \* ? | [ ] See your system administrator to remedy this.* 

### <span id="page-17-1"></span>**View Pane Controls**

### <span id="page-17-2"></span>*Pane vs. full-screen (maximized) display modes*

Click on the camera pane Image Bar (which displays the camera name) to toggle between multiple camera view and full screen display modes.

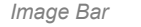

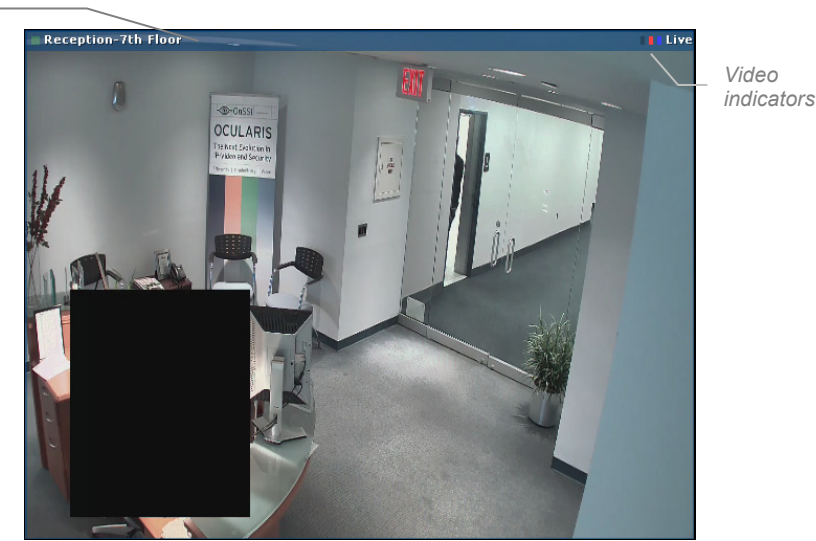

*Ocularis Client Image Bar* 

### <span id="page-17-3"></span>*Image Bar*

When viewing video, the top of each pane contains the *Image Bar*.

- The camera name appears on the left portion of the Image Bar. This may be the name from the recorder or the alternate name assigned to the camera in the Ocularis Base.
- To the left of the camera name, is a heart beat indicator to provide an easy way to determine if the camera is operational.
	- $\circ$  If the indicator is pulsing green, the camera stream is functioning normally.

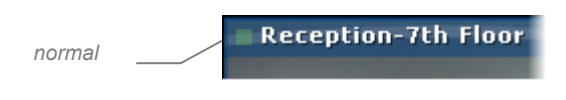

 $\circ$  If the indicator is pulsing red, the camera is offline. You will also likely see a 'Camera connection lost' message and a large red X.

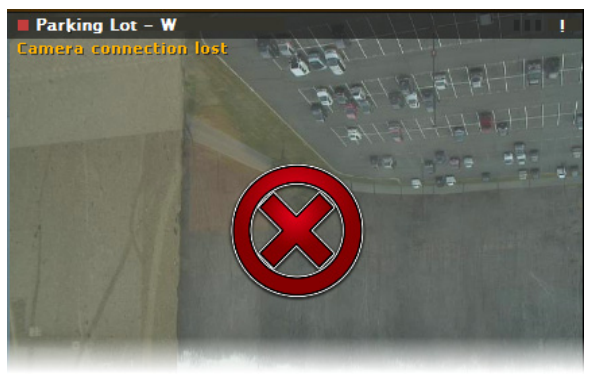

*lost connection* 

Live

Click the *Image Bar* to maximize or restore the size of the pane.

*Ocularis Client* video indicators are defined as follows:

- 1. **Event Indicator**: The first square alternates between yellow and black. Yellow indicates that a recorder event has occurred on that camera.
- 2. **Recording Indicator**: The second (center) square alternates between red and black. Red indicates recording is taking place and will remain on as long as the system is recording the camera's feed.
- 3. **Motion Indicator**: The third square alternates between blue and black. Blue indicates that motion is occurring on the camera feed.
- 4. **Recording Status**: To the right of the Indicators, the recording status of the camera is displayed as follows:

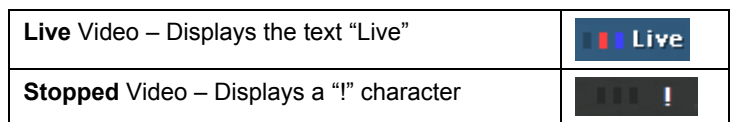

In addition to these indicators, there may be additional content visible in a camera stream in Live or Browse mode. If a *Privacy Mask* was configured, a portion or portions of the image may be blocked from view. Privacy Masks may be set at the camera, recorder or Ocularis level. The image below depicts a rectangular Privacy Mask positioned over the desk, affording the receptionist some level of privacy.

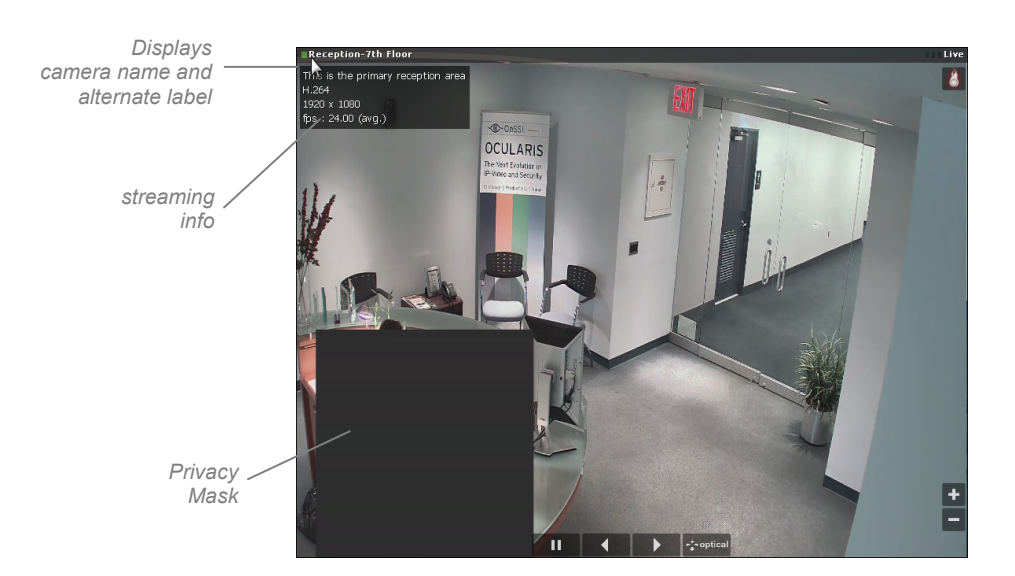

Additionally, if you position the mouse cursor over the block to the left of the camera name, you'll see a pop-up showing an optional description of the camera as well as other streaming information including the compression method, image size and frame rate of the camera shown.

### <span id="page-20-0"></span>**Circular Control Menu**

Right-click on a camera view, or left-click (or touch) and hold for one second, to display the 'Circular Control' Menu.

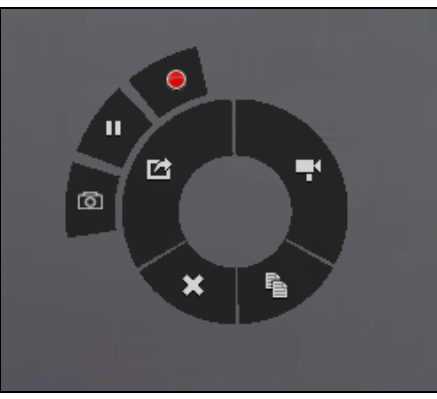

*The Circular Control menu* 

### **Note**:

When interacting with PTZ cameras, a Virtual Joystick control will appear in the center of the camera pane upon mouse-over or clicking. To display the Circular Control menu using left-click or touch, you must click or touch the pane off-center (i.e. any point except the center of the pane).

The 'Circular Control' Menu provides a quadrant with several functions:

- 1. [Select Camera](#page-20-1)
- 2. [Copy to Clipboard](#page-21-0)
- 3. [Clear a camera from a pane](#page-21-1)
- 4. [Push Video](#page-22-0)
- 5. [Start Recording](#page-22-1)
- 6. [Toggle Patrolling](#page-23-0)
- 7. [Take Snapshot](#page-23-1)

### <span id="page-20-1"></span>*Select Camera*

Click the camera icon [ $\Box$ ] at the top-right quadrant of the circular control to display a camera list. Cameras listed here are displayed based upon user privileges and access rights. Click a camera to display it in the desired pane.

| Select Camera          |                                                                                                    |
|------------------------|----------------------------------------------------------------------------------------------------|
| [A]<br>[B]<br> C       | ACTi Camera H263 (192.168.10.144)<br>ACTi Camera H263 (192.168.10.147)<br>Axis 207MW Camera MPEG4 (192.168.10.8) |
| [D]<br>E               | Axis 01755 Camera H264 (192.168.10.48)                                                                           |
| [F]<br>[G]<br>[H]<br>回 | Bosch Dinion Camera H263 (192.168.10.193)<br>Bosch Dome G4 H263 (192.168.10.187)                                 |
| m                      | Camera 1 on ACTi Camera (192.168.10.144)                                                                         |

*The Select Camera list; click on a camera to display it in* 

### **Navigating the List**

- Click-drag on the list to scroll up and down, similar to smart phone navigation.
- Click on a Quick-Link (highlighted capital letter) to display the camera names that begin with that letter.
- Type all or a portion of the name or keyword of a camera. The text will appear in the text box at the top of the list. For instance:

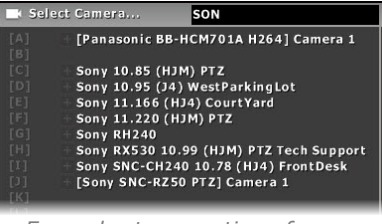

*Example: type portion of name* 

This example results in displaying cameras containing with 'Son'

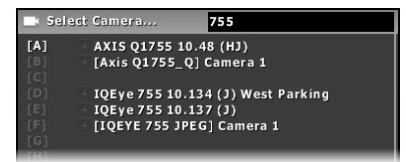

*Example: type portion of model number* 

This example results in displaying any camera containing the text '755' Each time you display the camera selection list, the text that was typed in last will be displayed. To remove the text, press the 'Backspace' key on the keyboard. If you would like the text box to be cleared each time it is displayed, check the '[Clear Filter Text After Selection'](#page-52-3) checkbox in the Client Setup screen.

Note that on-the-fly changes are only temporary, and will not affect the saved view.

### <span id="page-21-0"></span>*Copy to Clipboard*

Right-click on a camera view, or left-click (or touch) and hold for one second, to display the 'Circular Control' Menu.

Click the 'Clipboard' icon in the bottom-right quadrant of the circular control menu. This will save the displayed camera image to the clipboard which can be pasted into different applications for later use. A "*Frame in Clipboard*" confirmation message will appear.

### <span id="page-21-1"></span>*Clear a camera from a pane*

Right-click on a camera view, or left-click (or touch) and hold for one second, to display the 'Circular Control' Menu.

Click the 'Remove Camera' icon **[1]** in the bottom-left quadrant of the circular control menu to remove the camera from the pane.

#### *Note:*

*Removing a camera from a view pane as described above will only delete it temporarily; permanent removal of a camera from a view can only be done modifying the view.* 

### <span id="page-22-0"></span>*Push Video*

Live video can be pushed manually, as described herein, to other users' designated Push Video panes The recipient must have a visible view pane configured with Push Video in order to receive the video.

To manually send video, right-click on a camera view, or left-click (or touch) and hold for one second, to display the 'Circular Control' Menu.

Click the 'Push Video' icon [44] in the top-left quadrant of the circular control menu. This will display the recipients list.

The list will display all users currently logged in to the Ocularis Base-Server. (Or, if logged in directly to an NVR, the list of configured NetMatrix recipients appears.)

Click a recipient name to send live video; click-drag to scroll up and down the list. The recipient must have a view with a Push Video pane visible in order to see the video.

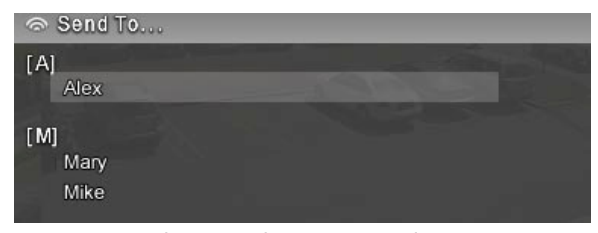

*Push Live Video recipients list* 

#### *Note:*

*Please refer to the recorder user manual for NetMatrix Push Video Configuration when logging directly into the recorder.* 

### <span id="page-22-1"></span>*Start Recording*

When viewing live video, you may see activity occurring that you wish to capture. You may manually start recording the video displayed in the pane. This feature is supported on Ocularis PS, Ocularis IS and Ocularis CS.

To manually initiate recording:

- 1. Right-click on a camera view, or left-click (or touch) and hold for one second, to display the 'Circular Control' Menu.
- 2. Click the 'Start Recording' icon  $\lceil \cdot \cdot \rceil$  in the upper-left outer quadrant of the 'Circular Control' Menu to begin recording video from the selected pane.

Video will be recorded for a predetermined time. The default time is 5 minutes. The system administrator configures this time setting on the recording component. Recording is indicated by the red center square in the pane's image bar.

Access to this icon is controlled through either the *Ocularis Administrator* or the recording component's management application. If you do not have access to this icon and you think you should, see your system administrator

### <span id="page-23-0"></span>*Toggle Patrolling*

PTZ cameras may be configured to patrol from a preset position to another preset position. While viewing video, you may wish to pause the camera at a given preset in order to view video activity taking place. Click the 'Toggle Patrolling' icon in the upper-left outer quadrant of the 'Circular Control' Menu to pause the patrol. The PTZ camera will remain at this position, until the user clicks the 'Toggle Patrolling' icon again.

Keep in mind that the user who pauses the patrol has control over the PTZ camera. The camera will be paused in the current position for all users until the initiating user either resumes patrol or logs off Ocularis Client.

Access to this icon is controlled through either the *Ocularis Administrator* or the recording component's management application. If you do not have access to this icon and you think you should, see your system administrator. The Toggle Patrolling icon will only appear in a pane displaying video from a PTZ camera.

### <span id="page-23-1"></span>*Take Snapshot*

When viewing video, you may see activity occurring that you wish to capture immediately. You may take a quick snapshot of the image displayed in the pane. The image is saved to a predetermined location in .jpg format. The ability to be able to perform this function is controlled via the 'Export Frames' privilege in Ocularis Administrator. This privilege is assigned at the user group level, user level, as well as on the camera privilege group.

Taking a snapshot is available with Live or Recorded video. If you do not see this icon on a camera pane's Circular Control Menu, ask your system administrator to enable the privilege on your user account and/or check the camera privilege group's settings. This feature is supported on all feature sets of Ocularis.

When you click the 'Take Snapshot' icon, a confirmation message appears ("Snapshot Taken") and a .jpg file is stored in the location defined in the Video tab of the Client Setup screen. (See *[Video Tab](#page-54-0)* on page [49](#page-54-0)).

Taking a snapshot may also be done via the view pane (live or browse) (See *[One-Click Snapshot](#page-41-1)* on page [36\)](#page-41-1), using a keyboard shortcut (See *[Shortcuts Tab](#page-56-0)* on page [51\)](#page-56-0) or joystick shortcut (See *[Joystick Controls Tab](#page-59-0)* on page [54\)](#page-59-1).

### <span id="page-24-0"></span>**Quick Review Tools**

As Ocularis Client is designed to display only the tools you need when you need them, moving the cursor around the screen will result in the display (or hiding) of tools applicable to the area of the application. Visible tools are context sensitive and may be controlled via User Privilege in the Ocularis Administrator application.

### <span id="page-24-1"></span>*Playing back video*

Upon mouse-over, whether in full-screen or pane mode, playback controls (also called 'Interactive Overlay Controls') appear in the pane.

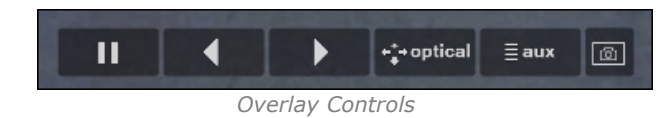

Click and hold the 'Forward' (right arrow) or 'Reverse (left arrow) buttons to review video. Releasing the buttons will pause the video stream. Note that clicking on the 'Forward' button while viewing live video will pause the video stream.

Pause a live video stream by using the 'Pause' button. When the video is paused, the pause icon will change to a heart symbol; to resume live video, click the heart-shaped 'Live'  $\Box$  button.

### <span id="page-24-2"></span>*One-Click Snapshot*

You may see an additional icon in the overlay controls for live or recorded video . This is the *Take Snapshot* overlay. Click this icon to take a snapshot of the image in the pane. The image is saved in JPEG format in a location defined in the [Video Tab](#page-54-0) of the Client Setup screen. (See Video Tab on page 49). You'll receive a confirmation message in the pane with the text 'Snapshot taken' upon clicking the icon. Taking a snapshot may also be done via the Circular Control menu (See *[Take Snapshot](#page-23-1)* on page [18](#page-23-1)), using a keyboard shortcut (See *[Shortcuts Tab](#page-56-0)* on page [51\)](#page-56-0) or using a joystick shortcut (See *[Joystick Controls Tab](#page-59-0)* on page [54\)](#page-59-1).

One-Click Snapshot is supported in live or recorded modes, on any pane with camera video displayed (i.e. hotspots, carousels, etc.)

### <span id="page-24-3"></span>*Applying Digital PTZ*

Digital PTZ can be applied to video in any mode or pane, live or recorded.

To apply digital PTZ, click-drag or touch-drag a rectangular region within the camera view. The selected region will expand to the entire size of the camera display. Note that the default for optical PTZ cameras is optical zoom, therefore the 'Digital PTZ' option must be selected prior to drawing a Digital PTZ region.

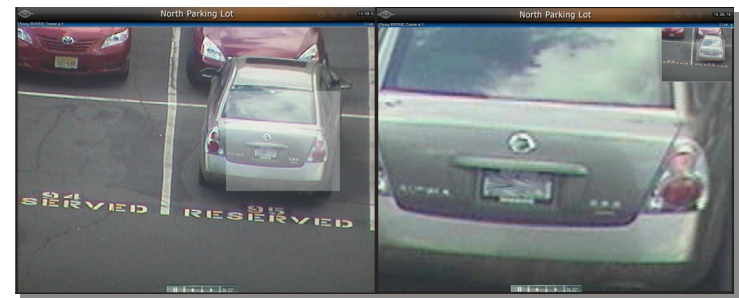

*Digital PTZ in live monitoring mode. Note the PIP window (upper right)* 

Once a Digital Zoom region is created, a PIP (picture-in-picture) of the entire camera view, indicating the selected digital PTZ area, will appear in the top right corner of the camera pane, for orientation and navigation. The selected area can be dragged within the PIP, maintaining the same magnification level. This zoomed image may be copied to the clipboard using the Circular Control Menu.

Click or touch the camera view (outside of the PIP window) to remove the digital PTZ and return to normal camera view.

### <span id="page-25-0"></span>*Applying Optical PTZ*

*Ocularis Client* offers a number of methods for controlling PTZ-enabled cameras.

- 1. Click to Center: click on any point within the camera view to center the camera on it.
- 2. Virtual Joystick: hover over or touch the center of the camera view to display the virtual PTZ joystick handle, and drag it in any direction for continuous panning and tilting.

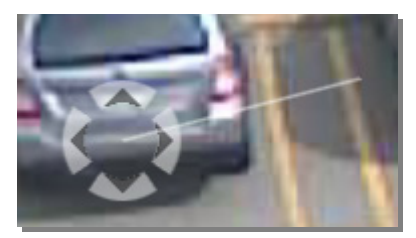

*The Virtual PTZ Joystick* 

- 3. Physical joystick: standard USB joysticks can be used to pan, tilt and zoom the camera view. This may require configuring the joystick buttons.
- 4. Click-drag/touch-drag region: draw a region within the camera view to center the camera and set the zoom level. Zoomed images may be copied to the clipboard using the Circular Control Menu.
- 5. Mouse Scroll Wheel: optical zoom in/out can be applied in any mode (including digitally-zoomed camera views) using a scroll-wheel mouse.
- 6. Zoom control ribbon: click on any point on the zoom ribbon, or use the [+] and [-] buttons, to set the zoom level.

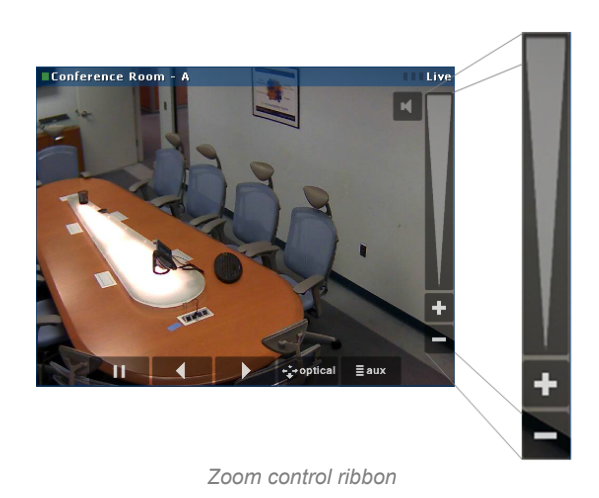

7. Optical PTZ presets: Click the 'aux' button alongside the playback controls to display the PTZ presets as configured on the recording component (see the individual recording component's user manual for more information). This will display the presets list.

Click on an item on the list to display the PTZ preset, or click-drag up and down to scroll the available presets.

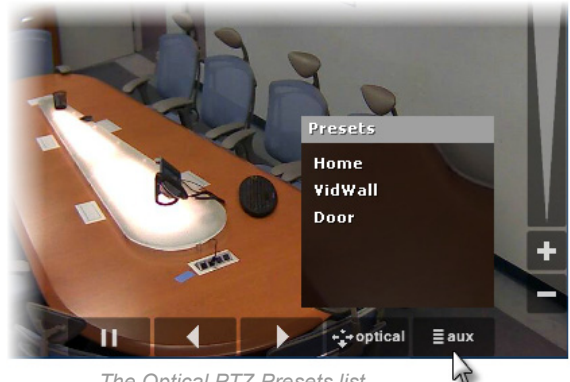

*The Optical PTZ Presets list*

8. Toggle between optical and digital PTZ: Click the 'Optical PTZ' button to toggle between digital and optical PTZ.

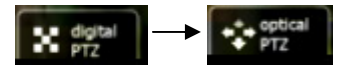

### *Note:*

*Not all controls are available in conjunction with every PTZ camera model.* 

### *Note:*

*While users may have the ability to view video from a PTZ camera, they may not have the privilege to control its functions. These privileges may be set for the user within the user settings of the recording component or Ocularis Administrator.* 

### <span id="page-27-0"></span>*Control for Panomorph Lenses and Cameras*

ImmerVision's IMV1 1/3 Panomorph (360-degree) lens, when attached to static IP cameras, provides a constant 360x180-degrees (half-sphere) field of view. Some cameras are also manufactured with 360˚ capabilities. These cameras are increasingly replacing multiple static cameras since they can cover more area in the field of view.

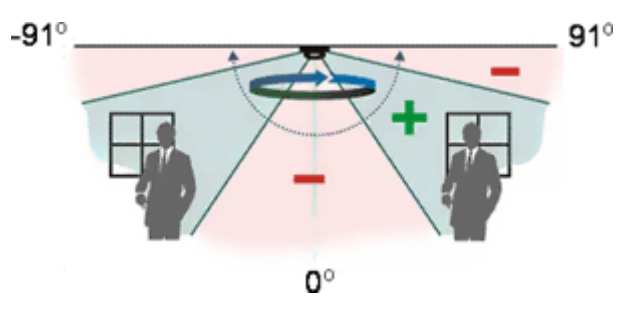

*ImmerVision's Panomorph Lens* 

*Ocularis Client* enables parsing the spherical video stream, received from cameras equipped with a panomorph lens, so that it appears un-skewed, resembling the image received from a camera equipped with a standard lens.

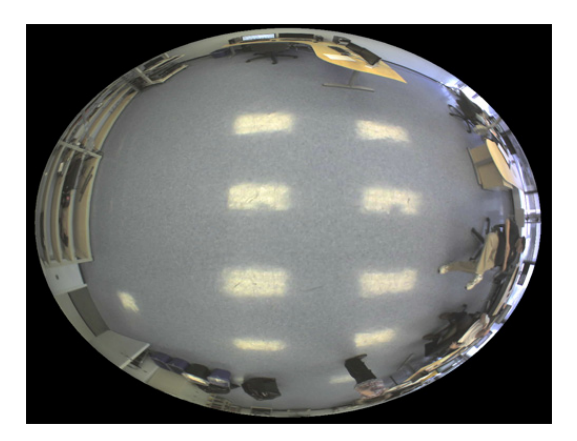

Panomorph-equipped cameras are displayed in *Ocularis Client* in either Single, Quad or Pano view depending on the manufacturer plug-in software. In Quad view, four instances of the camera will populate a single camera pane, with individual digital 'PTZ' control. By 'pointing' each quadrant at a different direction and setting different zoom settings, a single panomorph camera pane can provide 360-degree coverage for large halls and open areas.

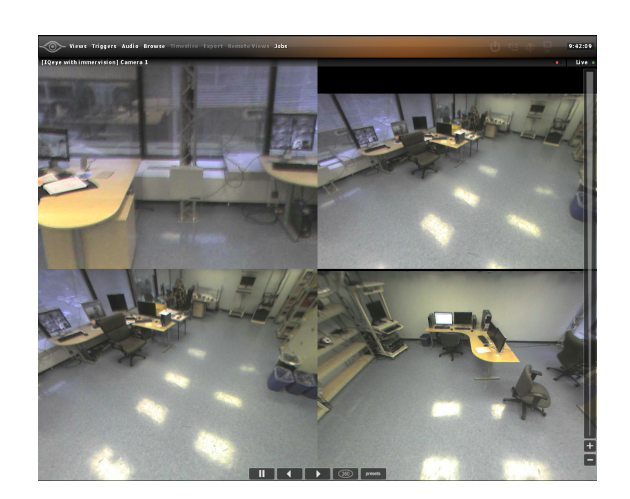

### Controls for Panomorph lens views include:

- Playback controls (standard; forward, back and pause)
- Toggle modes click the **360** icon to display the available functions. **Single** displays one view image while **Quad** displays a four-quadrant view of the camera. **Pano** shows a 180 panoramic view.

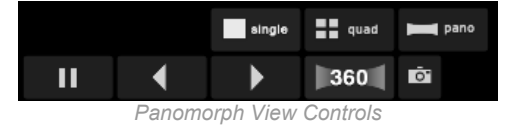

- Virtual Joystick clicking anywhere within the camera view and moving the cursor in any direction will create a pan/tilt effect, resembling that of an optical PTZ camera.
	- o Moving the virtual joystick down will, in ceiling-mounted cameras, cause the camera view to face upward; moving the joystick left and right will move the camera view in the opposite direction, at a speed relative to the length of the horizontal gesture.
	- $\circ$  Position the mouse in the center of the camera view in single mode, and in the intersection of the four quadrants in quad mode, will display the Virtual Joystick control.
	- $\circ$  Zoom In/Out use the Zoom Ribbon on the right side of the screen, or the mouse wheel if available. At a certain zoom level, the camera view will revert to the original, pre-parsed 360 view.

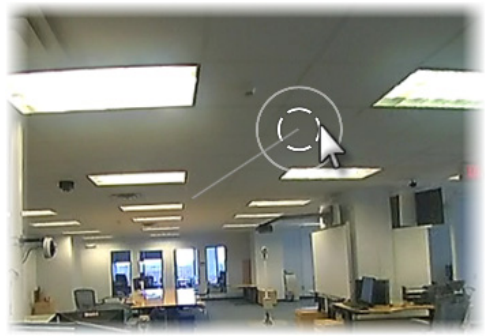

*Virtual Joystick Panomorph View* 

### <span id="page-29-0"></span>*Carousel sequence control*

Carousel panes can be controlled just like any other camera pane, for playback, digital PTZ and optical PTZ.

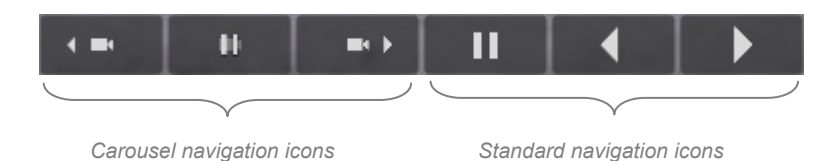

You can skip to the next and previous camera in the carousel sequence, as well as pausing the sequence. Once paused, the carousel will show the current camera indefinitely. To resume the carousel, click the checkmark icon.

### **Creating a Carousel Dynamically**

You may create a carousel on the fly in any pane displaying camera video. In the desired pane, simply use the 'Circular Control' Menu and click the 'Select Camera' icon.

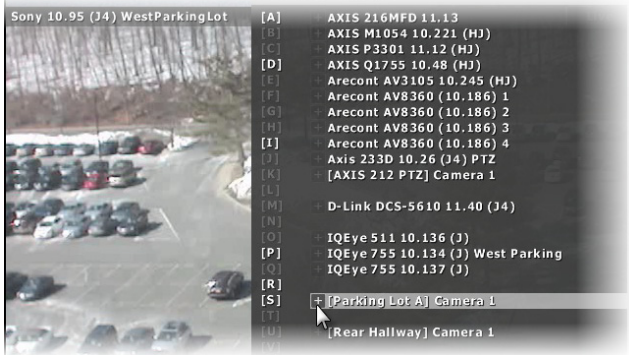

*Click the '+' next to the camera to add* 

When the resulting camera list appears, click the '+' symbol next to the desired camera. The camera is added to the pane, rather than replacing the existing camera.

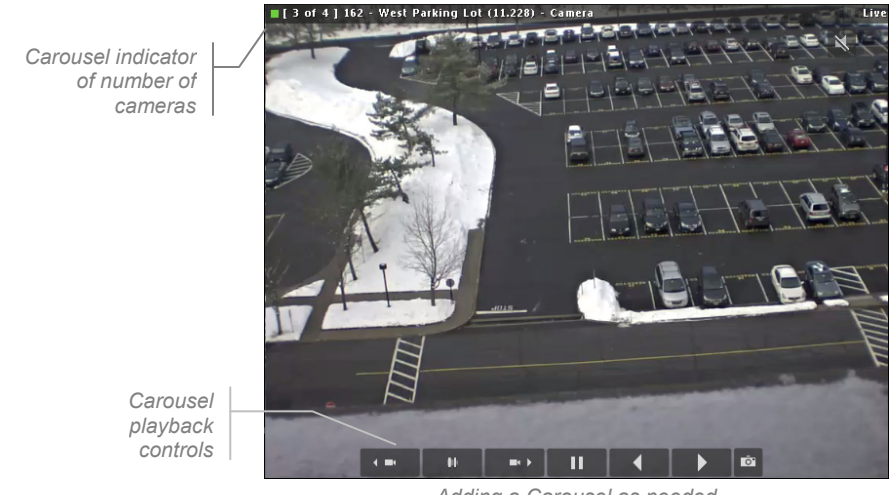

*Adding a Carousel as needed* 

### <span id="page-30-0"></span>*Hotspot control*

Hotspots are typically used when many panes are displayed and the operator needs to enlarge the view of one camera while still viewing others. Multiple hotspot panes may be configured as well.

### *To use a hotspot:*

- 1. Open a view which contains a hotspot pane.
- 2. Click once on the hotspot pane to select it.
- 3. Click on another pane with camera video (carousels and other hotspots included). This video should now appear in the hotspot pane.

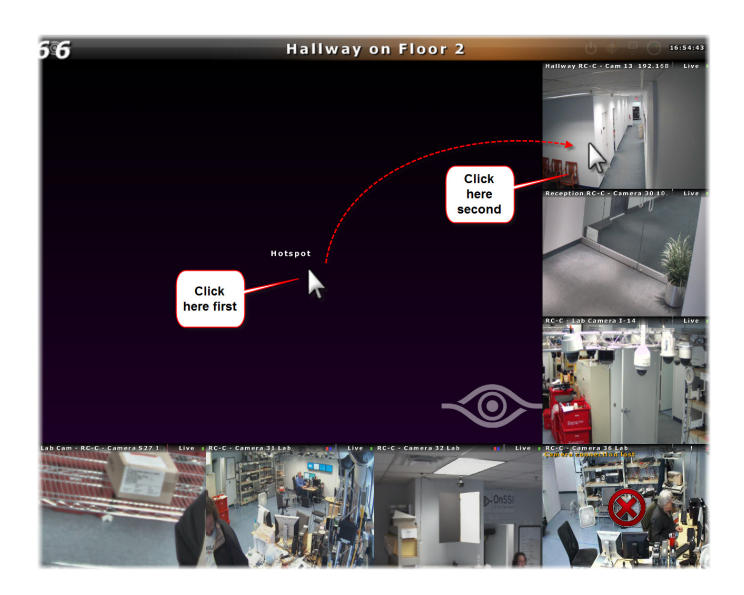

4. Video in the hotspot may be paused and navigated like any other pane.

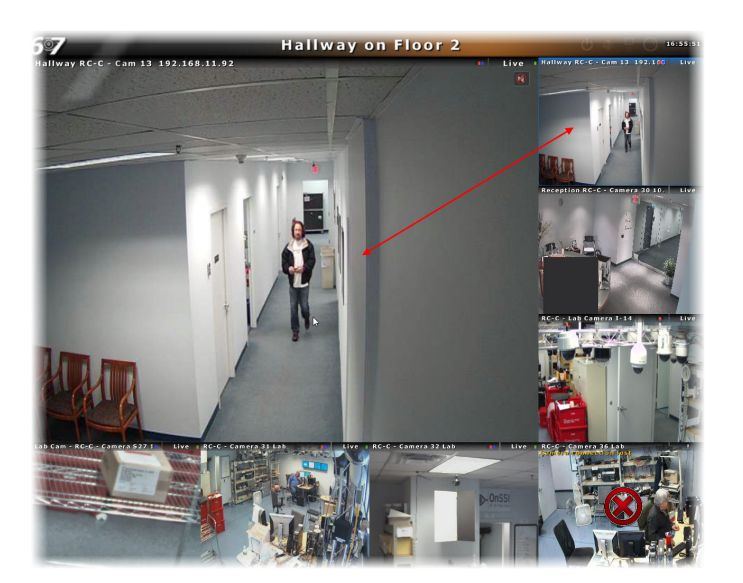

- 5. When done viewing the video in the hotspot, use the *Circular Control Menu* to clear the hotspot pane.
- 6. Repeat steps 2 and 3 above to select a different camera stream for the hotspot.

### *To lock a hotspot:*

Once you populate a hotspot pane with camera video, you may want to lock it in place for a time so that you can investigate this or other panes. You may lock the video in the hotspot pane by clicking the hotspot lock icon located in the upper right corner of the hotpot. 6

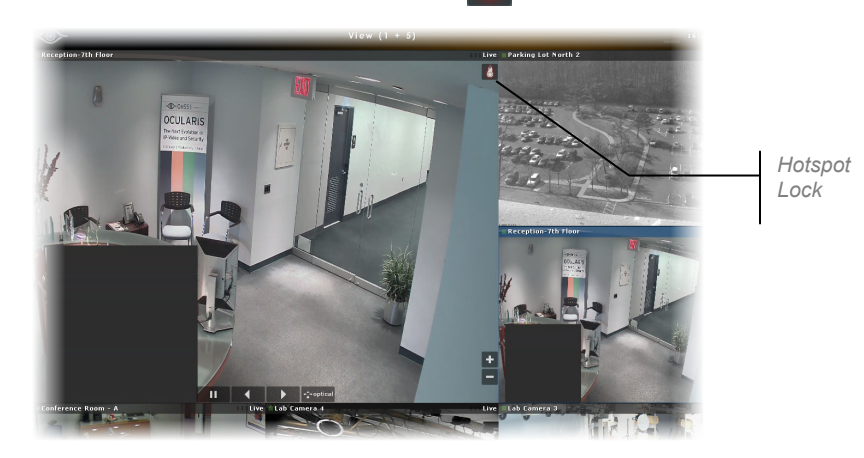

The hotspot remains locked for the current session even if you switch to 'Browse' mode. If you log out, however, the view will be returned to its original format and the hotspot will be empty. Click the hotspot lock again to unlock the hotspot.

### <span id="page-31-0"></span>*Selecting Alternate Streams*

If the camera supports it, certain recorders, namely RC-E, support viewing multiple streams from the Ocularis Client. The streams must be configured in the Ocularis ES recorder by the system administrator. Stream selection is a privileged controlled at the group/user level by the Ocularis system administrator. Differing streams may also be selected for supported cameras with embedded NVRs.

### *To Select an Alternate Stream:*

1. On a pane which contains a camera with two or more streams, (Notice the stream that is currently shown by positioning the mouse cursor in the streaming info area), click the 'aux' overlay button.

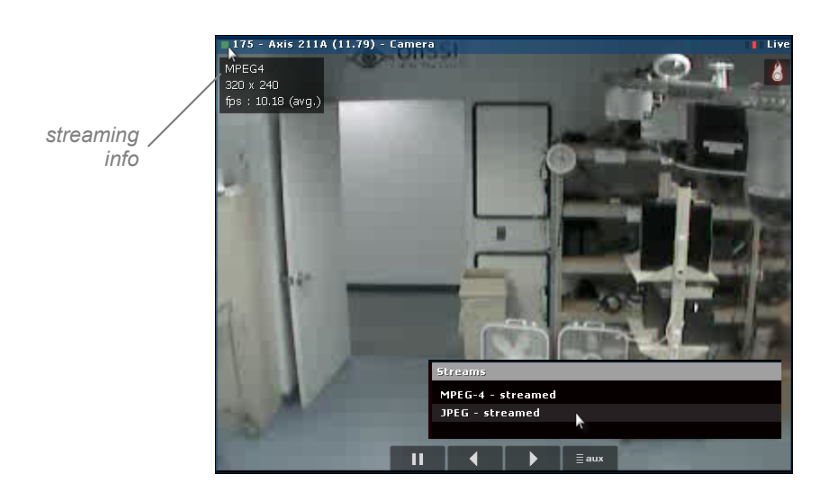

2. In the resulting pop-up, select the stream you wish to switch to. (You may need to click the 'Streams' tab in the pop-up if the camera also contains PTZ presets).

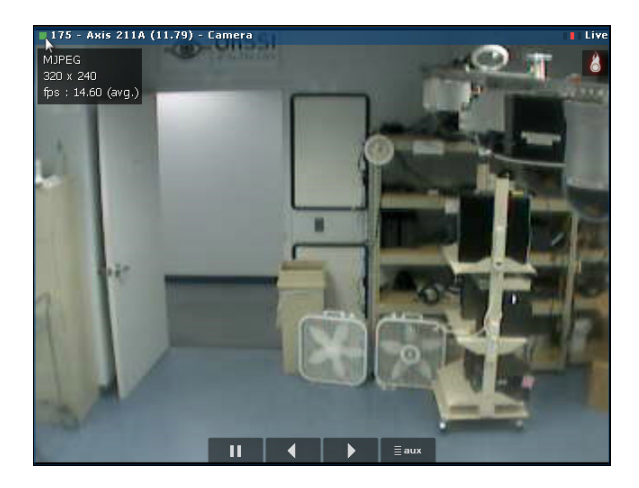

3. The alternate stream is now shown. Verify this by using placing the mouse cursor in the streaming info area.

 For cameras with embedded NVRs, different camera manufacturers may display a different list of available streams.

### <span id="page-33-0"></span>*Two-way audio*

*Ocularis Client* enables both listening to audio from camera-connected microphones and sending audio to camera-connected speakers. All camera-connected audio devices are configured on the recording component.

Cameras with connected audio capabilities display overlay audio icons in the top right corner of the video pane. These icons may be used for listening to a camera-connected microphone as well as sending audio to a camera's speaker using a microphone connected to the operator station.

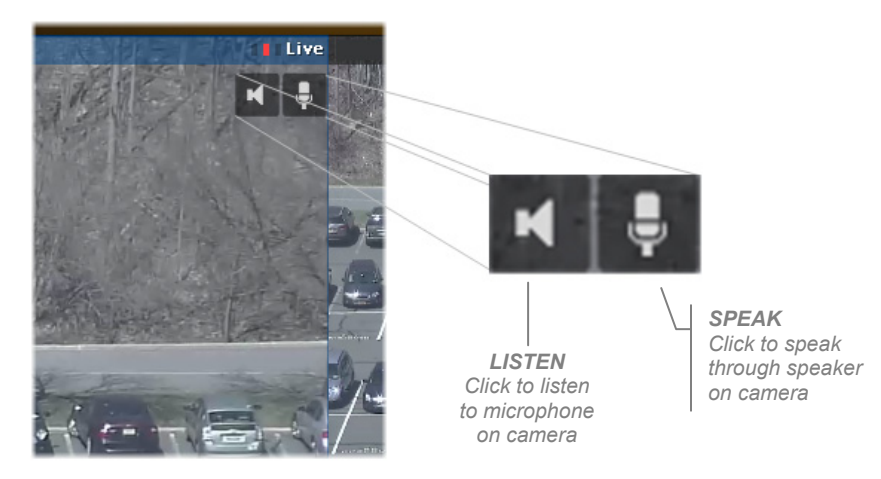

#### *LISTEN and SPEAK icons*

Clicking on either icon will enable or disable the feature. The icon will appear bright when on and dim when off. In standard mode, if you click the icon, the function is enabled (turned on) until you click the icon again to disable it (turned off). Note that audio icons appear only upon mouse move, together with all other playback and PTZ controls.

The 'Audio' menu may also be used to select an audio stream to hear what is going on near the selected cameraattached-microphone. Keep in mind that you can select to hear audio from one camera that is not in view while sending audio (e.g. talking) to a speaker on a different camera.

### **Push to Talk**

'Push to Talk' is a feature that is configurable in the 'Client Setup' screen. It changes the behavior of how the 'Speak' icon functions within a view pane. If [Push To Talk](#page-53-2) is enabled, click and hold the 'Speak' icon to enable it and speak into the microphone to send audio to the vicinity of the camera. Release and the microphone is disabled. This feature works similar to a 'walkie-talkie'.

### **Using Audio**

Audio, while typically received in conjunction with camera video, is treated as a separate entity in Ocularis. You can listen to the audio from one camera, while viewing video from another camera or cameras. Only one audio stream may play at a time.

If you use the Audio menu, you can select the audio stream to listen to by its camera-attached-microphone name (as defined in the recording component). Select the same menu item again to turn off audio from that microphone.

If you use the 'Listen' overlay icon to listen to the remote microphone, keep in mind that since only one audio stream can play at a time, clicking the icon in one pane will automatically turn off the audio in another pane. Also, if you enable audio from a camera in one pane, and then maximize the video for a different camera, you will still hear the audio stream enabled from the first camera, even though a different camera is in full view.

# <span id="page-35-0"></span>**Critical Camera Failover**

Critical Camera Failover is used for mission critical applications where live video cannot be interrupted. Camera streams may become unavailable for multiple reasons such as network failure, device failure or even recorder failure. Critical Camera Failover automatically switches the camera pane to an alternate stream in as little as 2-3 seconds without operator intervention and works in all Camera Views, Map Views and Alerts. Critical Camera Failover will continue to function even if Ocularis Base is unavailable. Use this feature when you never want to lose sight of a scene.

Administrators configure which cameras require failover and assign cameras as back up in the *Ocularis Administrator* application. As an operator of Ocularis Client, when a camera fails, the transition to the failover camera is nearly seamless. You will see a message 'Failover Camera' appear in the video pane and a pulsing orange icon to the left of the camera name.

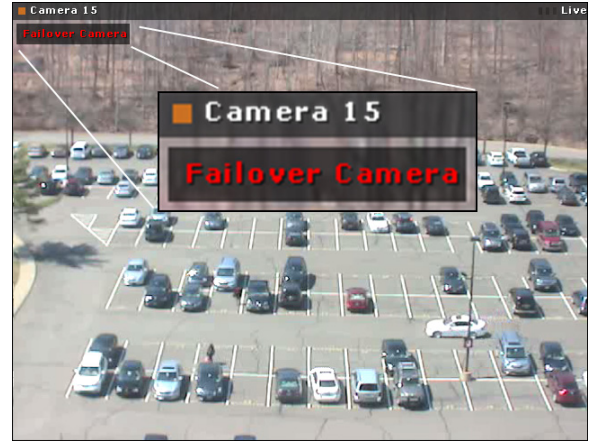

*Critical Camera Failover* 

The streaming information for that camera pane will also identify the name of the primary camera for which the current camera is configured as failover.

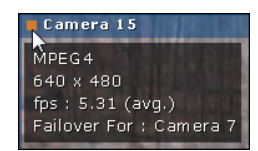

*Mouse over to view primary camera name* 

The system administrator can define failover cameras using a:

- Duplicate camera stream from a redundant recorder
- Different camera from the same recorder
- Different camera from a different recorder
- Or any combination of above

Multiple cameras can be set as failover cameras for a primary camera. The level of tolerance to wait prior to switching to a failover camera is defined by the system administrator when configuring the failover camera. The
time in which the 'Failover Camera' message is displayed in Ocularis Client is configurable by the user in the 'Client Setup' section of Ocularis Client. (See *[Critical Camera Failover](#page-55-0)* on page [50](#page-55-0)). The message will appear for the duration configuration and then disappear. To keep the message on screen, use a value of 0 in the Critical Camera Failover message setting.

Once the connection to the primary camera stream resumes, the view pane will revert to that camera stream.

# **Browsing (Investigation Mode)**

*Ocularis Client's* Browse mode includes a variety of tools for quick, easy access to video of incidents, reviewing the events before, during and after the incident, and for exporting segments of video for evidence.

# **Shifting between Live and Browse modes**

In the top menu bar, click *Browse* to shift to Browse mode. Once in Browse mode, the menu item will change to *Live* for returning to Live monitoring.

Upon switching between Live and Browse modes, the currently displayed camera view will carry between the modes. This includes current cameras displayed in full screen, carousel panes, hotspots and push-video panes.

As opposed to the Live Monitoring view, which displays multiple cameras asynchronously (i.e. different panes can show playback, paused and/or live cameras simultaneously), the Browse mode displays all cameras synchronously. This provides insight as to the events taking place at different locations at the time an incident occurred, and allows easily tracking an incident as it moves from camera to camera.

# **The Browse (Investigation) Window**

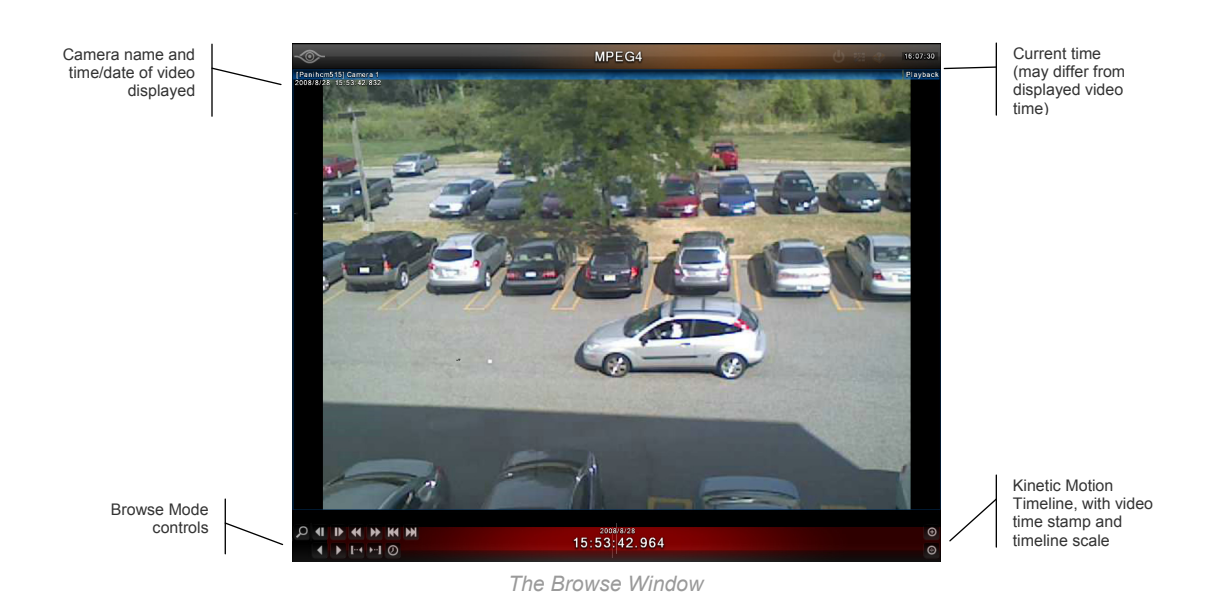

*Ocularis Client's* Browse window offers a number of tools and methods for accessing and enhancing video of incidents:

## **The Scalable Kinetic Timeline**

The Kinetic Timeline provides a clear overview of recorded motion events over extended periods of time. It can be used for reviewing video from multiple cameras simultaneously at variable speeds, for quick access to video of incidents.

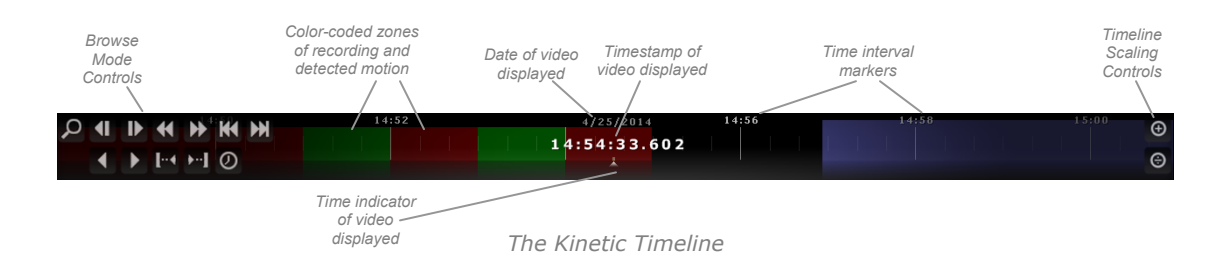

### **Timeline Color-Coding**

Color-coded segments in the timeline are used to indicate whether video has been recorded at a certain time, and whether motion was detected during those periods:

- Black: no video was recorded
- $\bullet$  Green<sup>†</sup>: video was recorded, but no motion has been detected.
- $\bullet$  Red<sup>†</sup>: video was recorded, containing motion events
- Blue/Purple: indicates the future, starting from the current time

ϯ *Note: When viewing video from a camera with embedded NVR, the color coding on the timeline shows recorded video in 'Green' regardless of whether it was recorded due to motion or not.*

The Kinetic timeline ribbon displays color coding accurate to the minute. Sometimes, due the granularity of the timeline shown, the ribbon will show red indicating that video was recorded when, in fact, it was not. In this instance, the date/timestamp of the frame will be displayed in red.

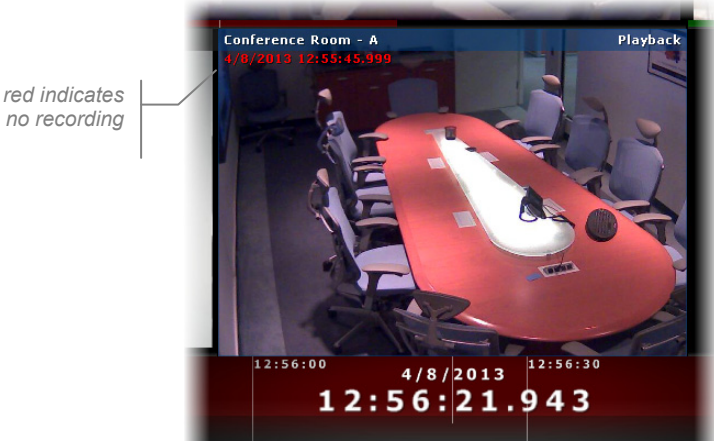

*Red timestamp indicates no recording* 

### **Video Buffer Indicator**

The Kinetic Timeline will show a bar (Video Buffer Indicator) which indicates how much video has been buffered for that camera at that point in time.

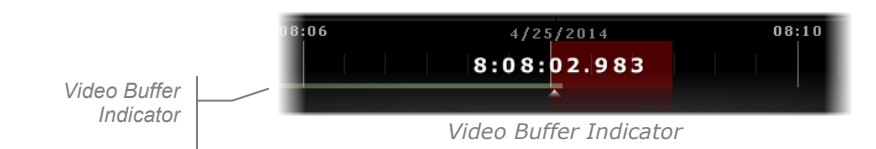

### **Video Retrieval**

If there is a delay when loading video in Browse Mode, you may see the border of the pane pulsing in the color purple and an information message 'Processing: reading at: <date and time>'. This video retrieval text will appear only for camera with embedded NVRs.

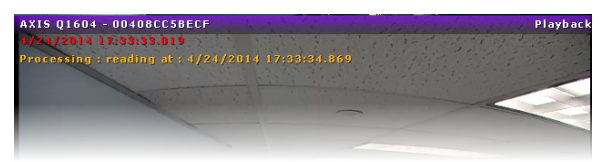

*Processing Video* 

### **Scaling the timeline**

Use the [+] and [-] buttons on the right to scale the timeline, thus extending or contracting the time period displayed. As the Timeline is scaled, marker line spacing will contract or expand.

### **Playing video using the timeline**

The Kinetic Timeline allows for quickly scanning extended portions of recorded video from one or multiple cameras. 'Swiping' the timeline (rapidly dragging and releasing while still in motion) in either direction will play the video at a speed proportional to the speed of the swiping motion. The Kinetic Timeline can also be used for 'shuttle'-style playback by click-dragging the timeline in a slow, controlled manner.

### **Using the timeline in multiple-camera views**

In multiple-camera views, the Kinetic Timeline at the bottom of the Browse window refers to the selected camera (indicated by a blue frame around the camera view pane), while all other cameras maintain an individual timeline at the bottom of each camera pane. Click on another camera pane to select it; this will automatically associate the main Timeline with the newly-selected camera.

## **Browse Mode Controls**

*Ocularis Client's* Browse Mode Controls allow for precise playback control and access to events by motion sequence, frame-by-frame playback, normal-speed playback and time/date. This group of controls also provides access to the motion detection toolbar, and is used to search recorded video for motion in a defined area of the view.

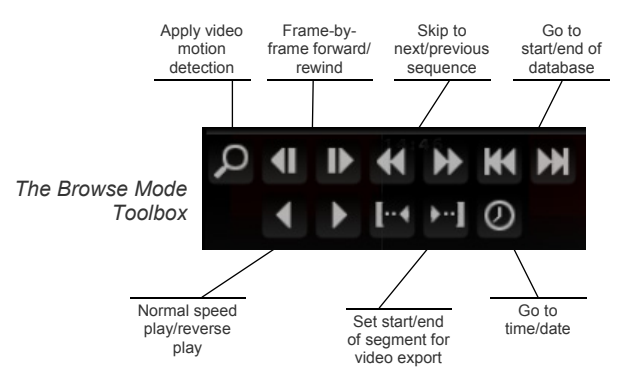

### **Apply Video Motion Detection**

Transition to Motion Detection mode (described in the next section)

### **Frame-by-frame forward/rewind**

Review video frame-by-frame in both directions.

### **Next/previous motion sequence**

Motion sequences display the actual starting point of detected motion occurrences.

**Go to start/end of database** 

Access directly the beginning of the video database and the current time.

**Normal speed playback** 

Review recorded video at normal speed, both forward and backward. Click on the timeline to pause.

#### *Note:*

*You may increase the speed of the playback (up to 1024 times) if, after you click the normal speed icon once, you hold the [SHIFT] key and click the icon again. Repeat this to increase the speed of the playback.* 

### **Set start/end of bookmark**

Graphically set the start and end points of video segments. This is used when exporting video as evidence (described in the 'Video Export' chapter)

### **Go to Time/Date**

Access video from a specific time and date; scroll up and down the time unit rollers to set the exact time and date.

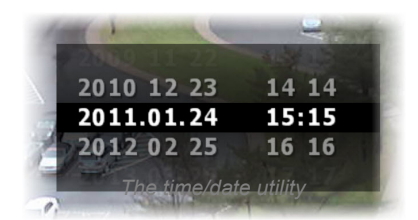

### <span id="page-41-0"></span>*Synchronous Playback*

In Browse Mode, when displaying a view with multiple panes at least one pane must be selected in order to work with the Kinetic Timeline. The behavior of the playback of views with multiple panes can be associated with the selected pane or not.

With Synchronous Playback, playback of panes is not associated with the selected pane. All recorded video from all displayed cameras in a view will display their own recorded video based on the timeline regardless of which video pane is selected. If Synchronous Playback is not enabled, the selected pane controls when the recorded video for all panes is displayed. Only the selected pane will play all of its recorded video. If there is a gap of recorded video on the selected pane, other panes will not play their video when video from the selected pane is not present.

Synchronous Playback must be enabled manually by the user in the [Video Tab](#page-54-0) of Client Setup.

### *One-Click Snapshot*

If this feature is enabled, you'll see the Snapshot icon on the video pane itself . Click this overlay to take a snapshot of the recorded video. A JPEG image is saved in the location defined in the Video Tab of the Client Setup screen (See *[Video Tab](#page-54-0)* on page [49\)](#page-54-0). Taking a snapshot may also be done via the view pane (live or browse) (See *[One-Click Snapshot](#page-24-0)* on page [19\)](#page-24-0), using a keyboard shortcut (See *[Shortcuts Tab](#page-56-0)* on page [51](#page-56-0)) or using a joystick shortcut (See *[Joystick Controls Tab](#page-59-0)* on page [54\)](#page-59-1).

### *Tool Tips*

If you are not sure of a tool's meaning, and the mouse is positioned over the tool, a description of that tool's function appears.

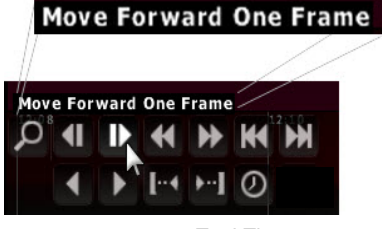

*Tool Tip*

# <span id="page-42-0"></span>**Motion Detection**

Motion detection enables expediting the event detection process, by eliminating the need to manually review volumes of video data. Motion can be detected within a defined zone, and the detection process can be configured to the exact parameters of the targeted behavior or movement.

## **Applying motion detection to recorded video**

1. Click the Motion Detection button  $\vert P \vert$  in the Browse Mode toolbox. This will replace the Browse Mode controls with the Motion Detection Controls.

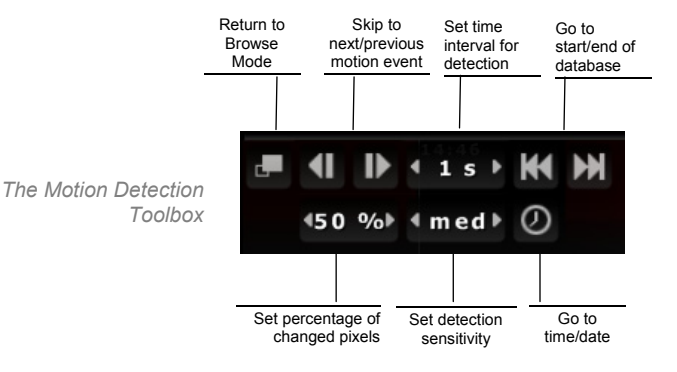

- 2. Draw a rectangular region in the camera pane. A motion level gauge will appear on the bottom of the region.
- 3. Set the motion detection parameters, to match the nature of the targeted movement:

### **Time Interval (sampling rate)**

Set this parameter based on the duration of the motion event. Set a high sampling rate (e.g., frameby-frame) for vehicles on a roadway, as they may enter and exit the detection region within a fraction of a second. On the other hand, large values should be set for slow moving persons or objects. Available values are frame-by-frame (FBF), 1, 5, 10 and 30 seconds.

### **Percentage of changed pixels**

Set this parameter based on the size or area of the movement, relative to the detection region. For example, set a high value or detecting a vehicle entering a detection region the size of a single parking space; this will prevent false detections of persons walking in the parking lot. Values range from 1% to 99%.

### **Sensitivity**

This parameter defines the amount for pixel color and brightness change. Set this parameter according to the amount of 'noise' caused by ambient lighting, shadows, reflections from windows, etc.

- 4. Set the start time for motion detection. Use the 'Go To Time/Date' utility, skip to the beginning or end of the recorded video database, or drag the timeline to the desired time and date.
- 5. Click the 'Skip to Next/Previous Motion Event' to begin searching, going either back or ahead in time.
- 6. Adjust the time interval, pixel change and detection sensitivity parameters if too many or too few motion events are detected.
- 7. Click 'Return to Browse Mode' to return to the primary Browse Mode view.

# **The Time Slicer**

*Ocularis Client's* Time Slicer functionality enables users to easily and quickly access video of an incident by autogenerating equal-interval thumbnails of a specific camera view. Once the incident is evident in one of the thumbnails, the user can create sets of thumbnails of increasingly smaller time intervals, towards accessing the exact moment the incident began or ended.

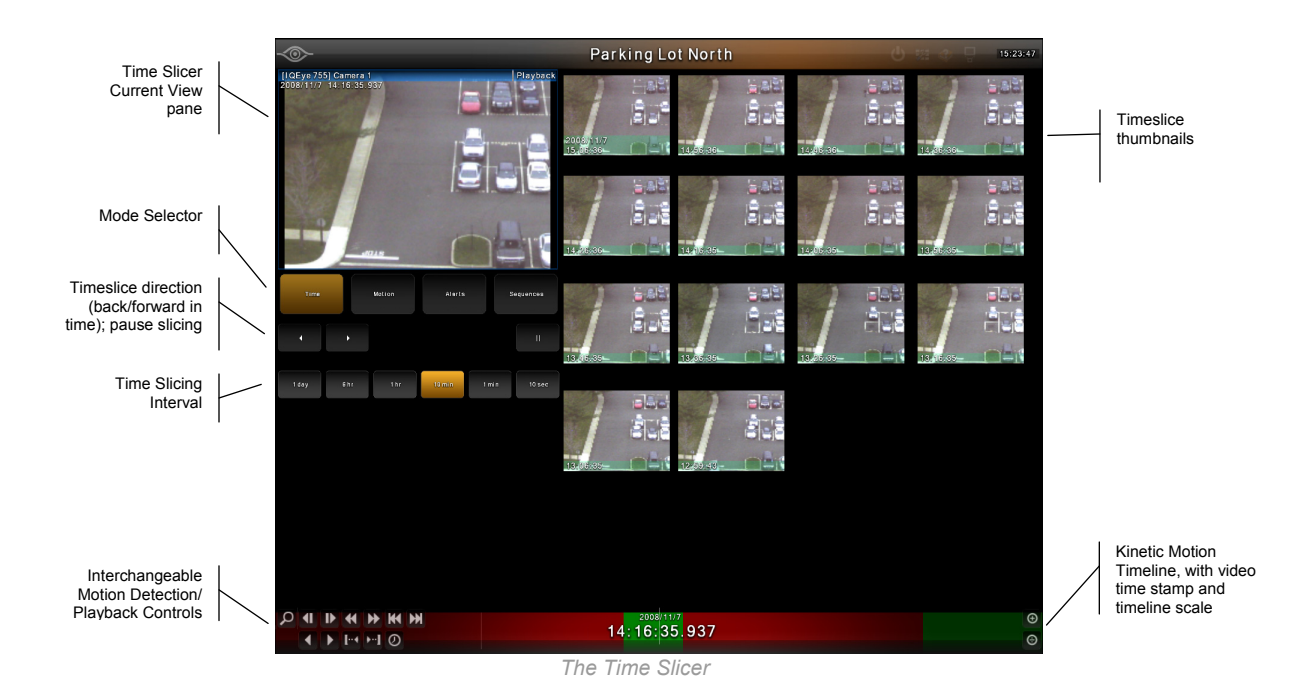

## **Accessing video of an incident using the Time Slicer**

- 1. In Browse Mode, click on the Timeslice menu item.
- 2. The Time Slicer will generate thumbnails of the currently selected camera view, spaced 10 minutes apart, starting from the currently displayed time-stamp and back in time. The Timeslice Current View pane displays the camera view at the current time stamp (indicated on the Kinetic Timeline.)
- 3. For convenient detection limited to a certain part of the camera view, you may apply digital zoom by drawing a rectangular region in the Timeslice Current View. This will change the zoom level in all Timeslice thumbnails.
- 4. Depending on the nature of the incident searched, you may adjust the initial time interval and the direction of detection (backward or forward in time).
	- Use a larger interval to detect significant or semi-permanent changes to the current camera view, that occurred days before or after the current time stamp (e.g. set the interval to One Day to detect damage to a building that occurred within the past week.)
	- Use a smaller interval to detect short-term, transient incidents that occurred within hours or minutes of the current time-stamp (e.g. use the default 10-minute interval, or even a 1-minute interval to detect a car that had parked within half an hour of the currently displayed video.)
- 5. Click the Search Back/Forward buttons **the lately depending on the desired direction of detection**, to generate the next set of thumbnails, starting at the time-stamp of the bottom-right thumbnail.
- 6. Once a change has been detected between two consecutive thumbnails, indicating that the incident has occurred in the time between the two frames, click on the first of the two (if searching back in time; click in the second frame if searching forward in time). The selected thumbnail will populate the Timeslice Current View pane, and the Timeline will move to the selected thumbnail's time stamp.
- 7. Select a smaller interval and click the Search Back/Forward buttons to generate thumbnails of smaller intervals, and repeat the process until the exact start or end time of the incident is accessed.
- 8. At this point, you can:
	- **Apply motion detection to the Timeslice Current View pane: motion detection can be applied to the** Timeslice Current View pane in the same manner as any Browse Mode pane. See *[Motion Detection](#page-42-0)* on page 36 for more information.
	- Review the selected camera or the entire camera view at the time of the detected event: click on the camera's title bar to expand it to full-view, or click 'Overview' in the menu bar to resume multi-camera browsing.
	- Export video and/or still images for evidence: see *[Exporting Evidence \(Video and Still Images\)](#page-65-0)* on page [60](#page-65-0).

#### *Note:*

*If no video is recorded at a Timeslice point, the Time Slicer will search for and display the next frame of recorded video (both backward and forward in time.) Time Slicing will resume from that point on at the set interval.* 

# **The Motion Slicer**

Similar to the Time Slicer, the Motion Slicer enables instant detection of motion events, adjusted for the duration of the event and level of motion.

### **Accessing video of an incident using the Motion Slicer**

- 1. Within the Time Slicer, click 'Motion'.
- 2. Set the Motion Slice detection parameters, based on the nature of the motion detected. The sampling frequency, denoted in intervals ranging from frame-by-frame to 1 minute, complies to the speed of the object or duration of the event. The percentage of change determines the minimal number of changed pixels (from within the digitally-zoomed image) for an event to be detected.

*For more information about setting motion detection parameters, see [Motion Detection,](#page-42-0) page [37](#page-42-0).* 

- 3. Draw a Motion Detection zone using the motion detection tool  $\Omega$  in the Browse Mode toolbox.
- 4. Click the Back/Forward buttons  $\Box$  depending on the desired direction of detection, to generate thumbnails of detected motion events. At any point during the detection process you may click the pause button  $\blacksquare$  to abort the operation.
- 5. If needed, adjust the detection parameters and repeat the search. Unless a different thumbnail from the first is selected, or the timeline is moved, the search will resume from the same point.
- 6. Once the maximum number of twenty thumbnails per page is reached, the Motion Slice process will halt. To continue, click on either the Back or Forward buttons to resume detection.
- 7. Once the desired motion event is accessed, you can:
	- **Apply motion detection to the Motion Slice Current View pane: motion detection can be applied to the** Motion Slice Current View pane in the same manner as any Browse Mode pane. See *[Motion Detection](#page-42-0)* on page 36 for more information.
	- **F** Review the selected camera or the entire camera view at the time of the detected event: click on the camera's title bar to expand it to full-view, or click 'Overview' in the menu bar to resume multi-camera browsing.
	- Export video and/or still images for evidence: see *[Exporting Evidence \(Video and Still Images\)](#page-65-0)* on page [60](#page-65-0).

*Note:* 

# **Alerts**

Alerts generated by the recording component in response to events such as motion detection or generic events received from external systems (e.g. access control, emergency phones, etc.) may also be used in Time Slicing.

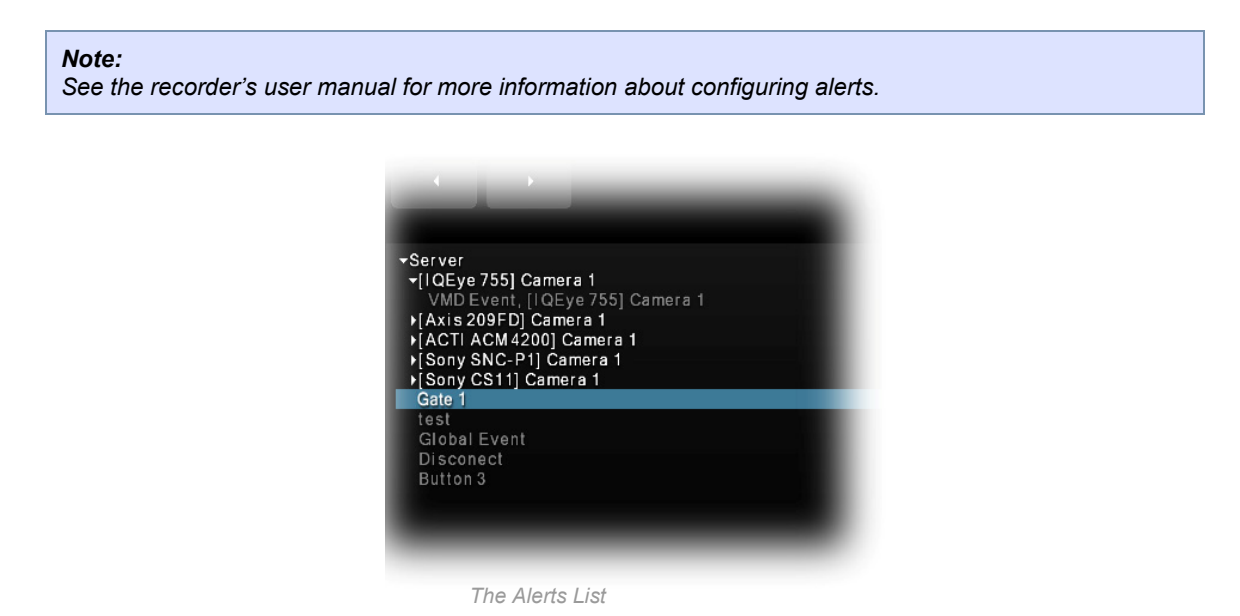

### **Accessing video of an incident using Alerts**

- 1. Within the Time Slicer, click 'Alerts'
- 2. Browse by Server, Camera and Alert and select the desired alert.
- 3. Starting at any point in the timeline, click on the Back/Forward buttons , depending on the desired direction of viewing alerts. This will populate the screen with thumbnails of the camera at the time of each alert. At any point during the detection process you may click the pause button  $\mathbb{R}^n$  to abort the operation.
- 4. Hover over a thumbnail to enlarge it, or click to set the Timeline and the Currently Displayed Camera pane to the time stamp of the alert.
- 5. Once the maximum number of twenty thumbnails per page is reached, the Alerts process will halt. To continue, click on either the Back or Forward buttons to present the next set of alerts.

#### *Note:*

*The camera associated with the alert can be different from the one currently displayed; in such a case the alert thumbnails will show the displayed camera at the time stamps of the selected alert.* 

6. Once the desired event is accessed, you can:

- **Apply digital Zoom to the Currently Displayed Camera pane**
- Apply motion detection to the Currently Displayed Camera pane: motion detection can be applied in the same manner as any Browse Mode pane. See *[Motion Detection](#page-42-0)* on page 36 for more information.
- Review the selected camera or the entire camera view at the time of the detected event: click on the camera's title bar to expand it to full-view, or click 'Overview' in the menu bar to resume multi-camera browsing.
- Export video and/or still images for evidence: see *[Exporting Evidence \(Video and Still Images\)](#page-65-0)* page [60.](#page-65-0)

# **Sequences**

Sequences are messages generated by the recording components indicating a sequence of events. Each sequence may include one or more instances of motion, or alerts received from external sources, making this method more suitable for accessing complex incidents. The recorder's motion detection utility may be configured to include a few seconds of pre- and post-event video.

### *Note: See the recorder's user manual for more information about motion detection settings.*

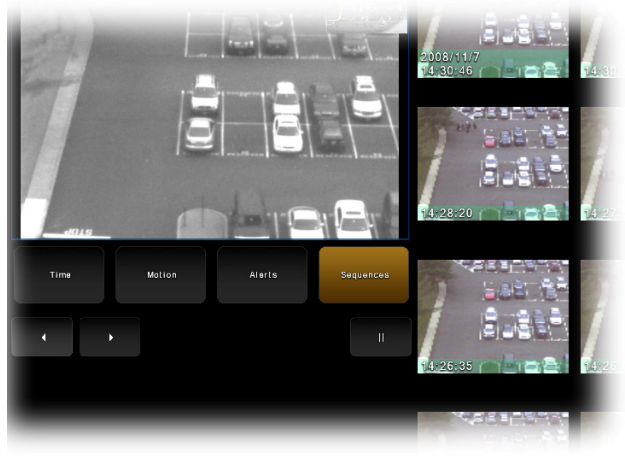

*Generating Sequences*

## **Accessing video of an incident using Sequences**

- 1. Within the Time Slicer, click 'Sequences'
- 2. Starting at any point in the timeline, click the Back/Forward buttons , the sepending on the desired direction of viewing alerts. This will populate the screen with thumbnails of the starting point or end point of each sequence (for generating sequences forward and back in time, respectively). At any point during the detection process you may click the pause button  $\Box$  to abort the operation.
- 3. Hover over a thumbnail to enlarge it, or click to set the Timeline and the Currently Displayed Camera pane to the time stamp of the sequence.
- 4. Once the maximum number of twenty thumbnails per page is reached, the sequence-generating process will halt. To continue, click on either the Back or Forward buttons to present the next set of sequences.
- 5. Upon accessing the desired sequence, you may:
	- **Apply digital Zoom to the Currently Displayed Camera pane**
- Apply motion detection to the Currently Displayed Camera pane: motion detection can be applied in the same manner as any Browse Mode pane. See *[Motion Detection](#page-42-0)* on page 36 for more information.
- Review the selected camera or the entire camera view at the time of the detected event: click on the camera's title bar to expand it to full-view, or click 'Overview' in the menu bar to resume multi-camera browsing.
- Export video and/or still images for evidence: see *[Exporting Evidence \(Video and Still Images\)](#page-65-0)* page [60.](#page-65-0)

# **Client Setup**

The 'Client Setup' screen, located by selecting *Views…Client Setup* allows users to customize their *Ocularis Client* experience. Access to this screen is controlled in the Ocularis Base. Configuration is broken into five tabs:

- [Display Tab](#page-51-0)
- [Video Tab](#page-54-0)
- [Shortcuts Tab](#page-56-0)
- Joystick Controls Tab
- [Video Wall Tab](#page-61-0)

# <span id="page-51-0"></span>**Display Tab**

The 'Display' tab allows the user to configure certain display related parameters used with Ocularis Client for their own user account for the current workstation. These settings are workstation-specific so the settings will not follow the user if they log in from a different workstation.

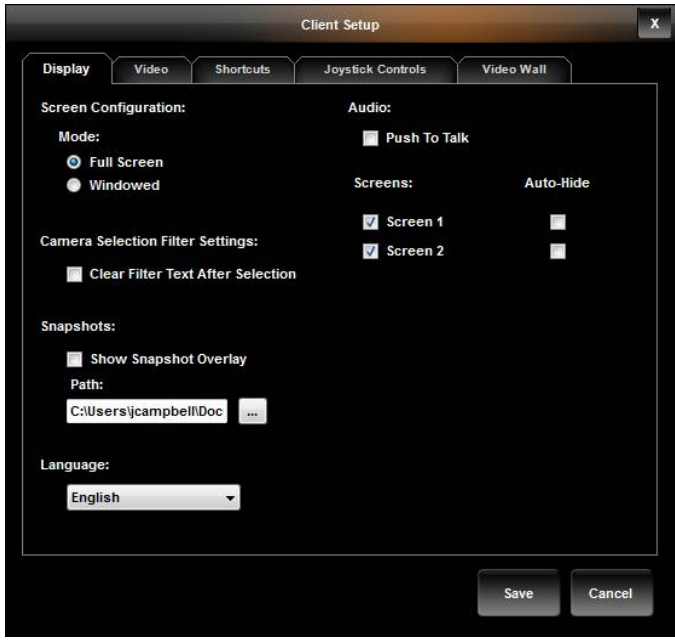

*Display Tab* 

The items on this tab are defined as follows:

## **Screen Configuration:**

### *Mode*

The default 'Mode' is to display Ocularis Client in 'Full Screen' mode on all connected monitors. If you prefer, you may display the Ocularis Client in a resizable window, by selecting 'Windowed' mode. Changes made to this setting will be immediate upon clicking 'Save'.

### **Camera Selection Filter Settings**

### *Clear Filter Text After Selection*

When you display a camera list in a video pane from the Circular Control Menu, you have the ability to filter the list by typing all or a portion of the name or keyword of a camera. If the 'Clear Filter Text After Selection' checkbox is checked, the textbox will be cleared of text each time the [Select Camera](#page-20-0) list is invoked. If the box is unchecked (default), the last text typed will appear in the list. Changes made to this setting will be immediate upon clicking 'Save'.

### **Snapshots**

### *Show Snapshot Overlay*

The checkbox 'Show Snapshot Overlay' controls whether the [One-Click Snapshot](#page-24-0) icon appears in panes with camera video (live or browse). If this checkbox is not visible, the logged in user does not have the privilege to take snapshots (which is controlled in Ocularis Administrator). This feature is off by default in new installations. If this checkbox is unchecked, the icon overlay is not displayed. However, the user may still (pending privileges) take snapshots from the Circular Control Menu (See *[Take Snapshot](#page-23-0)* on page 19), via keyboard shortcut (See *[Shortcuts Tab](#page-56-0)* on page 51) or using a joystick shortcut (See *[Joystick Controls Tab](#page-59-0)* on page 54). Changes to this feature take effect only after you 'Log Off' and restart Ocularis Client.

### *Path*

The 'Path' is the location where you want the snapshots to be stored. The default location is: c:\Users\username\Documents\Ocularis\Snapshots

### **Snapshot Filename Format**

The filename for the snapshot image includes the date, time and camera name at the time of caption and is in the format:

YYYY-MM-DDTHH\_MM.SS.SSS\_Camera name.jpg

### Where:

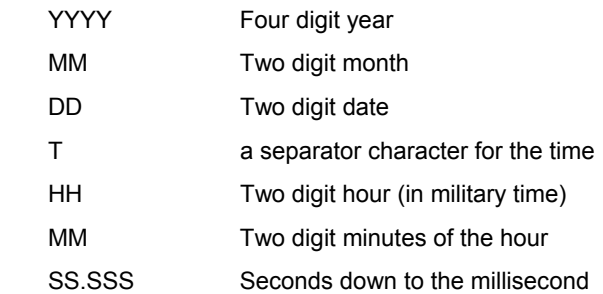

Snapshots may be taken in quick succession since the filename is created using milliseconds and will yield unique file names. Changes made to this setting will be immediate upon clicking 'Save'.

### **Language:**

If you wish to change the display language for Ocularis Client, you may do so by selecting it from the 'Language' drop-down menu. This setting applies to the current PC only. Keep in mind that if someone else uses the PC this setting will apply to them too. Therefore, if the person using the PC after you does not understand the language you've selected, it is courteous to change the language back to the original before you log out. Changes to the language take effect only after you 'Shut Down' and restart Ocularis Client.

### **Audio**

### <span id="page-53-0"></span>*Push To Talk*

The ['Push To Talk](#page-53-0)' checkbox allows you to control the functionality of the 'Speak' overlay icon in a view when you want to transmit audio. If this checkbox is checked, the Speak icon will behave like a walktie-talkie where you will have to click and hold it to communicate. Changes made to this setting will be immediate upon clicking 'Save'.

### *Screens*

The number of screens detected by the PC's video card is represented by the checkboxes in the 'Screens' section. Check a minimum of one screen or as many as shown on which to display Ocularis Client. Ocularis Client supports the ability to view up to eight (8) monitors on the same client machine. Changes to this feature take effect only after you 'Log Off' and restart Ocularis Client.

### *Auto-Hide*

The 'Auto-Hide' checkbox controls whether the Ocularis Client main menu bar is visible at all times. If this checkbox is checked, the menu bar will 'disappear' after a few seconds while viewing live or recorded video. To view the menu bar after it is hidden, slide the mouse to the top of the screen and it will appear. Changes made to this setting will be immediate upon clicking 'Save'. Auto-hide is not available when the screen configuration is in 'windowed' mode.

# <span id="page-54-0"></span>**Video Tab**

The 'Video' tab allows the user to configure certain video related parameters used with Ocularis Client for their own user account. Changes made to any item on this tab will take effect after you 'Log Off' and restart Ocularis Client.

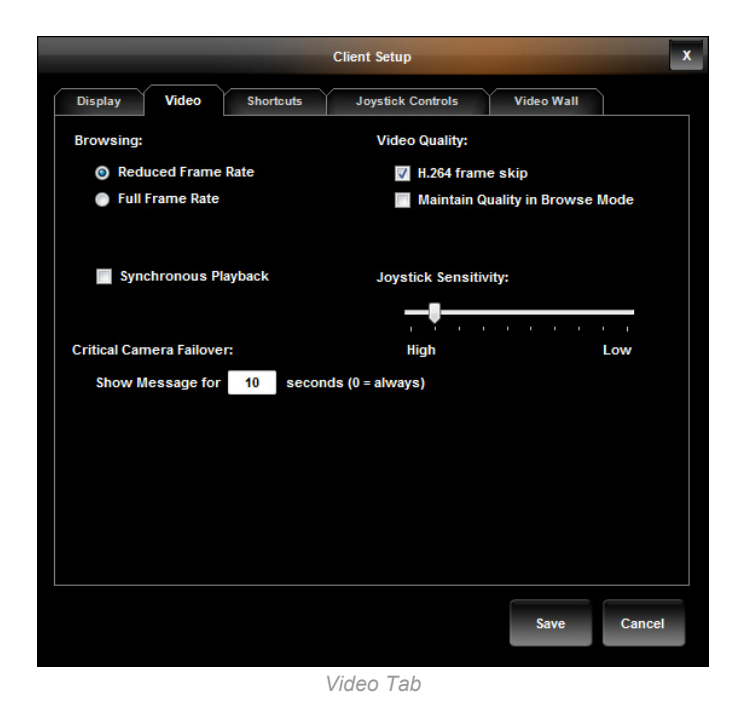

The items on this tab are defined as follows:

### **Browsing:**

### *Reduced Frame Rate vs. Full Frame Rate*

When browsing recorded video, the default is to display the selected pane in 'Full Frame Rate' and all others in Reduced Frame Rate. This saves on bandwidth and is selected by default. Click 'Full Frame Rate' if you require all view panes to display video with full frame rate during playback of recorded video.

### *Synchronous Playback*

The 'Synchronous Playback' checkbox controls the behavior of recorded video played back in Browse Mode. (see *[Synchronous Playback](#page-41-0)* on page [36](#page-41-0) for more information). The default value is unchecked.

## <span id="page-55-0"></span>**Critical Camera Failover**

If the '[Critical Camera Failover](#page-35-0) 'feature is enabled and a situation occurs where one camera takes over for another camera, a message is displayed in the pane with the failover camera indicating as such. The 'Show Message for \_\_ seconds' field, allows you to control the length of time in which the 'Failover Camera' message appears on the screen. A value of '0' would display the message constantly until the connection to the primary camera is reestablished.

### **Video Quality:**

### *H.264/MPEG Frame Skip*

When using H.264 or MPEG compression, you may experience ghosting if packets are lost. The default setting for the 'H.264 frame skip' checkbox is checked ('on') in order to alleviate this.

### *Maintain Quality in Browse Mode*

If the 'Maintain Quality in Browse Mode' box is checked and you select *Browse* mode, the quality of the video panes will be the same in *Browse* mode as it was in *Live* mode. Left unchecked, the quality in *Browse* mode for all panes will be displayed at the highest setting.

## **Joystick Sensitivity:**

Use the 'Joystick Sensitivity' slider to adjust real (as opposed to virtual) joystick movement. The left of the slider bar indicates maximum sensitivity; the right side of the slider bar is the least sensitive. So, for instance, to instruct the smallest of joystick inputs to be passed along as PTZ commands to the recorder, move the slider to the left on the slider bar.

# <span id="page-56-0"></span>**Shortcuts Tab**

The 'Shortcuts' tab allows the user to define custom keyboard shortcuts for common functions used with Ocularis Client for their own user account. Changes made to any item on this tab will take effect immediately upon clicking 'Save'.

### *Note:*

*Configured keyboard shortcuts may be mapped to work with a USB jog shuttle device such as the Contour Design Shuttle Pro 2. Use the manufacturer's mapping tool to associate the Ocularis keyboard shortcut configured here.* 

Available functions for keyboard shortcuts include:

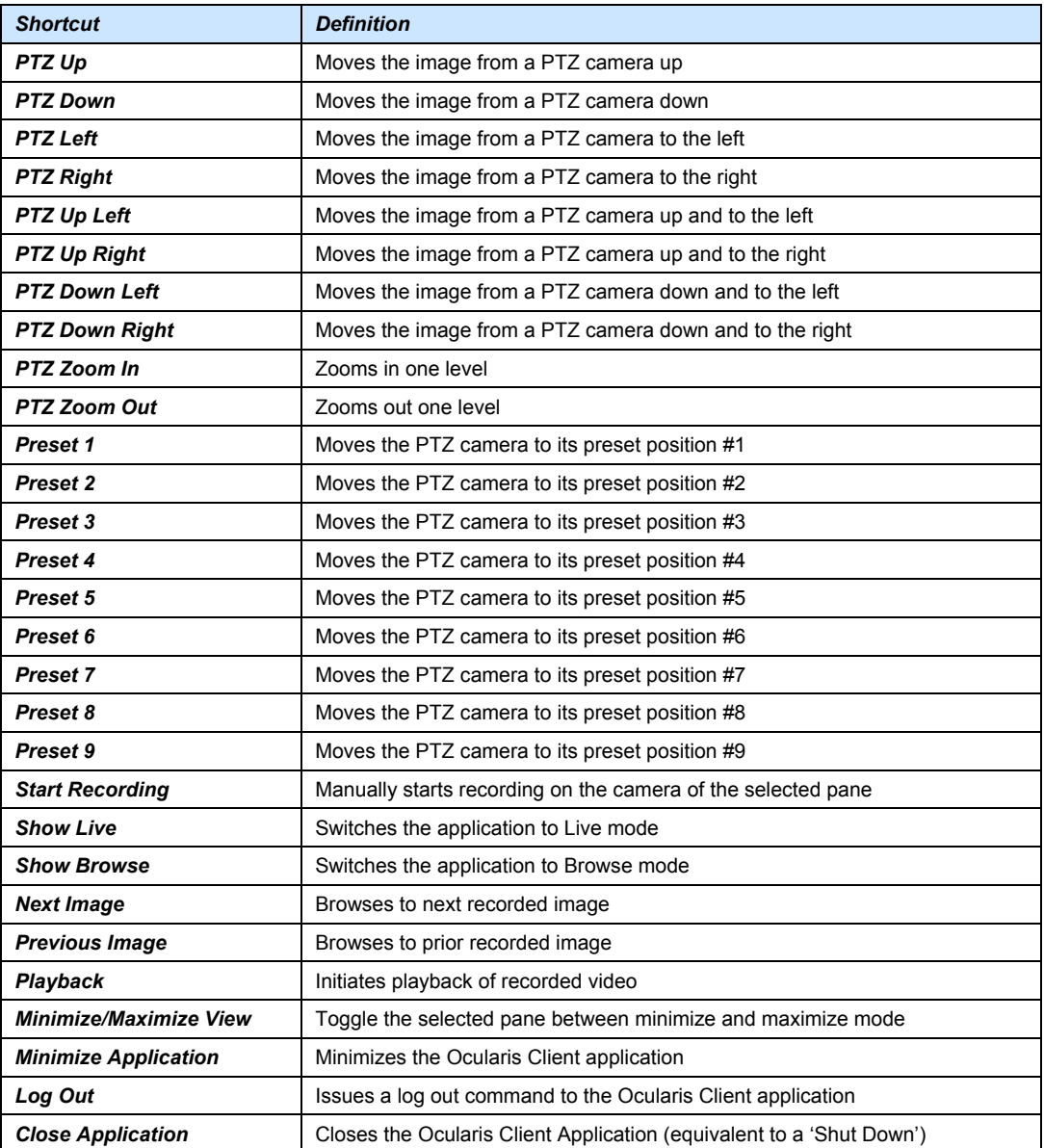

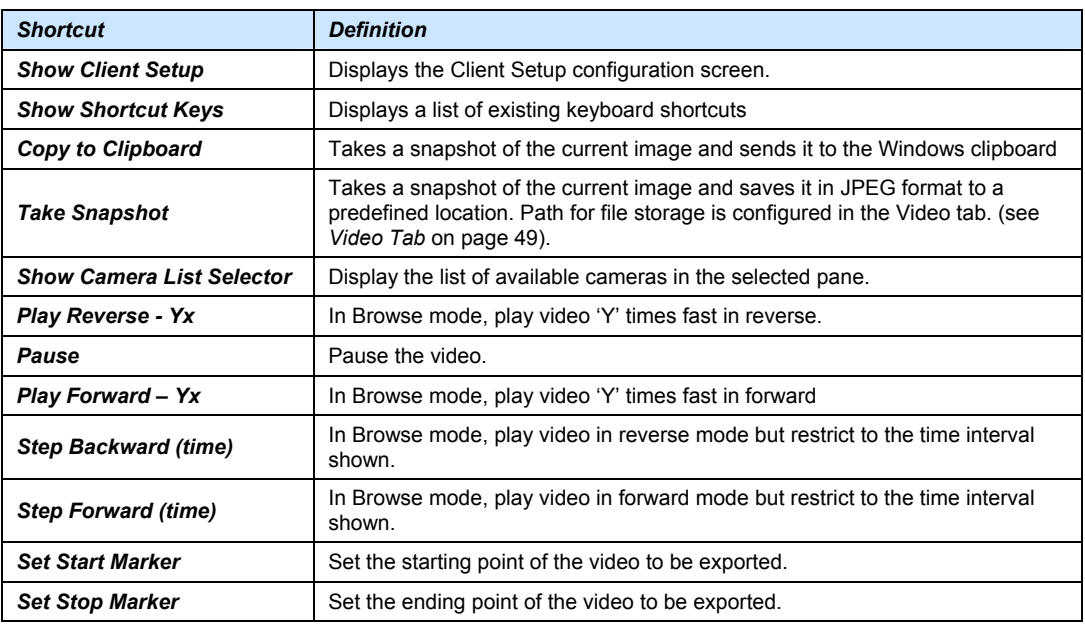

## *To Configure Custom Keyboard Shortcuts*

- 1. To configure settings for custom keyboard shortcuts, click the 'Views' menu and select 'Client Setup'.
- 2. Select the 'Shortcuts' tab.

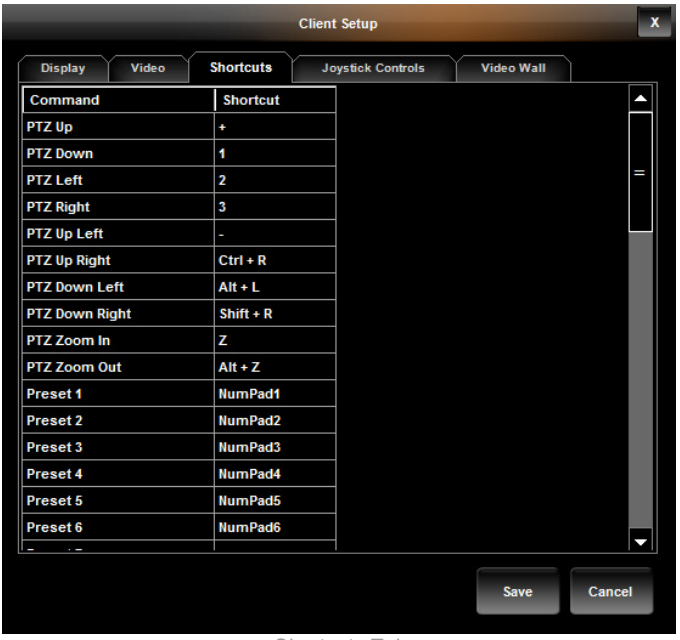

*Shortcuts Tab* 

A list of configurable functions appears.

3. To configure a function, select the cell adjacent to the function (using the mouse or finger with touch screen).

- 4. Enter the desired shortcut. A shortcut is defined by either:
	- the combination of two keys: a modifier key (SHIFT, CTRL, or ALT) and a second key which can be a letter, number, arrow or number from the numeric keypad.
	- a single key found on the keyboard (letter, number, directional arrow, etc).
	- Some keys require a dual key combination (e.g. 'Home' and the letter 'P' may not be used alone but may be combined with 'CTRL', 'SHIFT', or 'ALT').

Hold the desired modifier key and depress the second key to assign this combination to the function. Or simply depress the single key you wish to assign. Repeat this process for each function for which you wish to assign a shortcut.

- Some special characters are not allowed
- Duplicate entries are not allowed
- 5. When finished, click the 'Save' button.

The changes made on this screen will be available when the user clicks the 'Save' button.

### *To Use a Keyboard Shortcut*

Keyboard shortcuts will only work when the function is applicable. For instance, PTZ shortcuts only work with PTZ cameras, browse shortcuts only work when in Browse mode, etc.

- 1. If the shortcut applies to a particular camera, click the pane with the camera video to select it.
- 2. Be sure to be in the appropriate mode (Live or Browse) based on the function to be issued.
- 3. Execute the shortcut (Hold the modifier key (SHIFT, CTRL or ALT) and press the secondary key or simply press the single shortcut key). The shortcut function should be invoked.

# <span id="page-59-1"></span><span id="page-59-0"></span>**Joystick Controls Tab**

If you have a USB joystick connected to the *Ocularis Client* PC, you will be able to map *Ocularis Client* functions to the buttons of the joystick. The commands available to program are listed here:

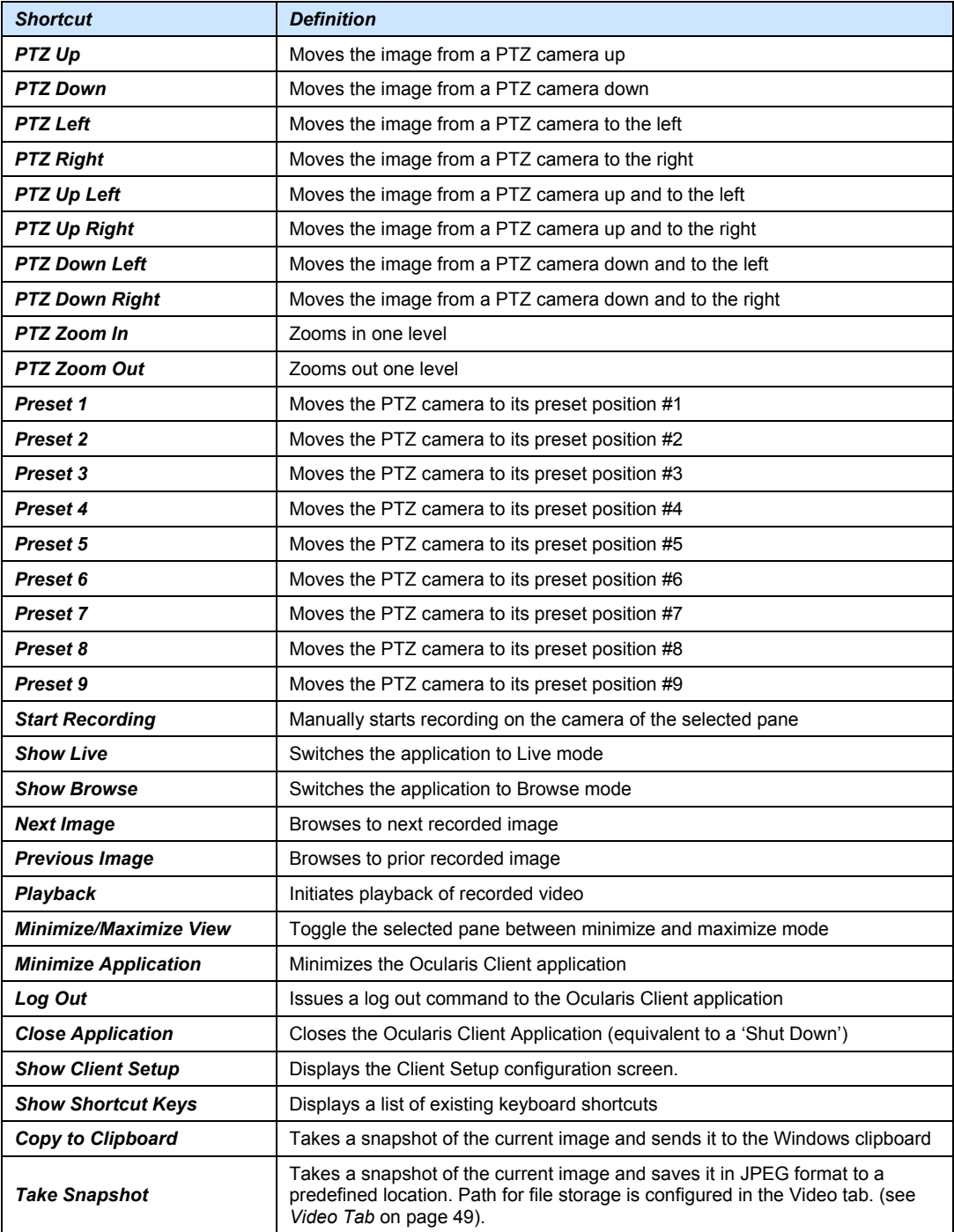

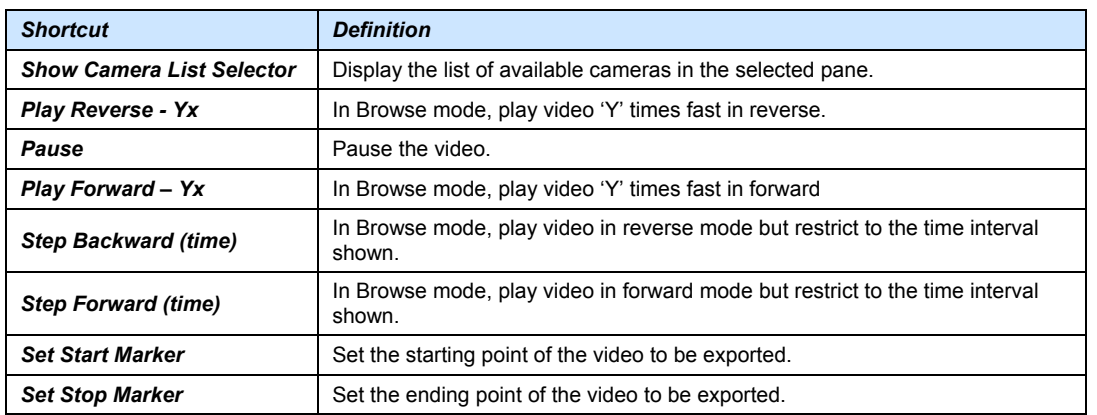

### *To Configure Joystick Controls*

- 1. To configure joystick buttons to correspond to *Ocularis Client* functions, click the 'Views' menu and select 'Client Setup'.
- 2. Select the 'Joystick Controls' tab. A list of buttons appears.

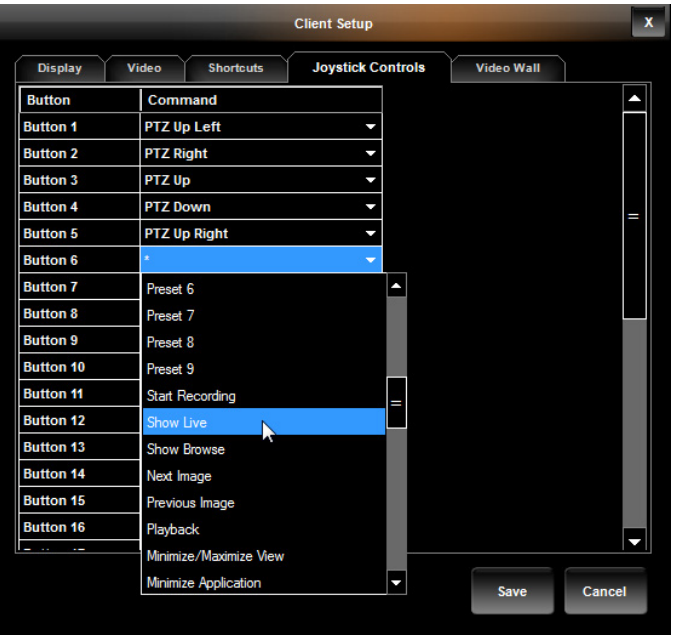

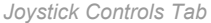

- 3. Click inside the cell in the Command column to the right of the button you wish to configure. A drop-down list appears with the list of Ocularis functions that are configurable.
- 4. Select the Ocularis function you wish to assign to the corresponding button.
- 5. Repeat for each button you wish to configure.
- 6. When finished configuring joystick buttons, click the 'Save' button. The changes made on this screen will be available when the user clicks the 'Save' button. These settings will be saved only on the PC on which it was configured.

## <span id="page-61-0"></span>**Video Wall Tab**

Video walls are simply a collection of monitors typically posted in a public or other group observation area, with no visible keyboard attached. They are used to display video from preset cameras as well as receive video on demand, pushed there by operators. Video Walls in Ocularis are defined in the Base using the *Ocularis Administrator*. *Ocularis Client* is used to display the video wall. Remote Video Wall is an optional add-on component to Ocularis and available with *Ocularis ES*, *Ocularis LS, Ocularis CS and Ocularis IS*. *Ocularis PS* supports local video wall only.

### **Local vs. Remote**

*Local* video walls are those on the same station (PC) as the operator. For instance, an operator's pc may have 4 monitors attached to it (with an appropriate video card). The operator can use one of the monitors to observe views and maps and the other three monitors as the video wall on which he can post video. Local video walls are available in all Ocularis feature sets. Rule of thumb is that a local video wall has the same IP address as the operator station.

*Remote* video walls are those where the video wall display monitors are not attached to the same pc as the operator. These monitors may be located in the same room or in another remote location from the operator. Remote video walls are available in the Ocularis IS, Ocularis CS, Ocularis LS and Ocularis ES feature sets. Remote video walls use a different IP address as the operators' PCs who post video to them.

The Video Wall tab in the 'Client Setup' screen is visible only in the full *Ocularis Client*. This tab is only used on the pc whose monitors are used for a remote video wall. Operators and typical users do not need to configure settings in this tab. Configure these parameters only when the PC monitor(s) attached to the local Ocularis Client are to become (all or a part of) a video wall.

The system administrator determines which video wall a user may push video to as well as which video wall *site* an Ocularis Client account may be associated with. The video wall in the example shown in the graphic below has six monitors and two *stations*. Each station is a separate PC with a unique IP address. Both stations combined make up the video wall site named 'Lobby'. Video wall site names are created by the administrator on the Ocularis Base. Video wall names can be any short label or description about the video wall. In most cases, where there are dedicated video walls, this is set up only once by the system administrator on the video wall system (station).

<span id="page-61-1"></span>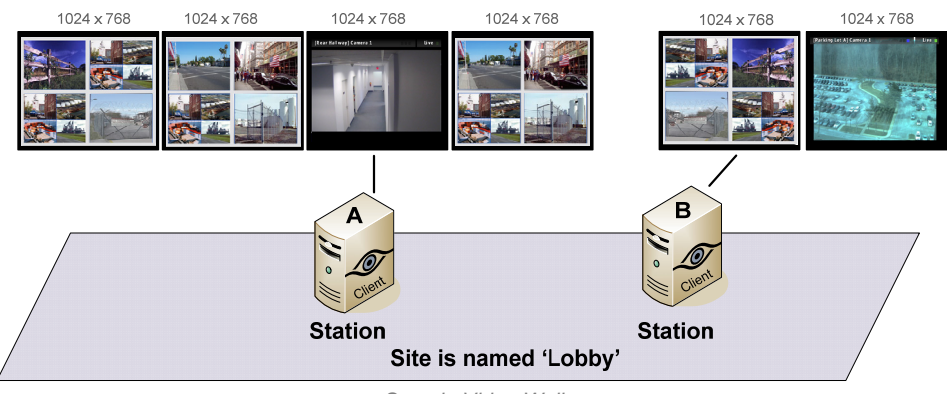

*Sample Video Wall* 

There is no technical limit to the number of screens/monitors which can encompass a video wall. There is, however, a limit to the number of screens that each Ocularis Client installation can support. Currently, each instance of Ocularis Client can support up to eight (8) monitors on a single station (or IP address). Therefore, if you wanted a video wall comprised of sixteen (16) monitors for instance, you would need at least two PCs, each with its own instance of Ocularis Client installed.

### *To Configure A Video Wall*

These steps are necessary only when using remote video walls. On the Ocularis PC that is connected to the video wall monitors:

- 1. Click the 'Views' menu and select 'Client Setup'.
- 2. Select the 'Video Wall' tab.

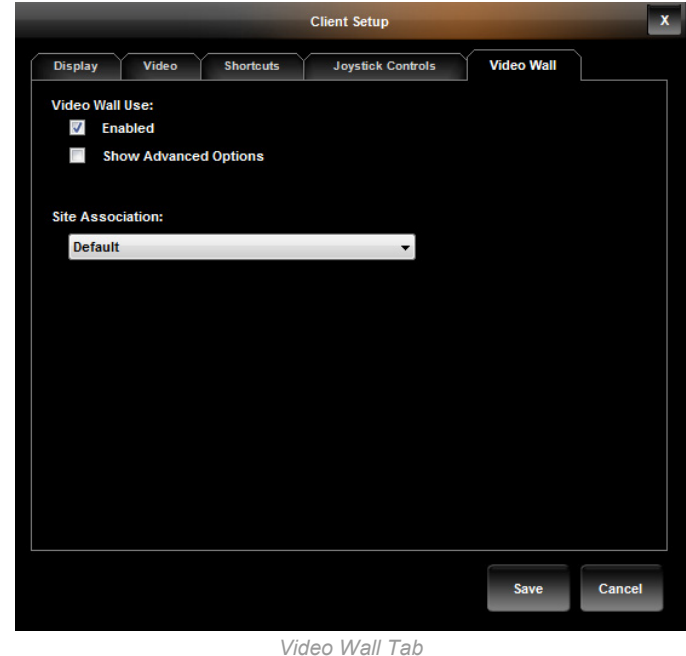

- 3. Check the 'Enabled' checkbox.
- 4. Select the video wall name from the 'Site Association' drop-down menu. The video walls listed here are displayed based on the privileges set up by the system administrator in *Ocularis Administrator*. In the example above, Station A would select 'Lobby' from the Site Association list. Station B would also select 'Lobby', adding its monitors to the bank for the video wall.
- 5. Click the 'Save' button.

In most cases, this is all that is required. To use a video wall, see *[Using a Video Wall](#page-100-0)* on page [95.](#page-100-0)

### *Changing the Position of the Video Wall Representation*

If you wish to specify an exact position for the local monitor representation of the remote video wall, the axes or station offsets need to be defined. Click the 'Show Advanced Options' checkbox to enter the station offsets for the X and Y axis of the monitor positions.

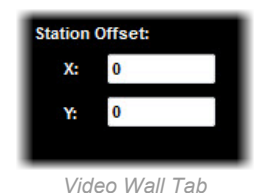

### **Configuring the X and Y Station Offsets**

When configuring the X and Y Station Offsets, you need to know the screen resolutions of all the monitors in the video wall. Refer to the diagram *[Sample Video Wall](#page-61-1)* on page [56](#page-61-1) as an example:

In the example, Client A has four monitors attached and Client B has two monitors. Each monitor has a screen resolution of 1024 x 768.

### Example 1:

If default station offsets are used  $(X=0, Y=0)$ , the resulting video wall, when selected, will take the following shape (assuming that in the Video Wall tab of Client Setup, client A selected the video wall 'Lobby' before Client B selected it or Client A logged in first):

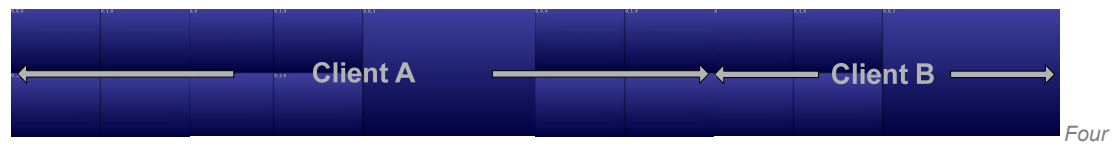

*screens from Client A and two screens from Client B*

The native functionality within Microsoft Windows allows a consecutive organization of the screens from each station. However, there may be a case where you wish to alter the default position for the video wall screens.

### Example 2:

Assume that you wish a different layout for the video wall for these stations. To obtain the layout, the following station offsets should be used:

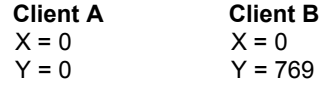

The calculation for the Y offset in station B is based on the assumption that each of Client A's screen is 768 pixels tall. The vertical position (Y), needs to start at least one pixel greater than Client A (otherwise, there would be overlap). The X offset is 0 to allow the screen to be placed in the left most position.

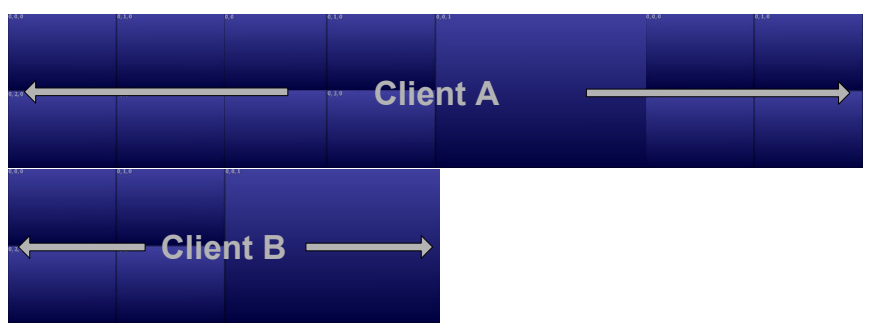

*Four Screens from Client A on top of Two Screens from Client B (left justified)* 

### Example 3:

This last example displays an alternate layout for the monitors from Client A and Client B. To obtain the layout the following station offsets should be used:

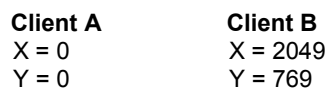

The calculation for the Y offset in Client B is based on the assumption that each of Client A's screen is 768 pixels tall and 1024 pixels wide. The vertical position (Y), needs to start at least one pixel greater than Client A (otherwise, there would be overlap). The X offset is 2049 [(1024 x 2)+1] to display Client B's screens below and to the right of Client A's screens.

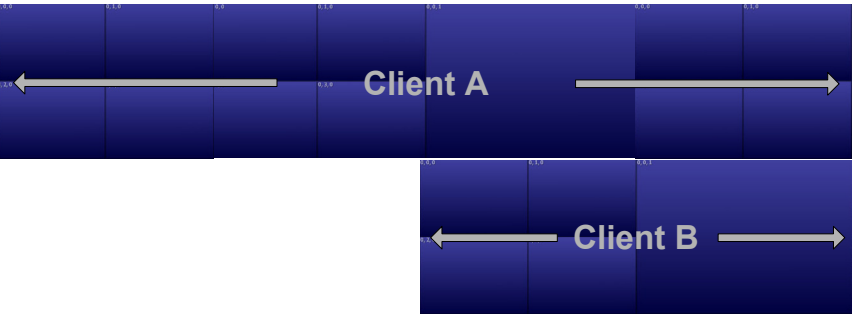

*Four Screens from Client A on top of Two Screens from Client B (right justified)*

# <span id="page-65-0"></span>**Exporting Evidence (Video and Still Images)**

*Ocularis Client* enables exporting video in audio-included AVI format, as a multi-camera video database, or as a single still image or series of images in JPEG format. The following export topics will be discussed here:

- [Designating a range for exporting video](#page-65-1)
- [Exporting an AVI video clip](#page-66-0)
- [Exporting a Video Database](#page-70-0)
- [Exporting Still Images \(individual frames\)](#page-74-0)
- Printing a Still Image Report
- [Bookmarks](#page-77-0) (available only in *Ocularis Client*)
- Export Progress

## <span id="page-65-1"></span>**Designating a range for exporting video**

This step must be performed when exporting any video clip. It is not necessary for exporting a single still image or print reports.

*Note: Video export is possible only in Browse mode (including Timeslice, Motion Slice, Alerts and Sequences modes).* 

- 1. Make sure the interchangeable motion detection/playback control set is set to playback. Click on the Playback Mode button  $\mathbb{E}$  to toggle between the two sets of controls.
- 2. For .AVI exports, set the zoom level for the camera stream you wish to export. The resulting clip will display at the desired zoom level.
- 3. Drag the Timeline to the desired starting point for the exported segment, and click the Segment Start button [ ].
- 4. Drag the Timeline to the end point of the exported segment. The selected segment is displayed with a yellow bar. Click the Segment End button [

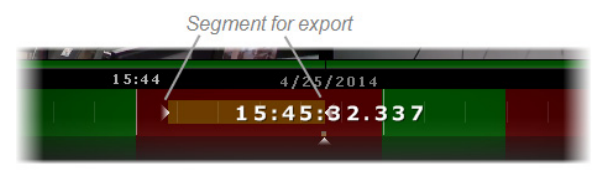

*Yellow bar designates video clip for export* 

5. You may extend or reduce the segment after it has been designating by setting different start and end points.

## <span id="page-66-0"></span>**Exporting an AVI video clip**

Audio-included, single-camera AVI clips have relatively small file sizes, allowing for electronic distribution of evidence across multiple platforms. Each frame in the clip is time-stamped, and an optional preamble including the time, date, camera ID, operator and operator's comments will precede the clip. Exporting video to .avi format is available in all features sets of Ocularis.

1. Once a segment of video has been designated for export, click 'Export' on the menu bar.

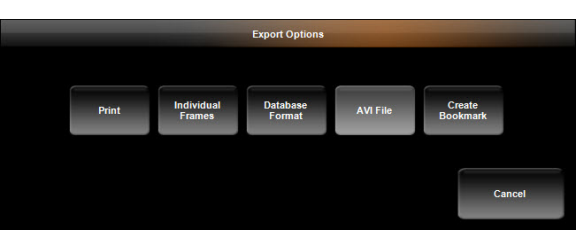

*The 'Export Options' Dialog Box* 

2. Select 'AVI File'.

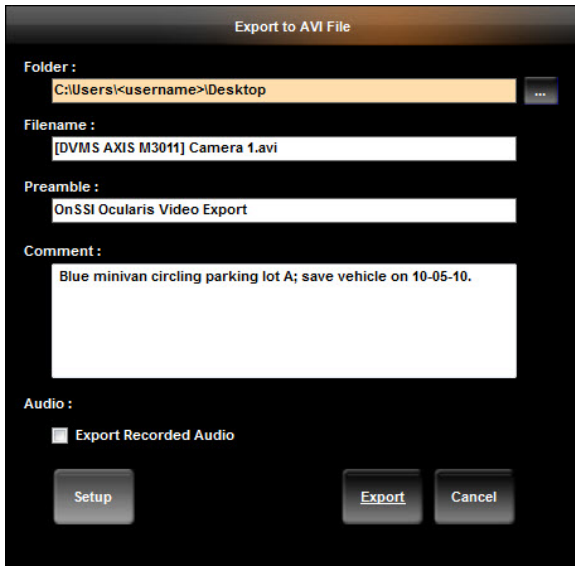

*Exporting to AVI File* 

- 3. Enter the full path of the destination folder for the exported clip, or click Browse Folders [[[[[[[[[[[[[]]]] to select a folder or to create a new folder.
- 4. Enter a file name for the exported clip.
- 5. Enter Preamble text to display in the beginning of the video as an introduction.

By default, exported AVI clips are preceded by a Preamble which displays the time and date, operator (by username), camera name and the operator's comments. You may choose whether or not to append a preamble to the exported clip, and which items to include.

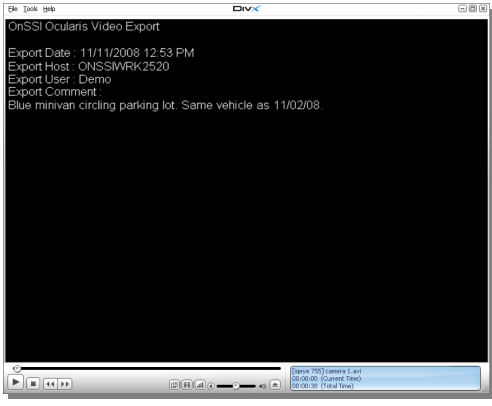

*The AVI Video Preamble*

- 6. Enter additional information in the 'Comment' text box.
- 7. If the camera supports audio, the 'Export Recorded Audio' checkbox is selected by default. If audio is present on the clip, it will be included in the export.
- 8. Click 'Setup' to change the video export Codec and the encoding quality.

### *A Note About Video Codecs:*

*A video codec ("compression / decompression") is required to create .avi files. AVI is not in itself a codec; it is a common container format that many different codecs can use. There are literally hundreds of supported codecs.* 

*Windows ships with the Cinepak codec. The encoding quality of this codec may cause the encoding process to take longer and make the .AVI file size larger than other codecs. Therefore, we recommend other popular codecs such as: DivX, XviD, or MPEG4. These (or any) codecs must be installed locally in order to create the .AVI file and also must be installed on the PC which is to play the exported .AVI file.* 

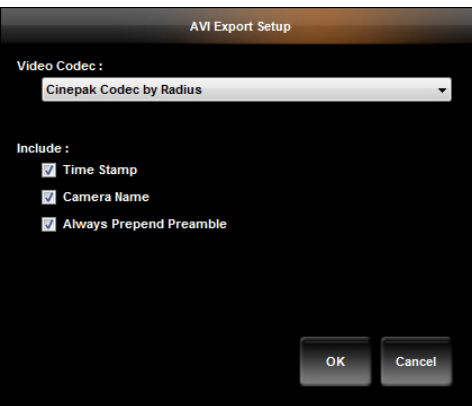

*AVI Export Setup Dialog* 

- 9. Click the 'Video Codec' drop-down menu to see the list of available codecs. These are the codecs installed locally and detected by Windows. Select the desired codec.
- 10. Determine if you wish to include:
	- a. A 'Time Stamp' to appear on the recorded video.
	- b. The 'Camera Name' to appear on the recorded video.
	- c. Always add the preamble to the beginning of the clip

by clicking the corresponding checkbox.

- 11. Click 'OK' to exit the Setup dialog box.
- 12. Click 'Export' to begin the export process.
- 13. If you wish to cancel the export while it is still in progress, you may do so by clicking the Cancel icon in the 'Jobs' menu. See *[Cancelling an Export](#page-69-0)* on page [64](#page-69-0) for more details.

Depending on the length of the designated segment of video and on the framerate and resolution of the video, the encoding process may take a number of minutes. You can follow the encoding progress by clicking on 'Jobs' on the menu bar.

### *Note:*

*You may continue to work with* Ocularis Client *as usual during the export process, including running multiple video exports simultaneously.* 

### *Note:*

*In the event that system memory is low, the resolution of the exported image may be scaled down. The message: "Resolution of exported images will be scaled down due to memory constraints." will appear. If you do not want to export using this resolution, cancel the export.* 

### <span id="page-69-0"></span>*Cancelling an Export*

If, after executing an export of any type (AVI video, Database Format video or still images) you decide you want to abort the export for any reason (e.g., incorrect data selected, wrong codec selected, taking too long, etc.) you may cancel the export while it is still visible in the Jobs menu.

- 1. Click 'Jobs' on the menu bar.
- 2. Click the Cancel icon next to the job you wish to cancel.  $\bullet$

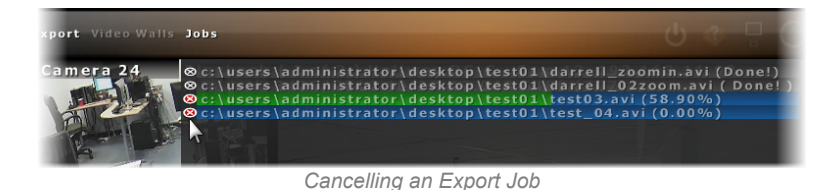

- 3. A "*Do you want to cancel* …" message box appears.
- 4. Click 'Yes' to cancel the export.

### *Viewing an Exported AVI Video Clip*

Once a video clip is exported to an .avi file, it can be viewed with any application that supports playing .avi files such as Windows Media Player or QuickTime.

Additionally, if the export was done in the current session, an .avi export may be played back directly from the Jobs menu. Click the completed job in the Jobs menu to launch the associated .avi player and view the video clip.

### *Note:*

*For Windows 8, this feature will only work if a media player is associated with the .avi filename extension via the Control Panel Set Associations screen in the operating system.* 

## <span id="page-70-0"></span>**Exporting a Video Database**

Multiple-camera video exports in database format allow future reviewing of an event as it unfolds through an entire set of cameras. While exported database files may be very large and therefore are not usually suitable for electronic distribution, their encryption and password-protection features provide the security level required in dealing with sensitive content and/or court evidence. Exporting to database format is available in all Ocularis feature sets. This feature may also be controlled (enabled or disabled) on a user group level by the system administrator.

Viewing the exported video database requires *Ocularis Client* or the *Ocularis Viewer* to be installed on the recipient's computer.

- 1. Once a segment of video has been designated for export, click 'Export' on the menu bar.
- 2. From the 'Export Options' screen, select 'Database Format'.

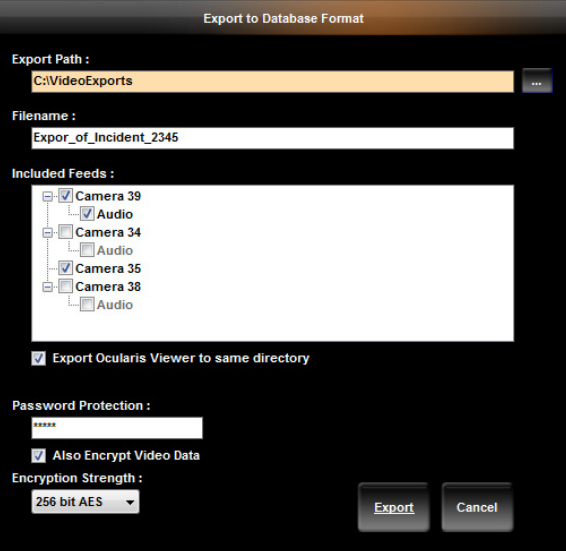

*The Export to Database Format Dialog Box* 

- 3. In the 'Export Path' field, enter the full path of the destination folder for the exported clip, or click Browse Folders  $\begin{bmatrix} \cdots \\ \cdots \end{bmatrix}$  to select a folder or create a new folder.
- 4. In the 'Filename' field, enter a file name for the exported clip.
- 5. Choose the camera feeds to be included in the database export in addition to the selected camera, from among current view's cameras. To export a camera feed not included in the original view, cancel this dialog, change the camera using the 'Circular Control Menu' in either Live or Browse modes, and repeat steps above.
- 6. Cameras that support audio display an 'Audio' checkbox available for selection. Check the Audio box if you wish to include recorded audio from the corresponding camera in the export.
- 7. If the recipient of this video clip does not have *Ocularis Client*, you should include the *Ocularis Viewer* as part of the export. To include the Ocularis Viewer in the destination folder, check the 'Export Ocularis Viewer to same directory' checkbox. More information on the *Ocularis Viewer* is discussed later in this section.
- 8. If you want to encrypt the exported clip, assign a password to the database and check the 'Also Encrypt Video Data' checkbox. Encryption requires password protection and the password is required to view the encrypted export. Select the encryption level (128 or 256). For more information see *[Encryption](#page-71-0)* below.
- 9. Click 'Export' to begin the export process.
- 10. If you wish to cancel the export while it is still in progress, you may do so by clicking the Cancel icon in the 'Jobs' menu. See *[Cancelling an Export](#page-69-0)* on page [64](#page-69-0) for more details.

Depending on the length of the designated segment of video, the framerate and resolution of the video and whether audio was included, the encoding process may take a number of minutes. You can follow the encoding progress by clicking on 'Jobs' on the menu bar.

### *Note:*

*You may continue to work with* Ocularis Client *as usual during the export process, including running multiple video exports simultaneously.* 

### <span id="page-71-0"></span>*Encryption*

Video databases may be encrypted using the AES (Advanced Encryption Standard) algorithm. Available key sizes for export are 128 or 256 bits. Marking the checkbox 'Also Encrypt Video Data' will ensure that all files contained within the export are encrypted. If you leave this checkbox empty, only the index file to the video will be encrypted. Note that choosing the higher level encryption key or choosing to encrypt all files may increase the time needed to complete the export as well as impact the size of the exported video database.

### *Exported Results*

Once the export process is finished, the following will be found in the destination folder:

- a '[filename].oml' file
- a folder named 'Data'
- a folder named 'Ocularis Viewer' (if the option to 'Export Ocularis Viewer to same directory' checkbox was selected)

The first two items are required to view the exported video in any format. The Ocularis Viewer folder is only necessary if the recipient does not have *Ocularis Client*.

To transfer the video export to another user, simply copy the exported items onto a portable hard drive, or burn them on a CD or DVD using any off-the-shelf burning software.
## **Viewing an Exported Video Database**

Viewing an exported video database can be done by using the *Ocularis Client* or the *Ocularis Viewer*.

### *Viewing Exported Video with Ocularis Client*

To view exported video using the *Ocularis Client:*

- 1. Select the 'Load Database from File' option under the 'Views' menu
- 2. Select the .oml file in the 'Open' dialog and click Open.

The video database will open in Browse mode, allowing for all Browse operations (including motion detection, Timeslice, Motion Slice, etc.)

*Note:* 

*It may take a short period for the video database to parse and recorded video to be available for browsing.* 

| Views <b>Martin Audio</b>                                               |  | Live Timeslice Export |  |
|-------------------------------------------------------------------------|--|-----------------------|--|
| About Ocularis Client<br>Load Database from File<br><b>Client Setup</b> |  |                       |  |

*Loading a video database in Ocularis Client* 

#### *Viewing Exported Video with Ocularis Viewer*

For occasions when a user does not have the *Ocularis Client* installed, a stand alone video viewing application called the *Ocularis Viewer* is available to view recorded database video.

*Note: Be sure to copy the Ocularis Viewer to the PC that will be playing the exported video.* 

The *Ocularis Viewer* is installed during the installation of *Ocularis Client*. It is also exported to a folder when you export video and select the 'Export Ocularis Viewer to same directory' option.

*Note:* 

*Video exported from a camera with a panomorph lens will appear in its original 'warped' state when viewing using Ocularis Viewer.* Use Ocularis Client to view this video as dewarped. See *[Viewing](#page-73-0)  [Exported Video From a Camera with a Panomorph Lens](#page-73-0)* below.

See the *Ocularis Viewer User Manual* for instructions on how to use the *Ocularis Viewer*.

### <span id="page-73-0"></span>*Viewing Exported Video From a Camera with a Panomorph Lens*

If you exported video from a camera with a 360˚ lens using Database Format, the inherent format for the video is in its original, 'warped' state. Only the Ocularis Client (not the Viewer) can dewarp the image into one of the camera's supported views (Single, Quad, Pano, etc). If the video is to be played on a computer without connectivity to Ocularis Base, do the following:

- 1. On the computer where the video is to be viewed, download and install the Ocularis Client software (obtain from [http://www.onssi.com/support/downloads.](http://www.onssi.com/support/downloads))
- 2. Launch Ocularis Client.
- 3. Login with any username.
- 4. Leave the *Password* field blank.
- 5. In the *Server* field, enter the text: **local**
- 6. Click **Log in**.

Ocularis Client should launch with a blank screen.

- 7. Select *Views….Load Database from File*
- 8. Select the exported database to view.

Now you may playback the clip and use the camera's corresponding dewarping tools to change its view.

# **Exporting Still Images (individual frames)**

Rather than full-motion video, you may want to export a still image or series of still images from *Ocularis Client.*  Single-camera still images can be extracted either as single frames or multiple frames, covering the entire export range.

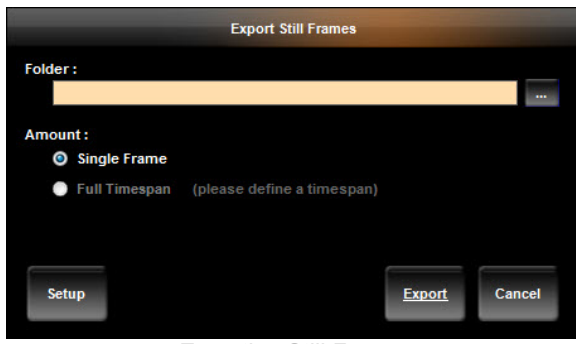

*Exporting Still Frames* 

### *To export a Single Frame*

- 1. From Browse mode, select a camera, and set the Timeline to the desired point in time, with the desired image displayed.
- 2. Click 'Export' on the menu bar and select 'Individual Frames'.
- 3. Check the 'Single Frame' radio button.
- 4. Click 'Setup' to set the Still Image export parameters:

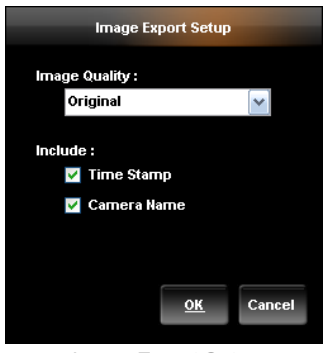

*Image Export Setup* 

- 5. Set the image quality to Original, Medium or Low. Exporting images in 'Original' quality will result in larger file size, while reducing the image quality may cause image degradation.
- 6. Check the 'Time Stamp' and 'Camera Name' checkboxes to include camera and timestamp information in the export.
- 7. Click 'OK' to return to the 'Export Still Frame' dialog box, and click 'Export'.

You may view the exported .jpg image with any application that supports this file type.

### *To export all frames from the selected range*

- 1. From Browse mode, select a camera.
- 2. On the Timeline, set the start and end points for the exported segment (see *[Designating a range for](#page-65-0)  [exporting video](#page-65-0)*, page 60).
- 3. Click 'Export' on the menu bar and select 'Individual Frames'.
- 4. Check the 'Full Timespan' radio button.
- 5. Click 'Setup' to set the Still Image export parameters:
- 6. Set the image quality to Original, Medium or Low. Exporting images in 'Original' quality will result in larger file size, while reducing the image quality may cause image degradation.
- 7. Check the 'Time Stamp' and 'Camera Name' checkboxes to include camera and timestamp information in the export.
- 8. Click 'OK 'to return to the 'Export Still Frame' dialog box, and click 'Export'.

You may view the exported .jpg images with any application that supports this file type.

9. If you wish to cancel the export while it is still in progress, you may do so by clicking the Cancel icon in the 'Jobs' menu. See *[Cancelling an Export](#page-69-0)* on page [64](#page-69-0) for more details.

# **Printing a Still Image Report**

Still Image Reports are one-page reports which include a still image as well as the associated time/date, camera information, operator and workstation identifiers and operator comments.

### *To Generate a Print Report*

- 1. From Browse mode, select a camera, and set the Timeline to the desired point in time.
- 2. Click 'Export' on the menu bar and select 'Print'.
- 3. Enter a report Header, report Footer and Comments.
- 4. Click 'Preview' to view the final report prior to printing.

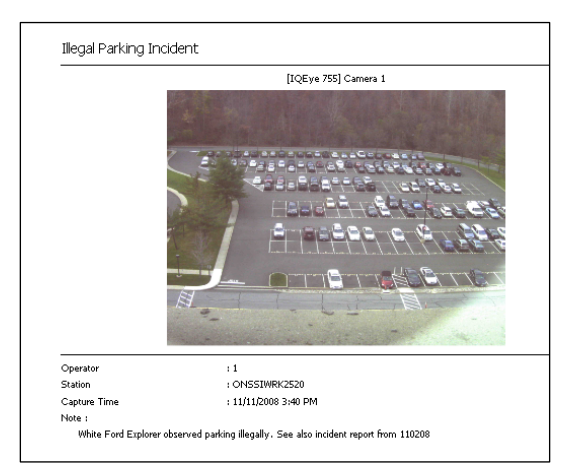

*Still Image Report* 

5. Click 'Print' to print the report, using any local or networked printer.

#### *Note:*

*If you select an area on the video and zoom in, the enlarged image will appear on the print report.* 

## **Bookmarks**

A Bookmark is simply an exported video clip that is stored centrally. Bookmarks are a copy of the video data exported. These clips are maintained in their location indefinitely (or until they are manually deleted). Therefore, bookmarks exist long after the original video footage has reached its retention time limit. IT administrators can use any off-the-shelf back up tool to back up bookmarks in their saved location.

Bookmarks may be shared among multiple operators, directly from within Ocularis Client, saving time needed to create multiple copies of exported evidence.

Bookmarks may be assigned to an incident case and be categorized by classification or tag to facilitate organization. Like the Database Format export, bookmarks may include multiple cameras (audio and video).

The location of bookmark storage is configurable by the system administrator. The default location is on the same machine as Ocularis Base but the system administrator may change this location during installation. The default path for bookmarks is: **c:\inetpub\wwwroot\OcularisService\Bookmarks\Data**

The ability to create a bookmark is controlled in the *Ocularis Administrator* application on a camera by camera basis for each user group. You may have the privileges to bookmark video from Camera A but not Camera B. Contact your system administrator for assistance.

This feature is available in all Ocularis feature sets.

### *Creating a Bookmark*

- 1. From *Browse* mode, designate a segment of video for export. See *[Designating a range for exporting video](#page-65-0)*, page 60.
- 2. Click 'Export' on the menu bar.
- 3. Select 'Create Bookmark'.

If this button is disabled:

- Check that you are logged in to the Ocularis Base Server (using *Ocularis Client*) rather than directly to the recording component*.*
- You may not have bookmarking privileges. Check with your system administrator.

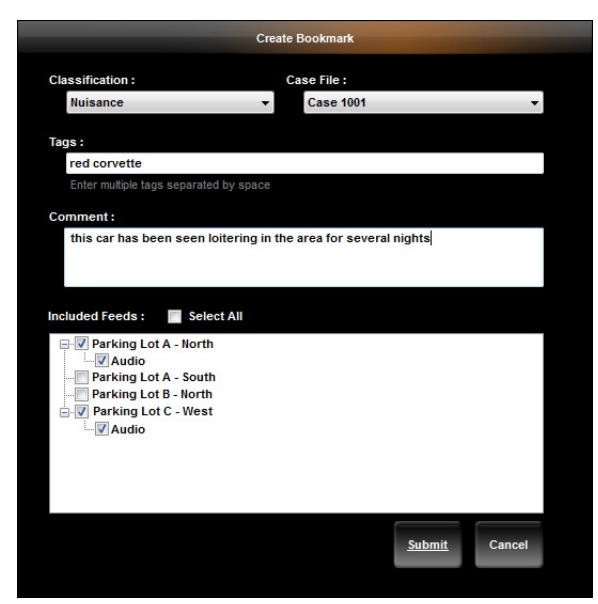

*The Create Bookmark Dialog Box* 

If there are expected cameras missing from the resulting list, you may have limited privileges for bookmarking. Check with your system administrator.

- 4. Select a *Classification* to file the bookmark under based on the nature of the clip.
- 5. Select a *Case File* for the clip to be assigned. A Case File is an incident case which may contain multiple bookmarks or alerts related to the same event. Classifications and Case File designations are created and configured in the *Ocularis Administrator*.
- 6. Enter any *Tags* for the clip. Tags are keywords related to the clip content. Tags are created here and may be deleted in the *Ocularis Administrator*.
- 7. Enter any comments related to the clip or its contents
- 8. Choose the camera feed(s) to be included in the bookmark export in addition to the selected camera, from those displayed in the current view.

To include a camera feed not shown in the original view, cancel the 'Create Bookmark' dialog and modify one of the view panes to display the desired camera using the 'Circular Control'. Then, click 'Export' and repeat steps above.

To include all cameras displayed, click the 'Select All' checkbox.

- 9. For each camera that has associated audio, an 'Audio' checkbox appears beneath the camera name. If you wish to also include recorded audio in the bookmark, check the Audio checkbox beneath the corresponding camera.
- 10. Click 'Submit' to create the bookmark.

You may verify the successful creation of the bookmark, by looking at the 'Status' column of the bookmark table. See *[Viewing a Bookmark](#page-79-0)* on page [74](#page-79-0) for more details.

### *Viewing a Bookmark*

<span id="page-79-0"></span>Viewing a bookmark is supported when using *Ocularis Client* with Ocularis Base.

- 1. Click 'Views' on the menu bar.
- 2. Select 'Tools' and then 'Bookmarks'.

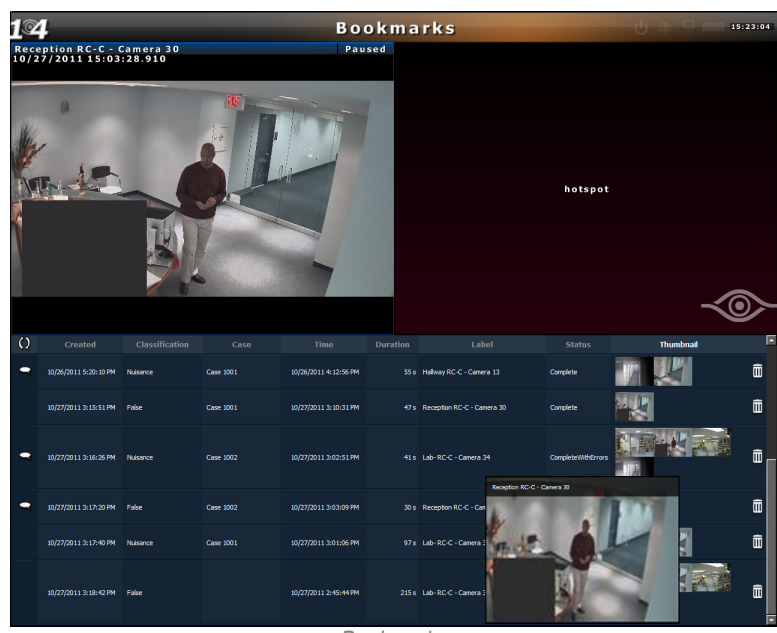

*Bookmarks* 

The resulting screen displays a list of existing bookmarks in the lower half and a 2 x 1 view with hotspots in the upper half.

- 3. Sort the list of bookmarks by clicking on the column heading.
- 4. Click the comment balloon to view bookmark comments.
- 5. Position the mouse over a Thumbnail to see an enlarged view of the thumbnail image.
- 6. Click a hotspot pane and then a thumbnail to view video from that Thumbnail.

The hotspot will show a still image of the start of the bookmark video clip.

7. Position the mouse over the pane to see the navigation controls for that pane. Use these controls to view the video.

The 'Status' column of the Bookmarks table indicates whether the video of the bookmark was successfully created. In the case where audio is included during bookmark creation, there may be an instance where the video is successfully bookmarked but the audio export is not successful. In this case, a message appears in the hotspot view pane indicating an error with the audio export.

## **Export Progress**

When you export video clips, images or bookmarks, the export process will take place in the background. This frees up the interface and allows you to continue to monitor and view video. A list of exported jobs and their progress is available in the Jobs menu.

### *Viewing Exported Jobs*

1. Click the **Jobs** menu.

| <b>Jobs</b>                                                          |  |  |
|----------------------------------------------------------------------|--|--|
| ⊗c:\testdata\incident 124.avi (4.05%)                                |  |  |
| ⊗C:\testdata\Data\Incident 138 Lab Cam - RC-C - Camera S27 192.168.  |  |  |
| ⊗C:\testdata\Data\Incident 138 Lab Cam - RC-C - Camera S27 192.168.  |  |  |
| ⊗C:\testdata\Data\Incident 138 RC-C - Lab Camera I-14.way (Done!)    |  |  |
| ⊗C:\testdata\Data\Incident 138 RC-C - Lab Camera I-14(Done!)         |  |  |
| ⊗c:\testdata\false_alarm_101.avi(50.59%)                             |  |  |
| ⊗Bookmark created for camera Lab Cam - RC-C - Camera S27 192.168.10. |  |  |
| ⊗Bookmark created for camera Hallwav RC-C – Cam 13 192.168.11.92 at  |  |  |
| ⊗C:\testdata\JPGS (Getting AVI information)                          |  |  |
|                                                                      |  |  |
|                                                                      |  |  |

*Exported Jobs* 

- Clips are listed in the order in which they were exported. Those jobs which are completed are labeled with '(Done!)'.
- Clips that are still being exported are shaded with a progress bar and the percentage complete is shown.
- Clips listed are those which have been exported in the current session. The list is cleared when the user logs out and is empty upon re-log in.
- If you wish to cancel the export, you may do so by clicking the Cancel icon in the 'Jobs' menu. See *[Cancelling an Export](#page-69-0)* on page [64](#page-69-0) for more details.

# **Alerts**

The Alerts feature is available with all feature sets of Ocularis*.* It encompasses the following:

- Blank screen monitoring
- Storing and handling alerts
- Access of stored alerts
- Visible alert location on a map
- Posting alert video to a video wall (For Ocularis PS, local video wall only)
- Scheduling automatic handling of alerts

Alerts are generated when a configured event occurs. The event can be as simple as motion detected on a camera to complex composite events that combine multiple events into one (e.g. when there is motion on camera A and a card swipe is detected from an access control system, generate an alert). Alerts may be configured on the NVR itself or from the *Ocularis Administrator*. The *Ocularis Administrator*, however, controls the distribution of an alert regardless of where it was configured. When an operator is logged in through Ocularis Base, for instance, alert video is forwarded to the *Ocularis Client*.

#### *Note:*

*Alert notification is controlled on a distribution group and schedule basis. It may also be automatically handled based upon an alert schedule. If you do not see an expected alert it may be because either your user account was not given adequate permission, the time period for which you should receive the alert has passed or the alert itself was scheduled for automatic handling and was stored directly to the database. See your system administrator for assistance.* 

#### *Note:*

*Ocularis PS supports Generic and Composite Events only. Camera events are supported with Ocularis IS, Ocularis CS, Ocularis LS and Ocularis ES. .* 

Blank Screen monitoring is an effective way to notify an operator when an event occurs. The view pane is 'blank' until an event occurs and video from the alert is pushed to the blank screen pane. Video from one or more cameras may be displayed triggered by a single alert. This eye-catching method of video display draws the attention of the operator to video where some action is taking place.

Configuring a view pane with a Blank Screen is done in the *Ocularis Administrator* and therefore, this function is supported only when using *Ocularis Client* with Ocularis Base. For instructions on Blank Screen configuration in *Ocularis Administrator,* see the *Ocularis Administrator User Manual*.

# **Using Blank Screen Monitoring**

Start by displaying a view that was configured with a Blank Screen pane. Select the 'Views' menu and choose the view containing the Blank Screen.

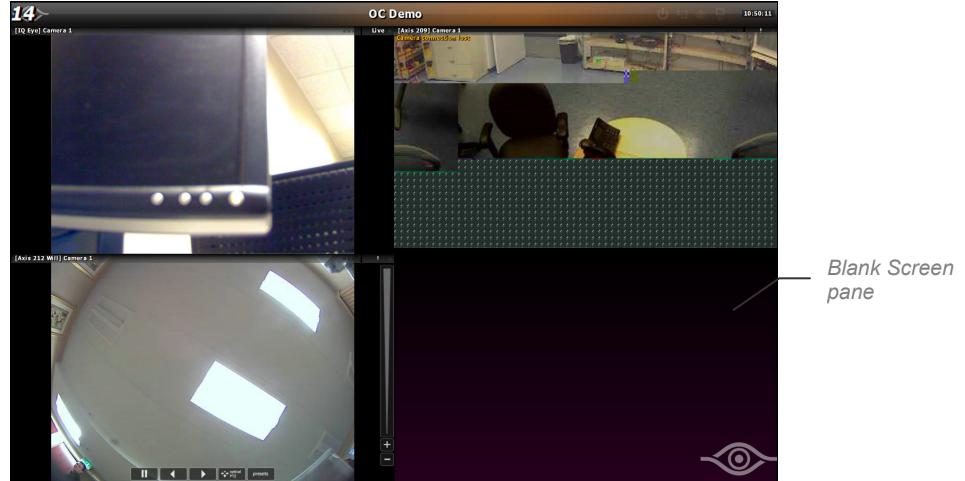

*A View with a Blank Screen pane* 

When an alert occurs, video will be populated in the Blank Screen pane.

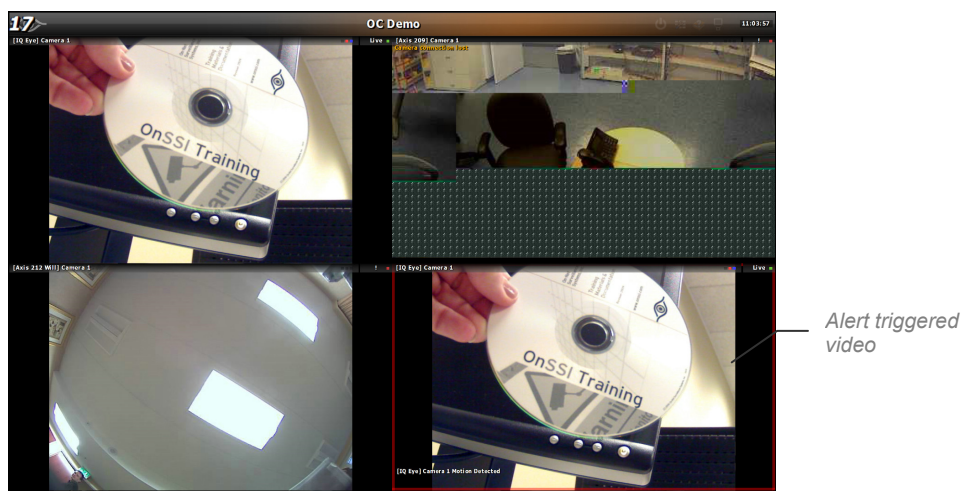

*A motion alert triggered video on the Blank Screen* 

If you position the mouse over the Blank Screen pane, navigation controls appear allowing you to play or pause the alert video.

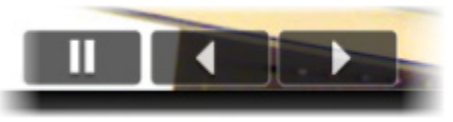

*Navigation Controls* 

# **Alert Counter**

An *Alert Counter* appears in the upper left corner of the screen to indicate the number of alerts received in the current session. When you log in, you will be presented with the last 20 alerts directed to your user account as configured by the system administrator.

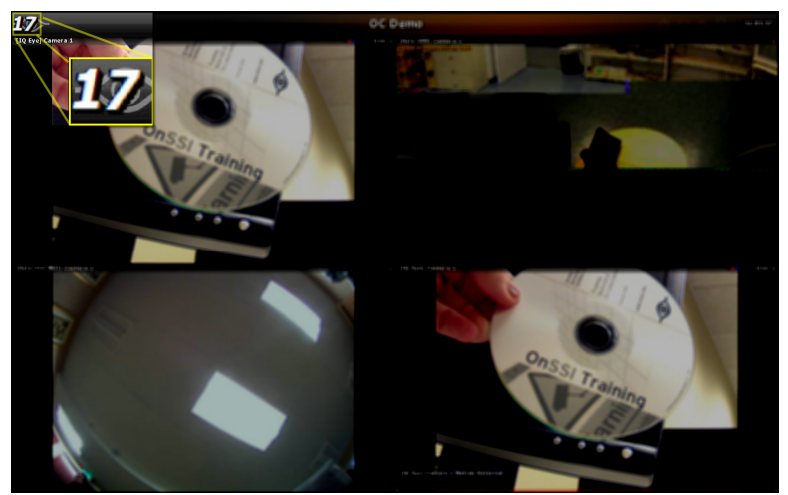

*Alert Counter appears in the upper left corner of Ocularis Client* 

# **Alert Priorities**

Administrators assign priorities to each alert using the *Ocularis Administrator*. (See the *Ocularis Administrator User Manual.)* Priorities are identified in *Ocularis Client* by a colored bar at the top of the Blank Screen pane.

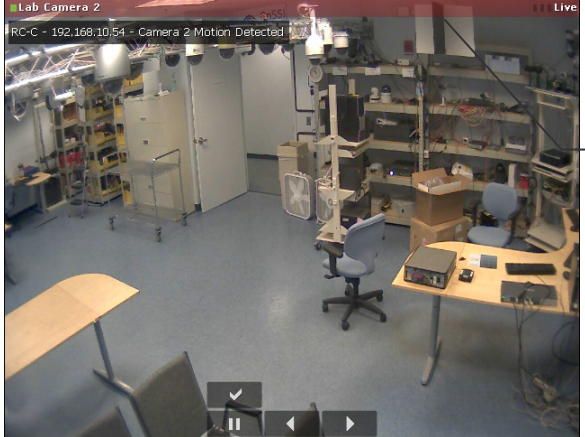

*color coded for alert priority* 

*High Priority Alert* 

The color code for alerts is defined as follows:

- $\bullet$  Blue = zero (0) priority alerts
- Green = low priority alerts
- Yellow = medium priority alerts
- Red = high priority alerts

Zero, low and medium level alerts remain visible in a Blank Screen pane for about 10 seconds (default dwell time) and then they are cleared from the screen. Low and medium priority alerts can be retrieved from the Alert Manager. Zero priority alerts, once cleared from the screen, are not saved or retrievable. High priority alerts remain visible on the Blank Screen pane until they are acknowledged by an operator or another alert of equal or higher priority occurs.

An audible sound may be heard when an alert is triggered. The sound may be different for each alert regardless of priority. Audible alerts are configured in the *Ocularis Administrator* application.

Low, medium and high priority alerts go either to the 'Alert Manager' or the 'Handled Alerts' list and may be investigated and reviewed at a later time.

## **Clearing an Alert from a Blank Screen**

### *High Priority Alerts*

A High priority alert remains visible until an operator handles it from the Blank Screen pane or until another alert with the same or higher priority occurs. Click the acknowledge button (checkmark icon) above the navigation controls to acknowledge the alert and clear the pane. All high priority alerts must be handled in order to clear the pane of video. You can view the handled alert at any time. See *[Handling Alerts](#page-91-0)* on page [86](#page-91-0) for more information.

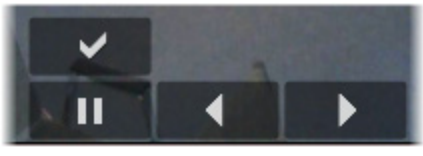

*Acknowledge a high priority alert* 

#### *Note:*

*If a blank screen is used on an unmanned video wall, high priority alert video may be replaced with another alert of the same or lower priority once the dwell time has been reached. The high priority alert can be retrieved from the alert manager at a later time.* 

### *Medium, Low and Zero Priority Alerts*

Since Medium, Low and Zero priority alerts display on the blank screen temporarily, there is an option to *pin* the video to the pane until such time as it is cleared manually or until another alert with higher priority occurs. This gives you the opportunity to investigate the alert video before it is cleared from the pane.

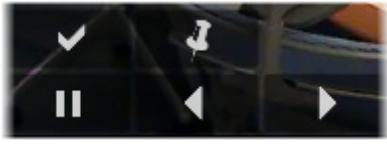

*non-high priority alerts* 

- Click the checkmark (acknowledge) to handle the alert now. It will then be moved to the 'Handled Alerts' list.
- Click the 'Pin' icon when viewing to keep the video displayed and investigate further.
- Clear the pane of video by using the Circular Control Menu (right-click or left click and hold) and select the 'Remove Camera' icon. This unhandled alert will be listed in the Alert Manager and can be viewed and handled at a later time. See *[Handling Alerts](#page-91-0)* on page [86](#page-91-0) for more information.

### *Alert Handling Notification*

If multiple operators are viewing blank screen video at the same time and someone handles the alert, all others who happen to be viewing the same alert will see an overlay notification that the alert is being handled and by whom. Once handled, the video will be cleared from the blank screen for all parties.

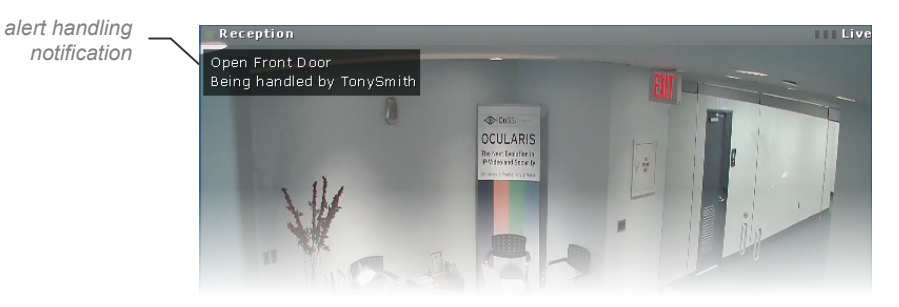

# **Alert Manager**

The Alert Manager displays a list of alerts that have been triggered but have not yet been handled. You can view, sort, store and review alerts. You can also locate alert locations on a map.

Launch the *Alert Manager* by one of the following methods:

From the menu bar, select: *Views Tools Alert Manager*.

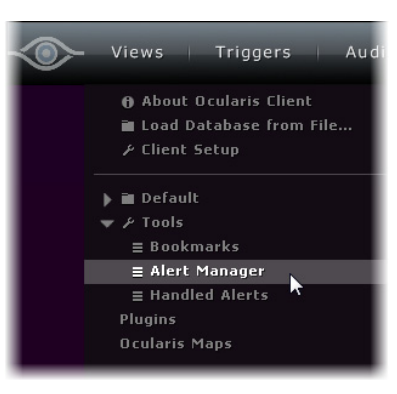

Or click the *Alert Counter* found in the upper left corner of the screen.

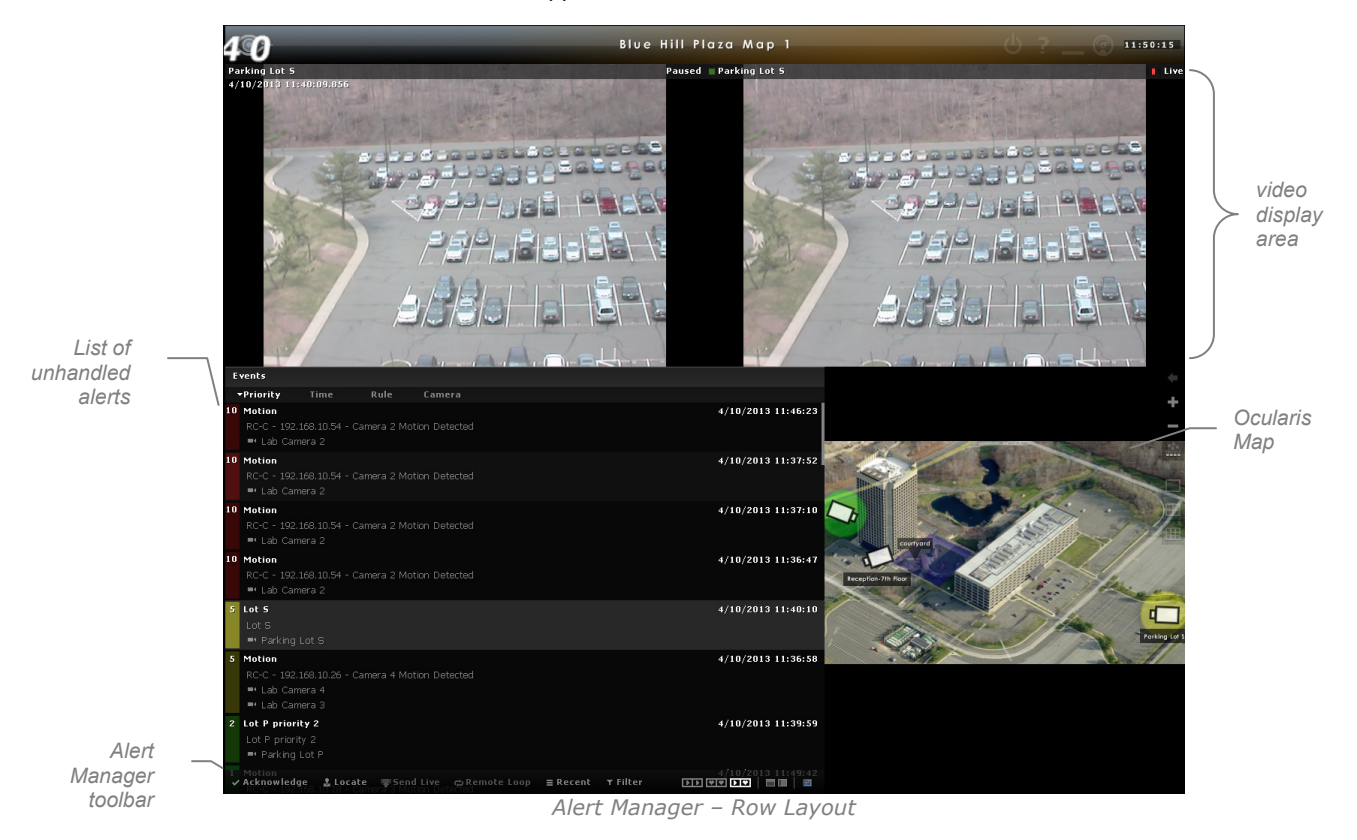

The Alert Manager screen may be customized between two layouts: 'Row layout' and 'Column Layout'. In 'Row Layout' (see example above), the upper section of the screen displays video related to the configured event that triggered the alert. The lower left section displays a list of alerts with associated information (event name, camera name, priority, timestamp, etc). The lower right section displays the map associated with the selected alert.

In 'Column Layout' (not shown), the video display area is shown in the upper right section of the screen, the list of unhandled alerts on the left and optional Ocularis Map in the lower right. Use the 'Layout Options' tool on the *Alert Manager Toolbar* to change between the two layouts.

# **Alert Manager Toolbar**

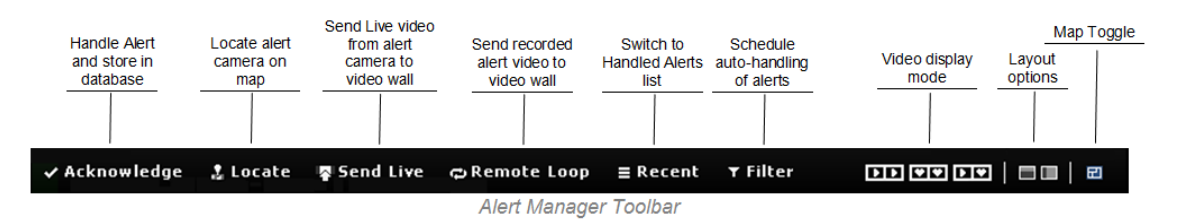

The tools on the Alert Manager Toolbar can be defined as follows:

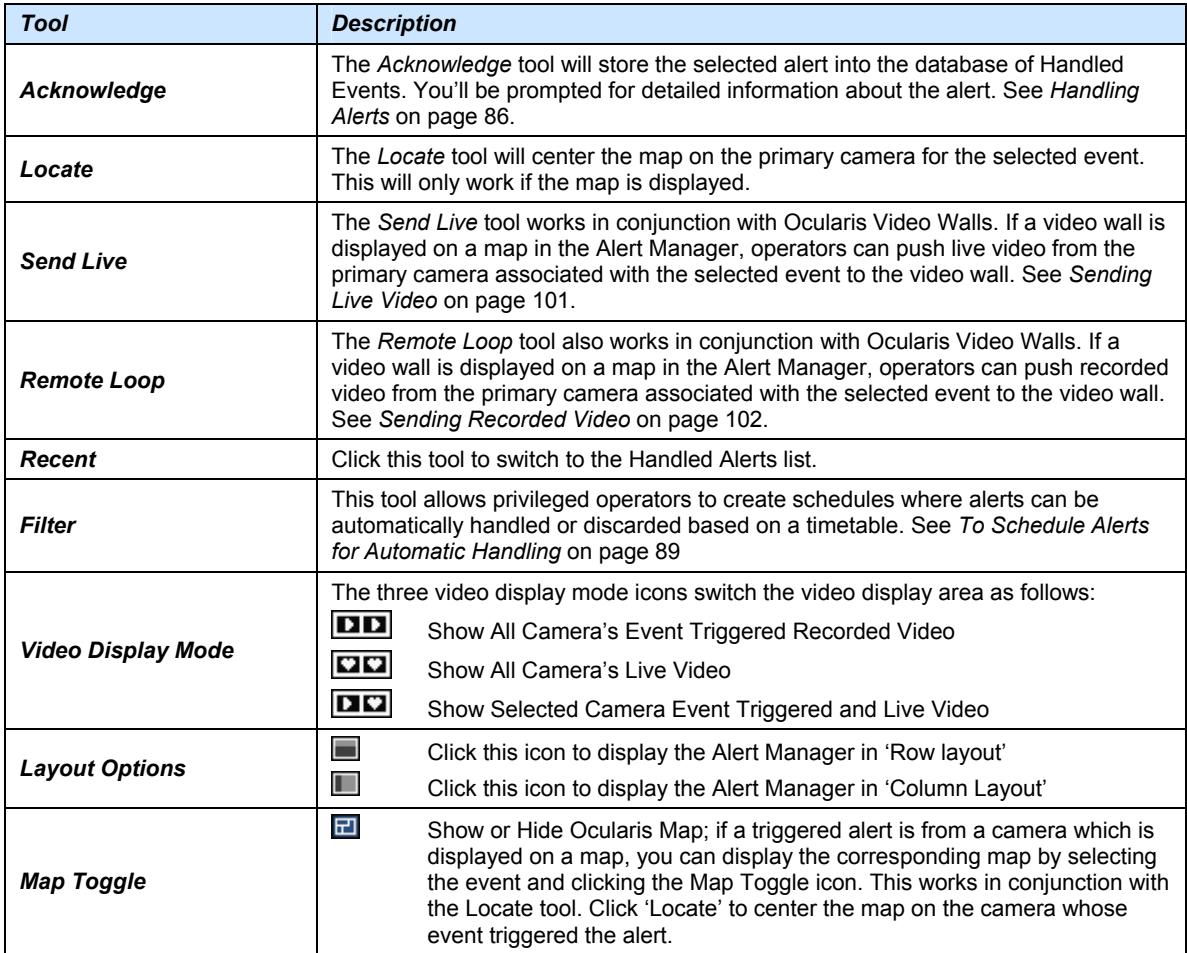

The tools on the toolbar become emphasized or dimmed based on their applicability.

# **Alert List**

Alerts triggered from configured events appear in the Alert Manager. The list of alerts shows those which have occurred but have not been handled. 'Handling' an alert is defined as acknowledging it, applying optional keyword tags or classifications and storing it in the Handled Alerts database for later retrieval or review.

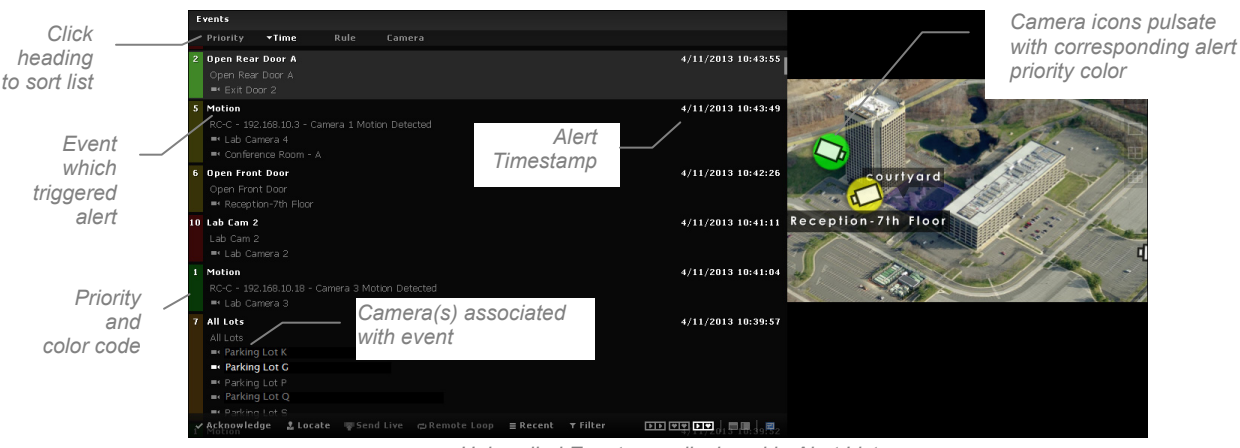

*Unhandled Events are displayed in Alert List* 

- Click a column heading to sort the list by that item (Priority, Time, Rule or Camera) in ascending order. Click the column heading again to reverse the sort by descending order.
- Select an alert in the list to display video from that alert in the video display area.

### **Video Display Modes**

The Alert Manager view allows the operator to change the modes of the video triggered by the alert. There are three options:

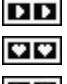

**DD** Show All Camera's Event Triggered Recorded Video

Show All Camera's Live Video

Show Selected Camera Event Triggered and Live Video

### *Show All Camera's Event Triggered Recorded Video*

**PP** Select an alert and click the icon:

Recorded video from all cameras associated with the event will be displayed in the video display area. The

thumbnails will resize to fit all cameras.

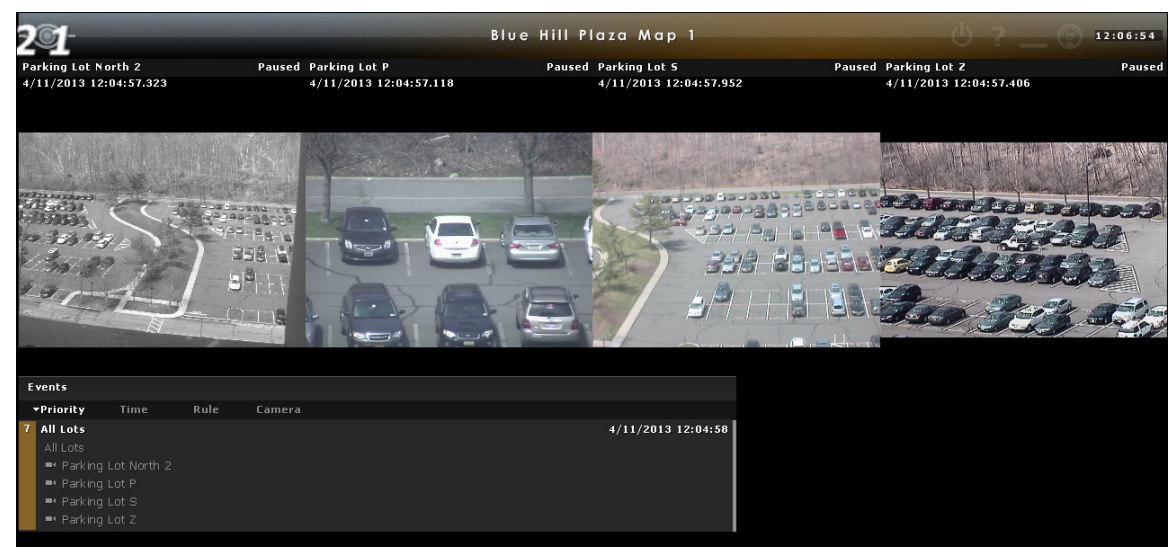

*Show all cameras recorded video from when the alert triggered* 

### *Show All Camera's Live Video*

**aa** Select an alert and click the icon:

Live video from all cameras associated with the event will be displayed in the video display area. The thumbnails will resize to fit all cameras.

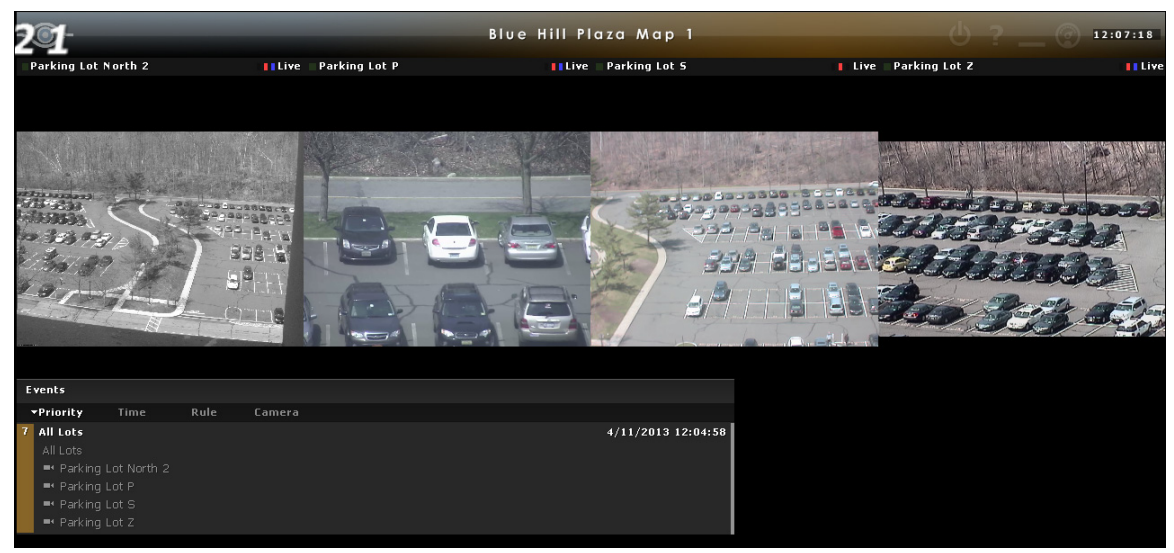

*Show all cameras live video from when the alert triggered* 

### *Show Selected Camera Event Triggered and Live Video*

DО Select an alert and click the icon:

Live and recorded video from the selected camera associated with the event will be displayed in the video display area. In row layout, the recorded video is on the left and the live stream is on the right.

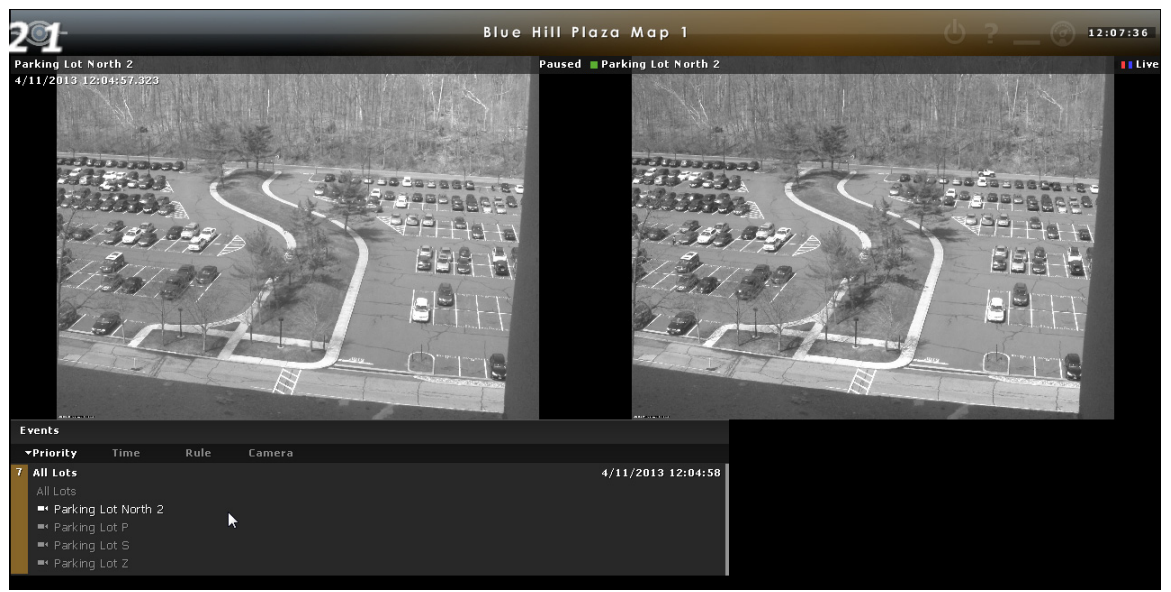

*Show the selected camera's recorded video from when the alert triggered and live video* 

# **Storing and Handling Events**

As alerts are received and reviewed, operators can choose to file or store the events for later retrieval. Alerts in the Alerts List are only sustained for the current *Ocularis Client* session. Therefore, important alerts should be saved and categorized ('Handled') so that they may be viewed at a later time.

# <span id="page-91-0"></span>**Handling Alerts**

Alerts may be handled from the Alert Manager or from video displayed in a blank screen pane.

1. From the *Alert Manager*, select the alert and click the 'Acknowledge' tool in the Alert Manager toolbar.

From a blank screen pane, click the checkmark icon in the Overlay Controls.

2. Fill out the fields in the resulting 'Handle Event' pop-up window.

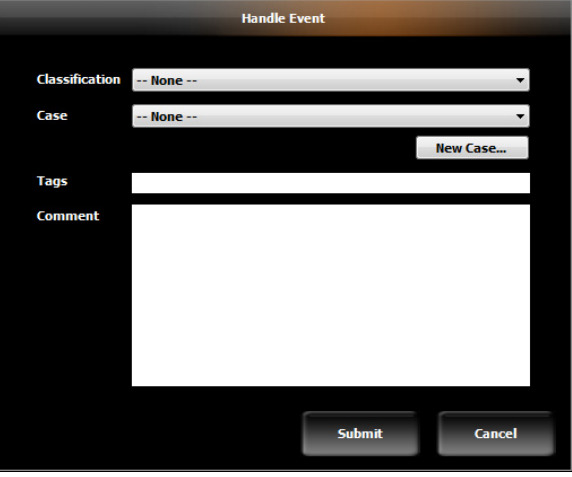

*Handle Event* 

- 3. Select the category for the alert from the 'Classification' drop-down list. These Classifications are defined in the *Ocularis Administrator* by the system administrator.
- 4. Select an existing incident case file from the 'Case' drop-down list. Click the 'New Case' button to add a new Case File.
	- a. In the event you wish to add a new case file on the fly, enter the case name in the 'Name' field and any comments specific to this file.
	- b. Click 'Submit'.
	- c. Be sure to select the new case from the 'Case' drop-down list.
- 5. Enter keywords to be used as tags for the incident in the 'Tags' field.
- 6. Enter specific comments regarding the alert incident in the 'Comments' field.
- 7. Click 'Submit'.

The alert is removed from the unhandled alert list and can be accessed at a later time under 'Handled Alerts'.

# **Accessing Stored (Handled) Alerts**

Once alerts have been handled, they can be accessed at any time.

From the menu bar select: *Views Tools Handled Alerts*. The result is a list of all handled alerts.

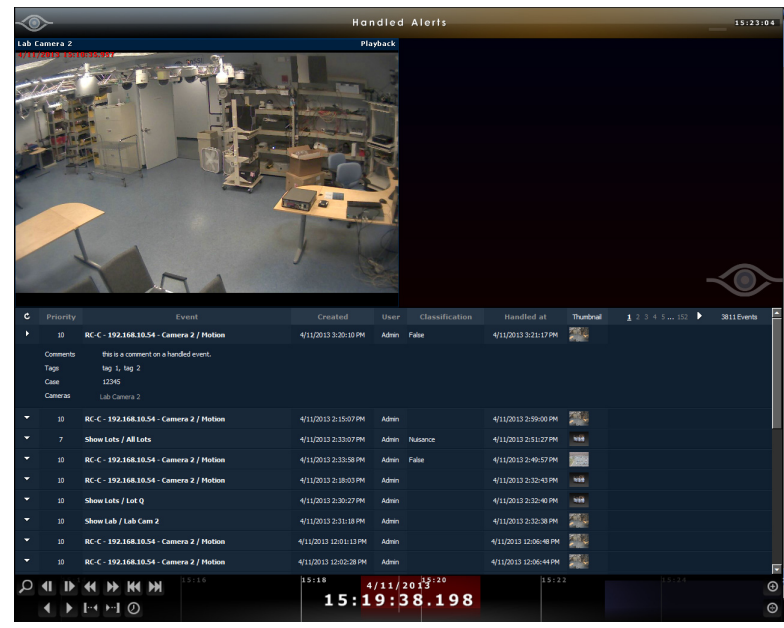

*Accessing Handled Alerts* 

#### *Note:*

*The ability to view handled alerts is controlled through the user account. If you have trouble viewing handled alerts, see your system administrator for assistance.* 

The upper portion of the screen shows the recorded video clip that was captured during the event. Click the thumbnail of the event to populate this area. Use the Kinetic Timeline or timeline tools to navigate the video clip.

• In the event that there are multiple cameras associated with an event, the thumbnail will display a filmstrip icon. The video shown will be that of the primary (first) camera in the group.

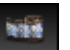

 In the event that the event was handled via the 'Batch Handle' function by the system administrator (this is performed in the Ocularis Administrator application), the thumbnail shown will be that of a plain camera. Click this icon to see the video from the primary camera associated with the event.

In the lower half of the screen, a table is displayed with each row representing a handled alert. The following columns are provided in the table:

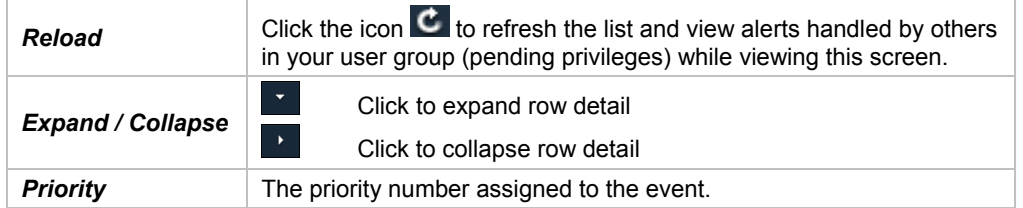

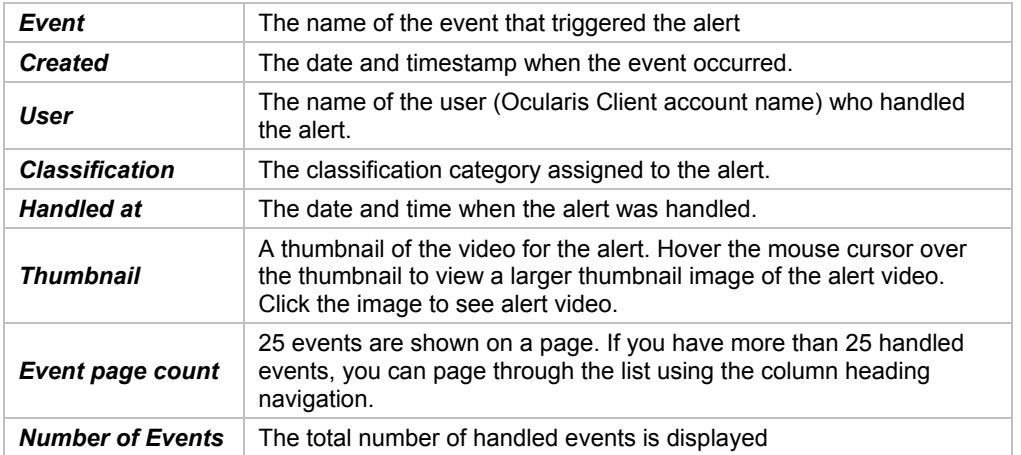

# **Event Detail**

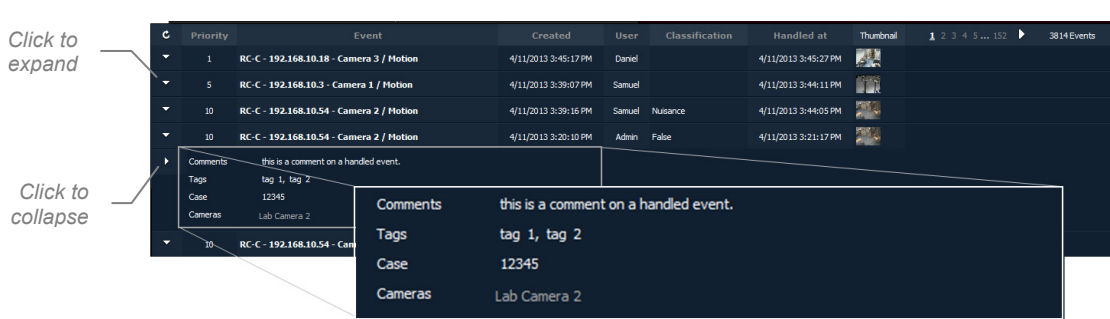

Click the expand icon  $\bullet$  to view additional details regarding the handled alert:

*Handled Alert Details* 

When you expand a row to display the details for the handled alert, the following appears:

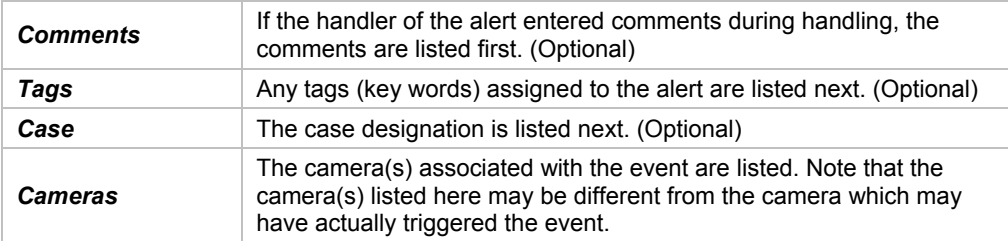

# **Sorting Handled Alerts**

To locate alerts more easily, click the column heading to sort the list by that column.

To view video from a handled alert:

- 1. From the 'Handled Alerts' screen, click the thumbnail image of the alert you wish to view. Browse mode is invoked and the upper left pane is populated with the recorded alert video.
- 2. Use the Kinetic Timeline and its navigation controls to rewind or forward the video recorded at the time of the alert.

# **Exporting Alert Video**

While viewing handled alerts, you may have a need to export the alert video. Just as you can export video to .AVI format, database format or bookmarks while browsing, you can export video clips from a handled alert.

### *To export a video clip from alert video*

- 1. From the 'Handled Alerts' screen, click the thumbnail image of the alert you wish to view. You should already be in 'Browse' mode.
- 2. Use the Kinetic Timeline to set the start and end times for the video clip to be exported.
- 3. Click 'Export' on the menu bar.
- 4. Choose your method of export from the resulting 'Export Options' box.

### **Automatic Alert Handling**

Rather than handle each alert one-by-one, two mechanisms have been implemented to handle events in bulk.

- The system administrator can batch handle events from the *Ocularis Administrator* application. He or she can automatically handle a set of alerts based on event source, event or age. See the *Ocularis Administrator* User Manual for more details.
- Qualified operators can schedule events to be automatically handled from the Ocularis Client Alert Manager.

### <span id="page-94-0"></span>*To Schedule Alerts for Automatic Handling*

Privileges to access this feature must be specifically granted by the system administrator. Use this feature to create schedules where events are automatically handled or discarded. For instance, if you know that building maintenance will be doing some construction in an area where you have cameras and events configured, you may want to automatically handle these alerts during the time of construction to save the operators time and effort on dealing with nuisance alerts.

- **Create Event Filter Schedule** [Create New Schedule] **Existing Filters Delete Filter Name Events FI-Composite Source Event Source Test** Generic Events **Event Proxy for RC-C Recorder 1 Filtered Events** Remove 04/11/2013 04:37 PM **Start Time**  $\blacksquare$ 04/11/2013 05:37 PM **End Time**  $\overline{\mathbb{R}}$ Mode **O** Discard Autohandle **Submit** Cancel *Create Event Schedule*
- 1. From the *Ocularis Client* Alert Manager, click the *Filter* tool on the Alert Manager toolbar.

- 2. Enter a name to assign to the filter in *Filter Name*.
- 3. Select the Event category(s) (or event source) that you wish to be affected.
- 4. All events from the sourced checked in 'Events' are listed in 'Filtered Events'. You may deselect those events you do not want included as part of the schedule by click the event and then clicking the Remove button. You may select multiple events.
- 5. Enter the start time for the schedule. You can type in the date or select it from the drop-down menu. The default start time is the current time. If you need to modify this, simply type in the new start time.
- 6. Enter the end time for the schedule. You can type in the date or select it from the drop-down menu. The default end time is one hour from the current time. If you need to modify this, simply type in the new start time.
- 7. Select either *Discard* or *Autohandle*. We recommend 'Autohandle' as alerts which occur meeting the criteria set in the schedule will automatically be stored in the Handled Alerts database and can be reviewed at a later time.

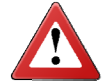

**The 'Discard' option will eliminate alerts from being accounted for in the database or on the screen.**

8. Click 'Submit'.

Alerts handled using this method will be shown in the Handled Alerts list with the plain camera thumbnail image.

# **Triggers**

*Ocularis Client* enables triggering of outputs (relays) for activating external devices such as electronic locks, gates, camera presets, switching lights on and off, alarm systems, etc. These manual events can be global or associated with a particular camera and are configured on the recorder. A single trigger may include one or more actions, e.g. a button trigger can sound an alarm and send a PTZ camera to a specific preset.

All triggers are configured on the recorder; please refer to the recording component user manual for more information. Trigger activation is done in two places depending on the type of trigger.

## **Global Triggers**

Global triggers are system wide and set up on the recorder. In RC-C, these are configured as 'Global Manual Events' under the 'Events and Output' node. In RC-L and RC-E, these are 'User Defined' events.

From the Ocularis Client menu bar select: *Triggers Global Triggers*. The result is a list of all configured manual events. Select the trigger to manually activate it.

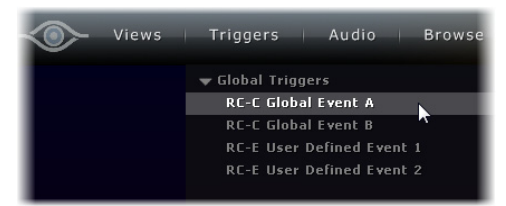

*Manually Execute a Global Trigger* 

## **Camera Level Triggers**

Certain recorders, such as RC-C, support manual events (or triggers) on the camera level. These are configured in

the Management Application under the 'Events and Output' node. These triggers, however, are launched directly from the view pane of the corresponding camera.

- 1. Display the camera with the camera level manual event.
- 2. In the View pane, click the 'aux' overlay button.
- 3. The resulting pop-up may display two tabs if the camera is a PTZ camera. 'Presets' and 'Triggers'. If the camera is a fixed camera only 'Triggers' should appear. If necessary, click the 'Triggers' tab to display the camera trigger(s).
- 4. Select the desired trigger from the displayed list.

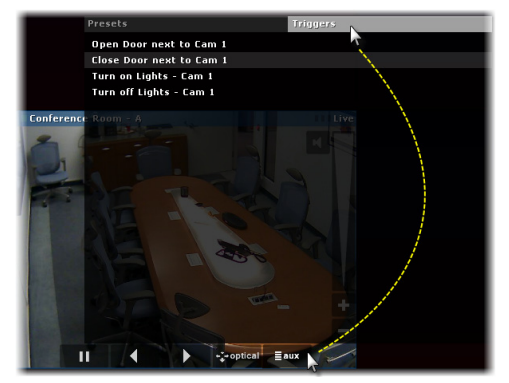

*Select a camera level trigger* 

# **Ocularis Maps**

Maps are supported when using *Ocularis Client* with any feature set of Ocularis. A map is a graphical representation of the Ocularis environment and is configured in the *Ocularis Administrator* application. Using *Ocularis Administrator*, system administrators import images to be used as maps and icons to represent cameras and views on those maps. The administrator positions icons on maps, links individual maps to each other and assigns access to maps on a user group basis.

Viewing maps is done through the *Ocularis Client* from the Ocularis Maps or Alert Manager functions.

# **Viewing Ocularis Maps**

1. From the menu bar select: *Views Ocularis Maps*.

The names of the installed maps are listed.

2. Select the desired map from the map list.

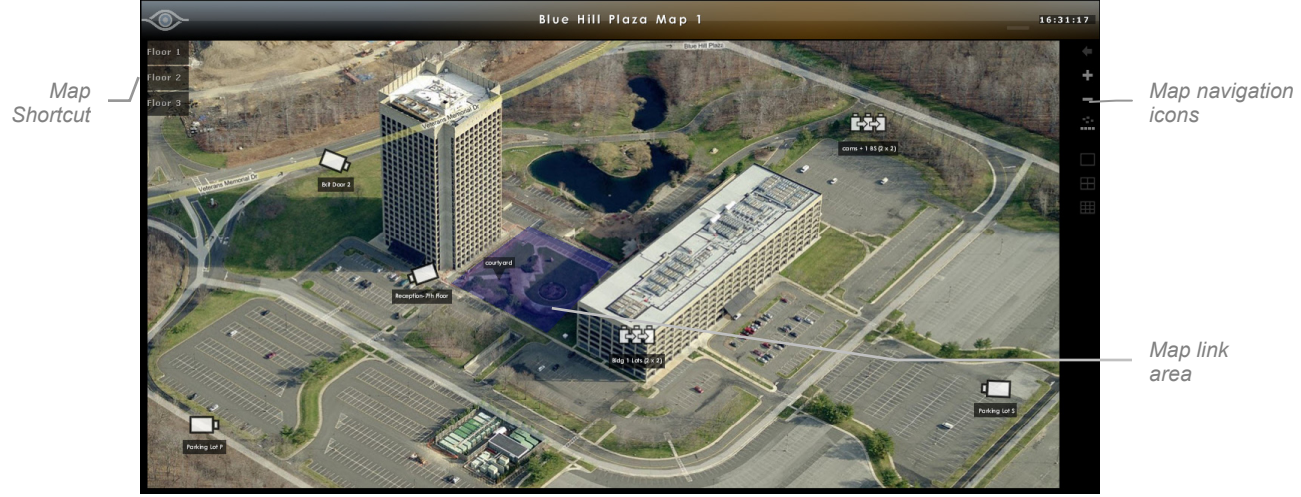

*Ocularis Maps View* 

The map is displayed with icons for cameras and views as configured by the system administrator.

### **Map Navigation**

Zoom in on a map in by using the scroll wheel of the mouse or clicking the zoom in icon.

Zoom out of a map in by using the scroll wheel of the mouse or clicking the zoom out icon.

Click a map link area or floating map pin to navigate from one map to another.

Click the back map navigation icon to go back to the previous map.

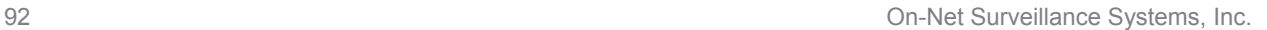

## **Image Preview**

For any camera icon displayed on a map you can open the corresponding video image by clicking and holding the primary (left) mouse button on the icon. The preview image that appears may be resized or moved on the screen. If you hover the mouse over the preview image, navigational controls appear which allow you to review recorded video.

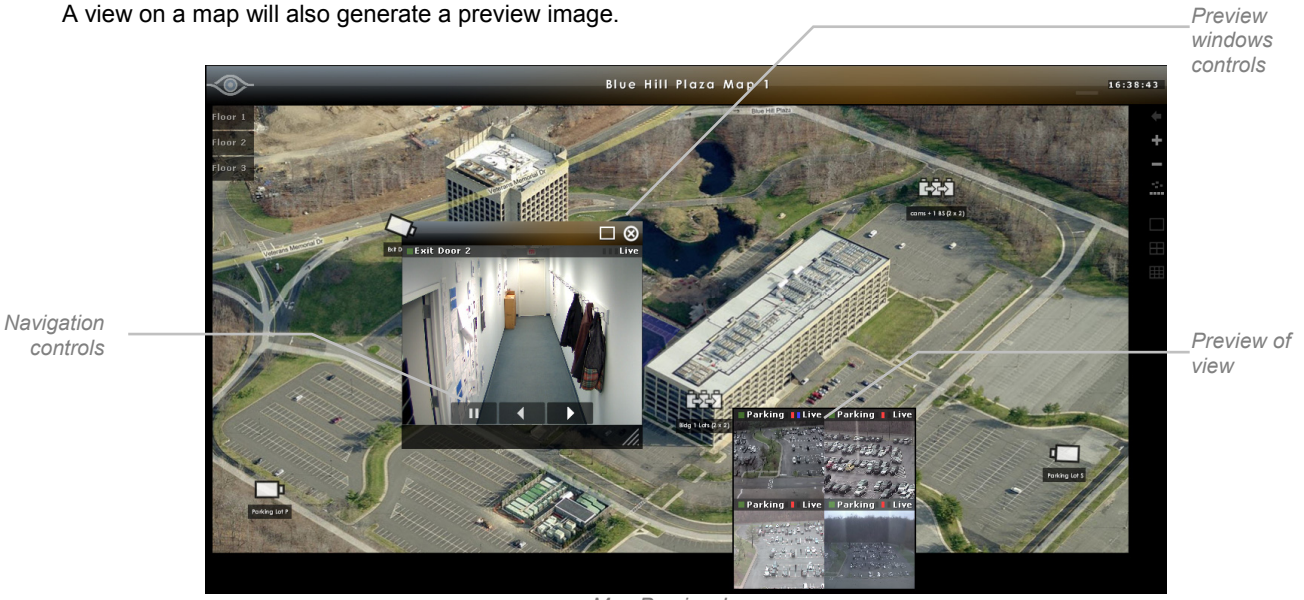

*Map Preview Image* 

You can use the navigation icons within each view pane to navigate recorded video from the view.

### *Preview Window Controls*

Once a preview window is displayed, controls are identified as:

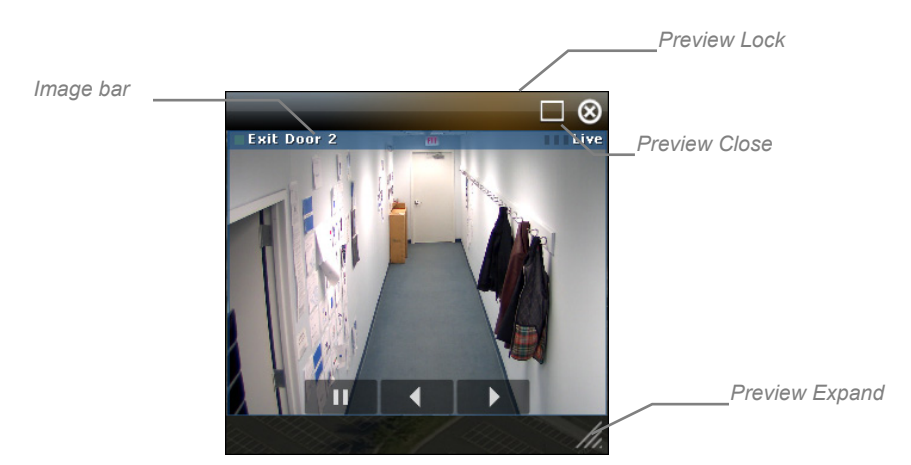

- Use the *Preview Expand* tool to resize the preview window
- Click and drag the *Image bar* to move the position of the preview window
- Click the *Preview Close* button to close the preview window.
- Click the *Preview Lock* button to lock the preview window. Once the window is locked, you may click on other camera icons or views and their image(s) will populate inside this window. Click the *Return* icon to unlock the preview so that multiple windows may now be displayed.

A.

## **Image Arrange**

To automatically arrange open preview images, click the Image Arrange Icon.

Preview images are arranged at the bottom of the map.

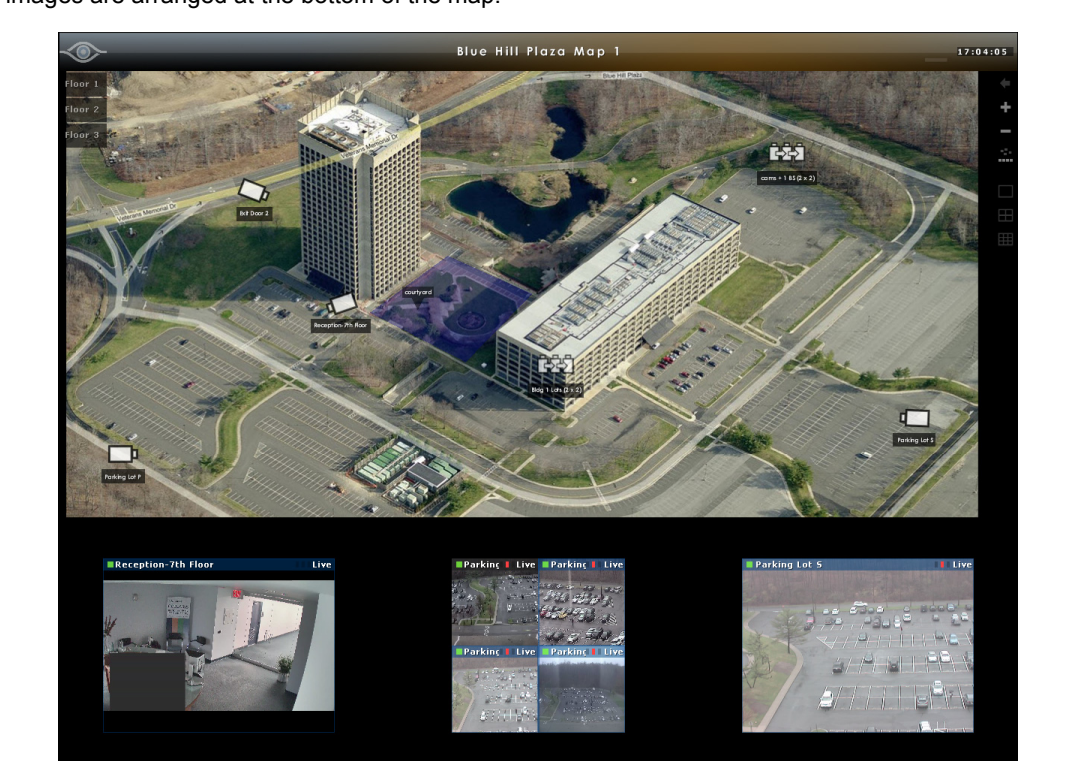

*Map showing arranged preview images* 

# **Ocularis Video Walls**

A *video wall* is a monitor or set of monitors used solely for the purpose of displaying video and can dynamically accept video pushed to it by system triggered events or by an operator. An Ocularis video wall is simply a collection of monitors on a dedicated computer (or computers) running an instance of *Ocularis Client*. No special monitoring software is needed for a video wall.

# **Ocularis Video Wall Configuration**

Video walls are defined in the *Ocularis Administrator*. They are controlled by an operator in the *Ocularis Client* when viewing a map. On the PC(s) used as a video wall, install and log in to *Ocularis Client*. Select a desired video wall as defined in '[To Configure A Video Wall](#page-62-0)' on page [57.](#page-62-0)

# **Using a Video Wall**

As you are viewing an Ocularis map, you may encounter video from a camera or a view you would like to display on a video wall.

1. Display the video wall template by selecting 'Video Walls' from the menu bar.

The Video Walls menu lists all video walls for which you have been granted access.

#### *Note:*

*Access to video walls is restricted based on privileges assigned to the user group in the Ocularis Administrator.* 

2. Select the desired video wall.

The panes of the selected video wall are graphically displayed.

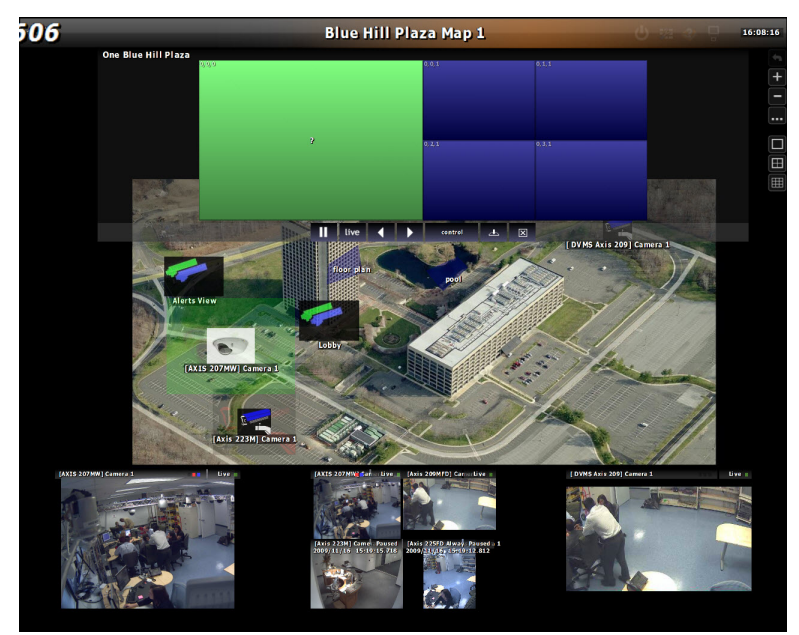

*Virtual Video wall layout panels* 

3. Drag & Drop a camera from the map to a pane on the virtual video wall.

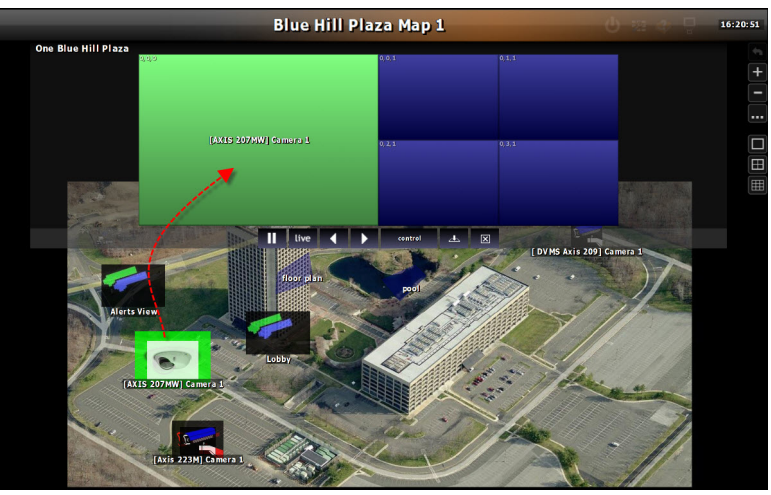

*Drag & Drop a camera onto a Virtual Video Wall pane* 

The virtual video wall will display the camera name and the actual video wall will display the video from that camera.

4. Drag & Drop a view from the map to a pane in the virtual video wall to display an entire view on the video wall.

*Tip: If you drop a view that contains a blank screen onto a video wall, the blank screen alerts will also display on the video wall.* 

# **Show/Hide Video Wall**

On the operator's screen, the video wall template may be so large that trying to navigate the map on the same screen becomes tedious. You can roll the video wall up or down in order to view the map underneath.

In this example, the video wall overlay is covering a good portion of the map. The operator may have difficulty posting video from this map to the video wall due to the coverage of the overlay.

In the upper left corner, there is a collapse/expand icon next to the video wall name. Click to collapse the video wall.

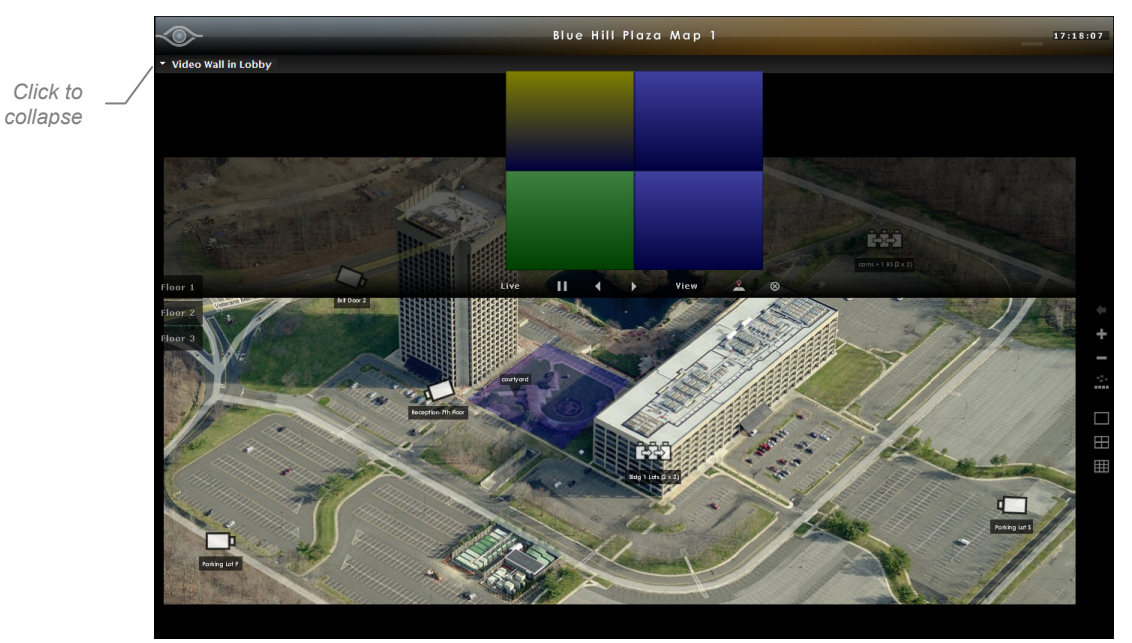

*Video Wall in 'rolled down' position* 

Move the mouse cursor down the screen and you will see the video wall 'roll up' It is still there, except it is just hidden from view. The video wall toolbar is still visible. .

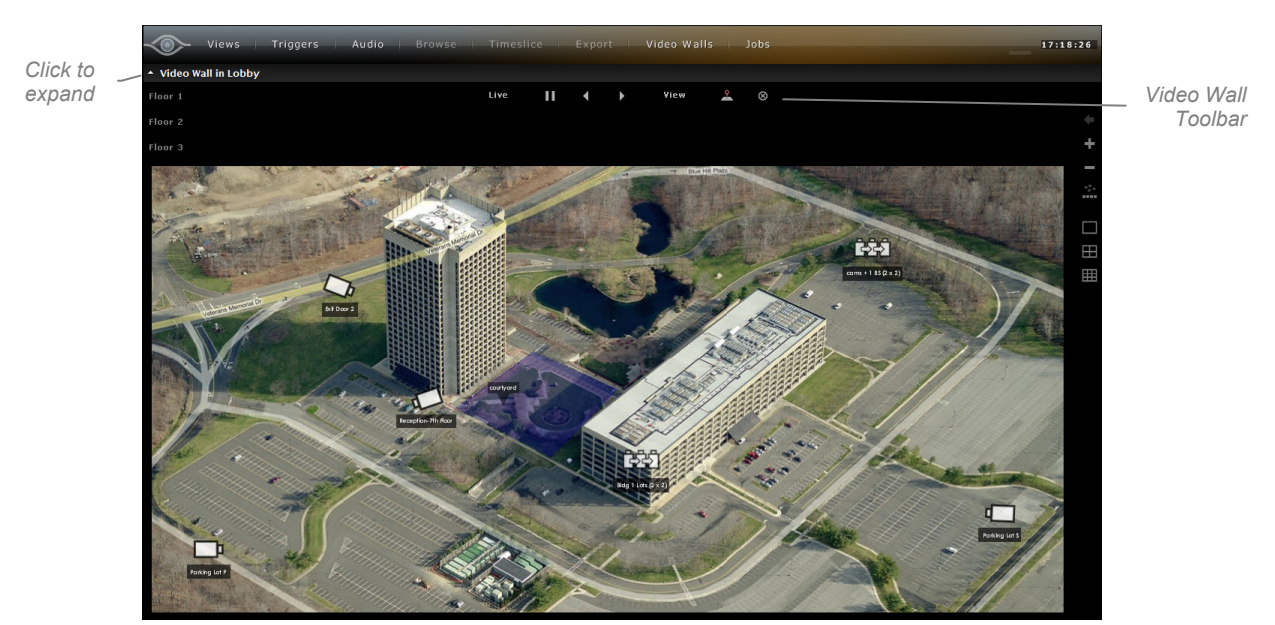

*Video Wall in 'rolled up' position* 

# **Changing Video Wall Panes**

From the controller PC, you may change the pane arrangement on the video wall remotely. Using the video wall icons on the side bar, you can set the virtual video wall to a 1, 4 or 9 pane view.

- 1. While viewing an Ocularis Map, select the desired video wall from the Video Walls menu.
- 2. Select the pane which you want to change. The selected pane is displayed in green.
- 3. Click corresponding video wall icon:

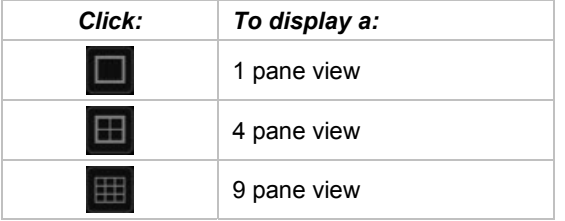

4. Now you may populate these panes by dragging & dropping icons from a map to the pane.

# **Managing Video in a Video Wall**

Operators may control the video displayed in a video wall including pausing, rewinding and forwarding displayed video.

1. With the desired Ocularis Map and virtual video wall displayed, drag & drop camera video or a view to the video wall.

A set of virtual video wall controls appears.

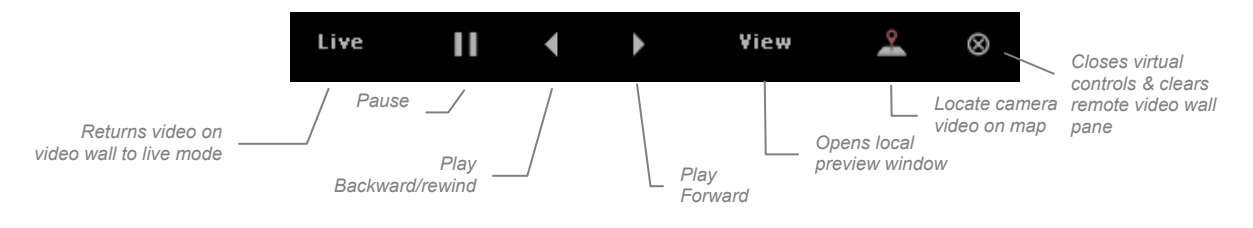

2. Select the pane which you want to control and use the icons on the virtual video wall controls.

### *Remote Control*

If a video wall is visible from the controlling station, the video on the display can be controlled with the 'Pause', 'Play backward/rewind' and 'Play Forward' buttons. However, in cases where the video wall is not visible from the controlling station (because it is too far away or in another physical location), use the 'View button to open a local preview of what is displayed on the video wall.

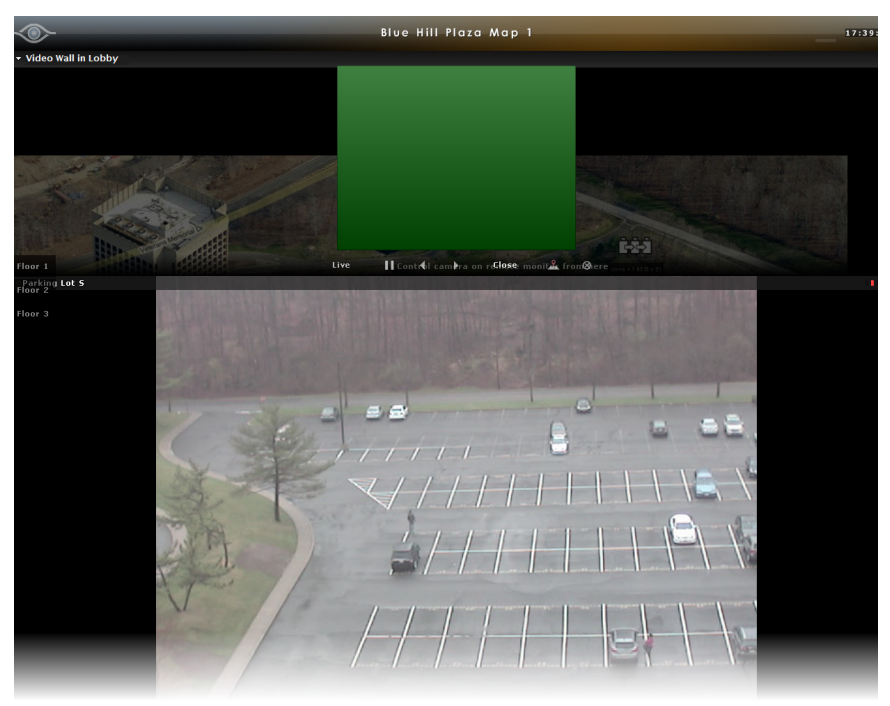

*Viewing a video wall pane remotely* 

Use the navigation controls at the bottom of the preview pane so that you can see what is displaying on the remote video wall.

### *Camera Location*

While working with an Ocularis map and video wall, you can auto locate the camera icon on the map which is displaying in the video wall.

- 1. Click the pane in the virtual video wall with the camera video you would like to locate.
- 2. Click the 'Locate Camera Video' icon.  $\mathbf{r}$

The Ocularis map repositions with the camera icon centered on the screen.

### *Clear a Pane in a Video Wall*

- 1. Click the pane in the virtual video wall with the camera video you would like to clear.
- 2. Click the 'Clear Video' icon.  $^{\circ}$

### **Blank Screens in a Video Wall**

When blank screens are posted to a video wall, their behavior is slightly different than if they are on an operator station. Namely:

- Video triggered by alerts of any priority (even high) will eventually be replaced by newer alerts. Any high priority alert that is overridden can be accessed via the Alert Manager by privileged operators.
- Configured properly, if there are multiple blank screen panes visible in a video wall, the alerts should populate the panes in the sequence from upper left to lower right per monitor.

# **Using a Video Wall in the Alert Manager**

There are times when you are reviewing unhandled alerts and come across video that you wish to post to a video wall. Rather than switch over to Ocularis Maps and populate the video wall from there, you may do so directly from the Ocularis Client Alert Manager.

Alternately, some operators may want to use the Alert Manager as their sole dashboard interface with their security environment. In these instances as well, using video walls in the Alert Manager may come in handy.

### *To Use a Video Wall in Alert Manager*

- 1. Open the Alert Manager (*Views…Tools…Alert Manager).*
- 2. Locate an alert in the unhandled alert list.
- 3. Show the video wall template by selecting from the menu bar, *Video Walls…<*name of video wall>

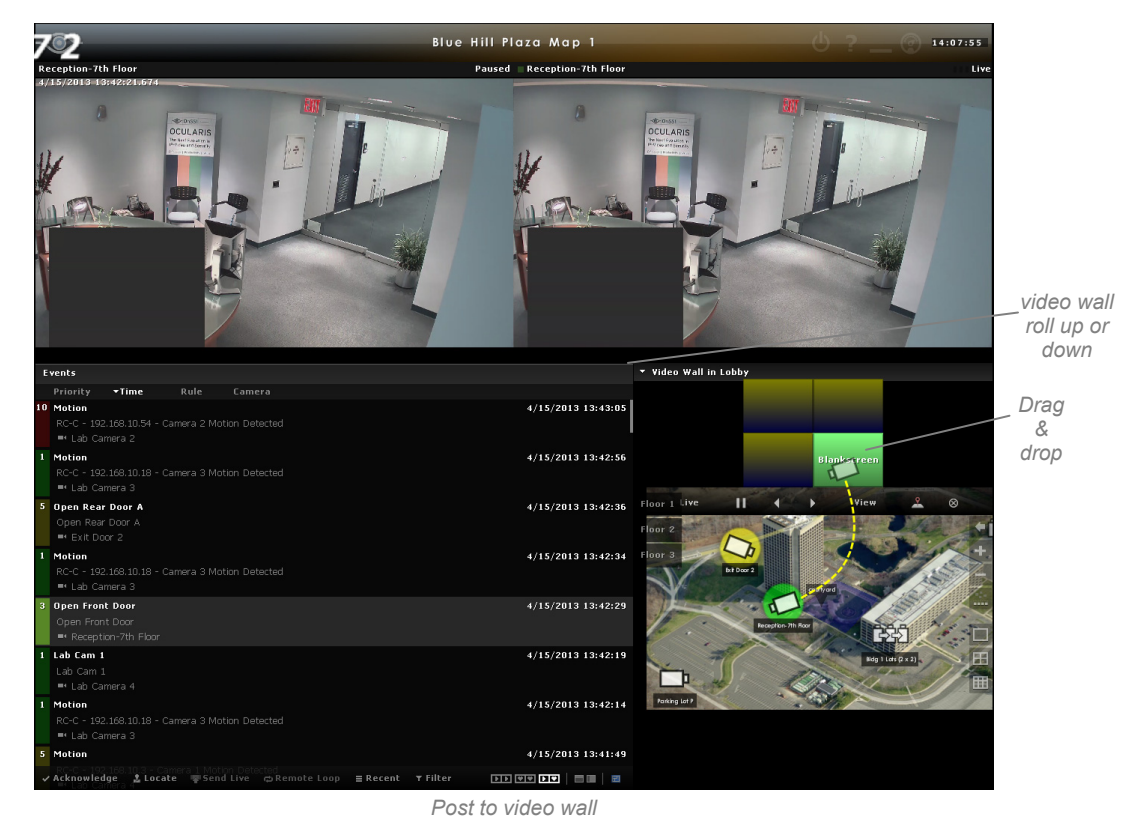

<span id="page-106-0"></span>4. You can send live and recorded video to the video wall from this screen.

#### **Sending Live Video**

To send live video, use one of these two methods:

a.) If the map displays the camera related to the alert, simply drag and drop the camera icon from the map to the corresponding pane of the video wall.

b.) Click a pane of the video wall to select it. The selected pane should turn the color green. Then, click the *Send Live* tool found at the bottom of the screen on the Alert Manager toolbar.

### **Sending Recorded Video**

<span id="page-107-0"></span>To send recorded video:

a.) Click a pane of the video wall to select it. The selected pane should turn the color green. Then, click the *Remote Loop* tool found at the bottom of the screen on the Alert Manager toolbar.
## **Contact Information**

## **On-Net Surveillance Systems (OnSSI)**

One Blue Plaza

7th Floor

P.O. Box 1555

Pearl River, NY 10965

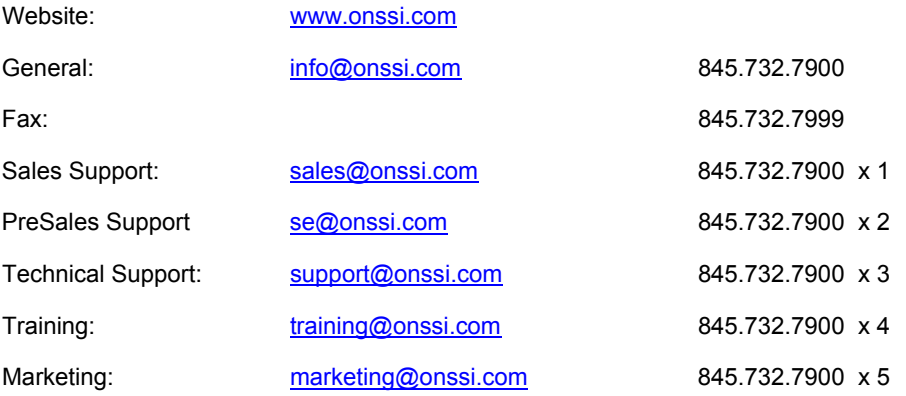